Oracle Financial Services Capital Adequacy Pack

Admin Guide

Release 8.0.0.0.0

February 2017

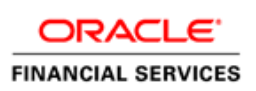

# **TABLE OF CONTENTS**

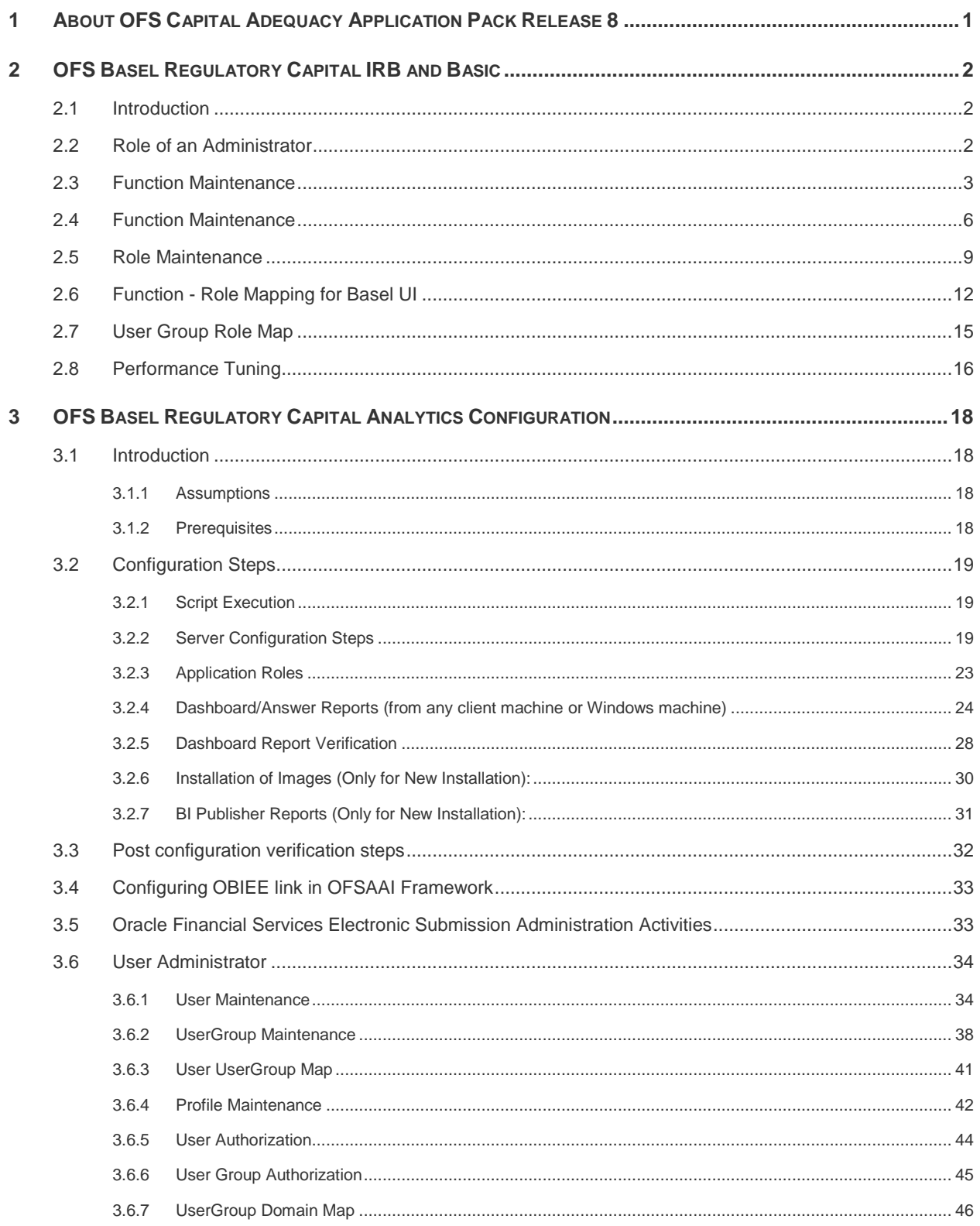

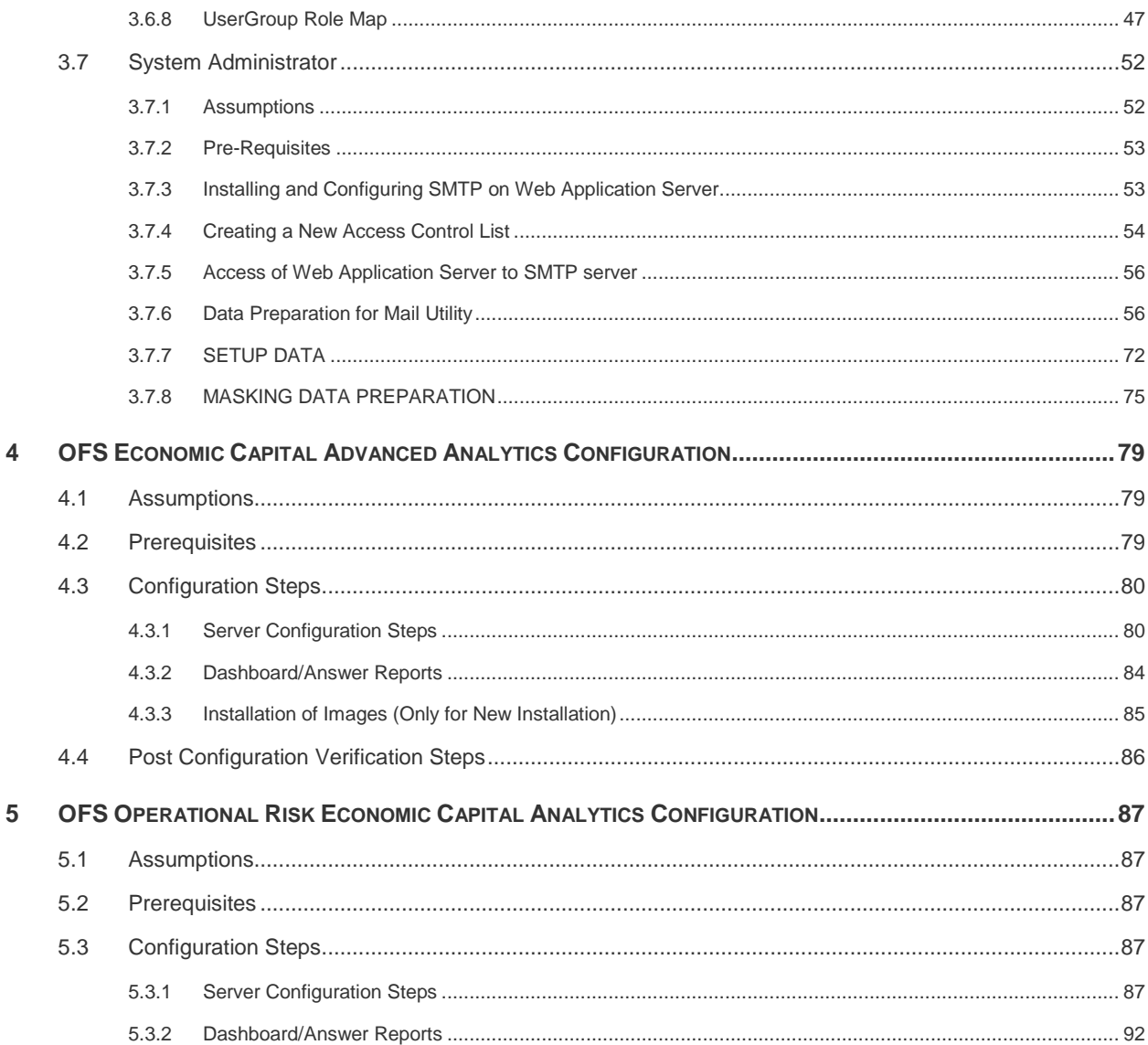

# <span id="page-3-0"></span>**1 About OFS Capital Adequacy Application Pack Release 8**

OFS Capital Adequacy Pack Release 8 includes the following applications:

- **Oracle Financial Services Economic Capital Advanced**: This application provides integrated risk and capital management solution with built-in statistical modeling features for advanced risk analytics and decision support systems.
- **Oracle Financial Services Basel Regulatory Capital Basic**: The application encompasses Credit, Market, and Operational Risks and provides a detailed breakup of the Capital Requirements across Tier 1, 2 and 3. The application supports the computation of Capital Adequacy Ratio (CAR) as per the guidelines laid out in the BIS (Basel I, Basel II and Basel III), India, USA, Islamic Banking, Brazilian, and CBRC jurisdictions.
- **Oracle Financial Services Basel Regulatory Capital Internal Ratings Based Approach**: This application is based on the approaches supported by the OFS Basel Regulatory Capital Basic Application as well as the advanced approaches for BIS, USA, and CBRC Jurisdictions.
- **Oracle Financial Services Basel Regulatory Capital Analytics**: This application allows institutions to capitalize on their Basel II compliance investments by providing extensive dashboards that enable efficient and timely Pillar I analysis and Pillar 3 disclosures, regulatory reporting and provide a complete platform for strategic decision-making across the institution.
- **Oracle Financial Services Operational Risk Economic Capital**: This application provides pre-configured models based on actuarial methods that enable institutions to calculate capital for operational risk. This is achieved through the computation of the risk measures such as Operational Risk VaR and Conditional VaR.
- **Oracle Financial Services Retail Portfolio Risk Models and Pooling**: This application, which is a part of the Oracle Financial Services Enterprise Risk Management suite of advanced risk analytical applications, provides a pre-built, scalable and easily deployable method for retail pooling and loss measure estimation.

# <span id="page-4-0"></span>**2 OFS Basel Regulatory Capital IRB and Basic**

# <span id="page-4-1"></span>**2.1 Introduction**

Compliance to the Basel accord is a mandated business requirement for financial institutions in most jurisdictions around the world. Financial institutions need a complete solution that allow them to quickly respond to these requirements and provides them with an in-depth analysis of regulatory capital requirements under baseline and stress scenarios for effective capital planning. With the latest Oracle Financial Services Basel Regulatory Capital application, banks can now meet requirements as mentioned in the Basel accord, in multiple jurisdictions with a single application, thereby eliminating the need for multiple point applications from multiple software vendors. The application encompasses Credit, Market, and Operational Risks and provides a detailed breakup of the Capital Requirements across Tier 1, 2 and 3. The application supports the computation of Capital Adequacy Ratio (CAR) as per the guidelines laid out in the BIS (Basel I, Basel II and Basel III), India, USA, Islamic Banking, Brazilian, and CBRC jurisdictions.

# <span id="page-4-2"></span>**2.2 Role of an Administrator**

There are two types of Administrators as defined by the OFS Analytical Applications Infrastructure: A User Administrator and System Administrator.

System Administration: refers to a process of managing, configuring, and maintaining confidential data in a multi-user computing environment. A System Administrator in creates functions, roles, and mapping functions to specific roles. A System Administrator also maintains segment information, holiday list, and restricted passwords to ensure security within the application.

User Administration: is one of the core functions of Security Management which involves administrators to create user definitions, user groups, maintain profiles, authorize users and usergroups, and map users to groups, domains and roles. A User Administrator controls the user privileges in accessing the application and is based on business requirements to provide access to view, create, edit, or delete confidential data.

A User Administrator grants permissions based on user roles and requirements. The function roles SYSADM and METAAUTH function roles should be mapped, to access User Administrator in LHS menu of Security Management. The following sections detail the following activities of a System Administrator and User Administrator:

### **System Administrator:**

- Function Maintenance  $\bullet$
- Role Maintenance
- Function-Role Mapping

#### **User Administrator:**

User Group Role Map  $\bullet$ 

# <span id="page-5-0"></span>**2.3 Function Maintenance**

### **Overview**

A function defines the privileges to access modules or components in the OFS Basel Regulatory Capital Application and, define or modify associated metadata information. Function maintenance allows you to create functions for users to ensure only those functions are executed which are specific to the user's role. To access Function Maintenance:

- 1. Expand the Administration menu in the LHS menu of the OFSAAI.
- 2. Click Security Management.
- 3. Expand the System Administrator menu in the LHS menu of the OFSAAI.
- 4. Click Function Maintenance.

The Function Maintenance screen displays the function details such as Function Code, Function Name, Description and the number of Roles Mapped to the function. The Function Maintenance screen also facilitates you to view, create, modify, and delete functions within the system. You can also make use of Search and Pagination options to search for a specific function or view the list of existing functions within the system.

### **Create Function**

To create function in the Function Maintenance screen:

1. Select **Add** icon from the Function Maintenance tool bar. Add icon is disabled if you have selected any function in the grid. The New Function screen is displayed.

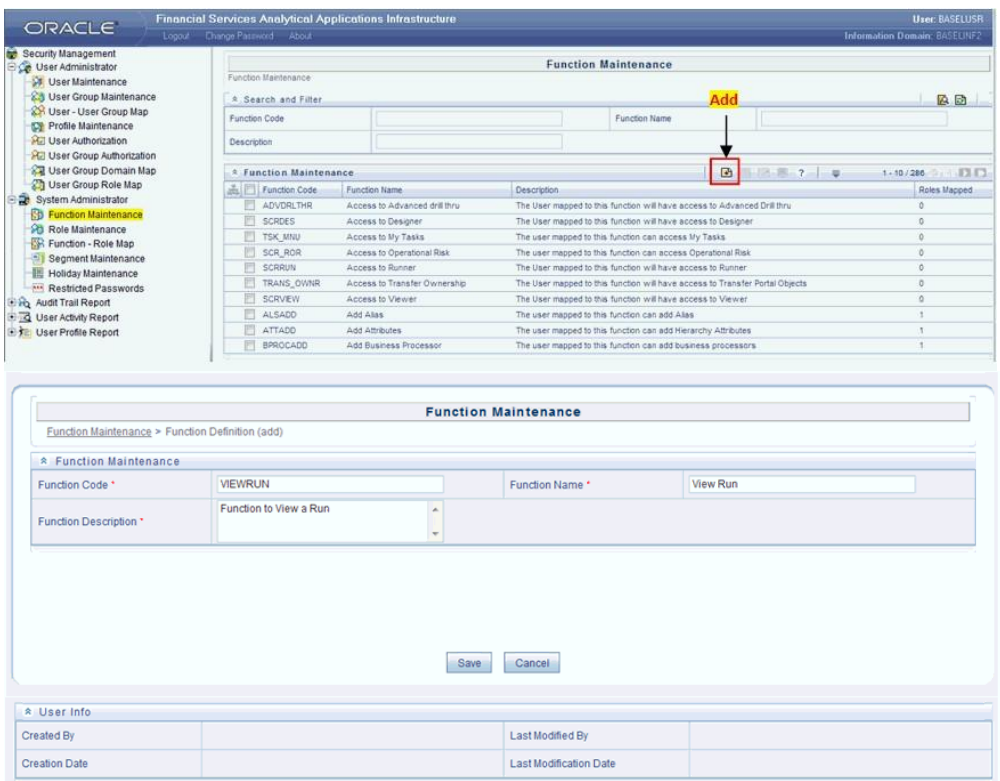

2. Enter the function details as tabulated.

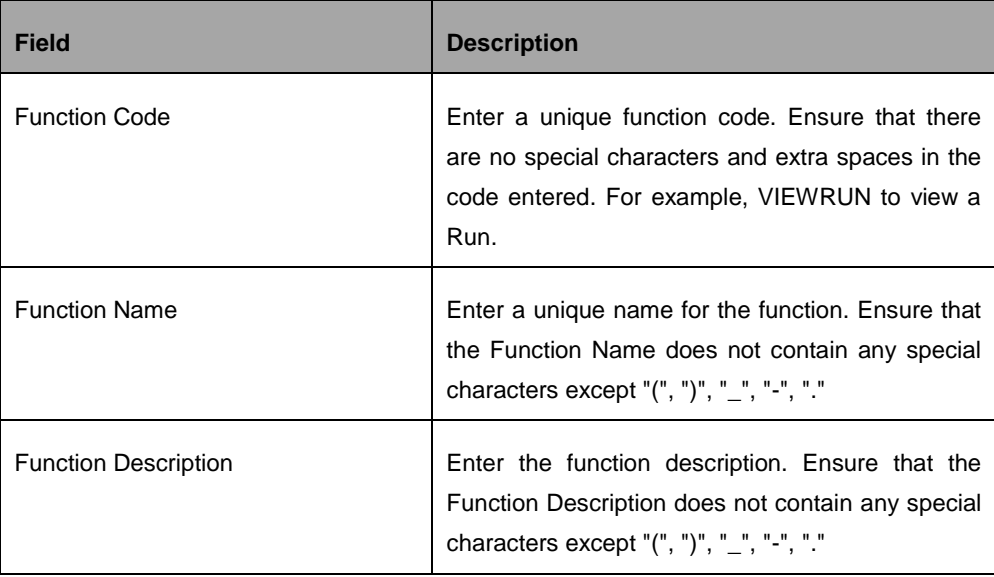

**Note**: Fields marked with an "\*" are mandatory fields and must be updated.

3. Click **Save** to upload the function details.

The User Info grid at the bottom of Function Maintenance screen displays metadata information about the function created.

### **View Function**

You can view individual function details at any given point. To view the existing user details in the Function Maintenance screen:

- 1. Select the checkbox adjacent to the Function Code.
- 2. Click **View** icon in the Function Maintenance tool bar.

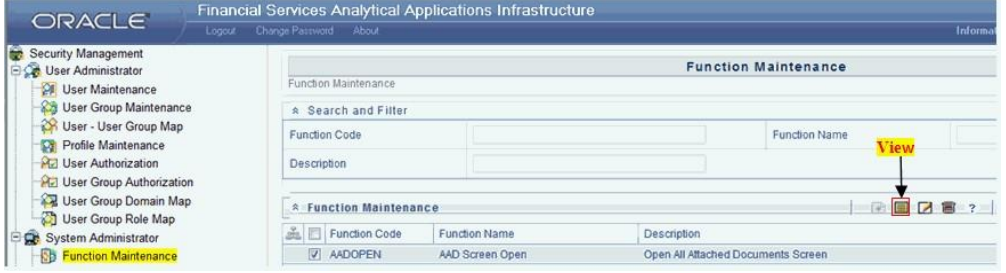

The View Function Details screen is displayed with the details such as Function Code, Function Name, and Function Description.

#### **Modify Function**

To update the existing function details (other than system generated functions) in the Function Maintenance screen:

- 1. Select the checkbox adjacent to the required Function Code.
- 2. Click **Edit** Icon in the Function Maintenance tool bar. The Edit Function Details screen is displayed.

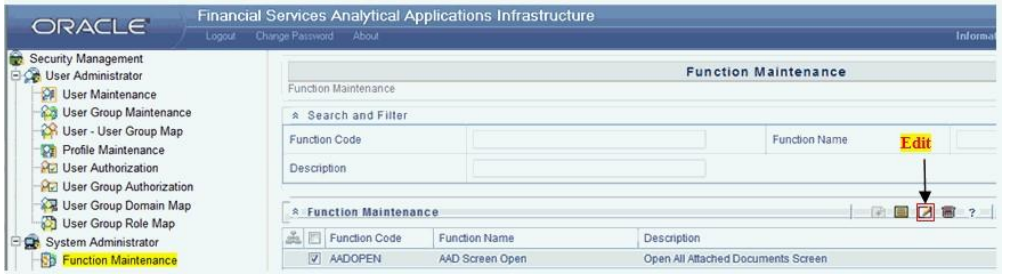

3. Update the required information.

**Note**: Function Code cannot be edited.

4. Click **Save** to upload the changes.

### **Delete Function**

You can remove only those function(s) created by you and which are no longer required in the system, by deleting from the Function Maintenance screen.

1. Select the checkbox adjacent to the Function Code whose details are to be removed.

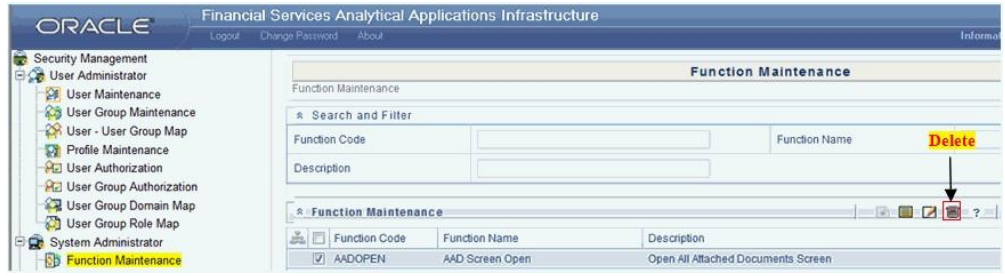

- 2. Click **Delete** icon in the Function Maintenance tool bar.
- 3. Click **OK** in the information dialog to confirm deletion.

# <span id="page-8-0"></span>**2.4 Function Maintenance**

#### **Overview**

A function defines the privileges to access modules or components in the OFS Basel Regulatory Capital Application and, define or modify associated metadata information. Function maintenance allows you to create functions for users to ensure only those functions are executed which are specific to the user's role. To access Function Maintenance:

- 1. Expand the Administration menu in the LHS menu of the OFSAAI.
- 2. Click Security Management.
- 3. Expand the System Administrator menu in the LHS menu of the OFSAAI.
- 4. Click Function Maintenance.

The Function Maintenance screen displays the function details such as Function Code, Function Name, Description and the number of Roles Mapped to the function. The Function Maintenance screen also facilitates you to view, create, modify, and delete functions within the system. You can also make use of Search and Pagination options to search for a specific function or view the list of existing functions within the system.

#### **Create Function**

To create function in the Function Maintenance screen:

1. Select **Add** icon from the Function Maintenance tool bar. Add icon is disabled if you have selected any function in the grid. The New Function screen is displayed.

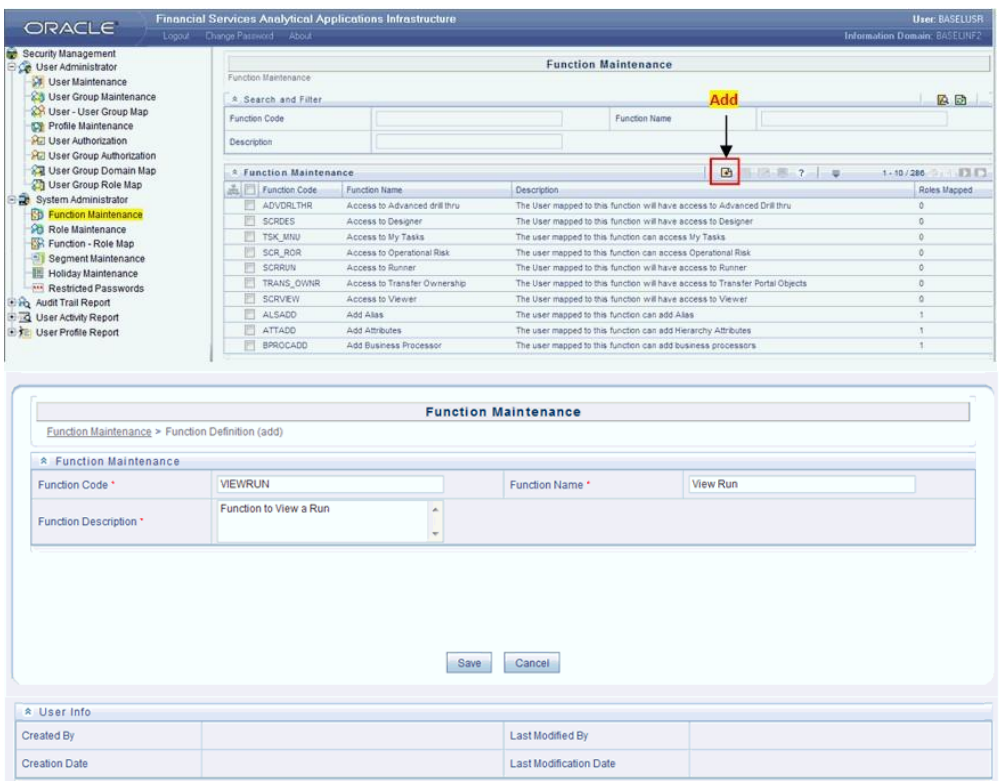

2. Enter the function details as tabulated.

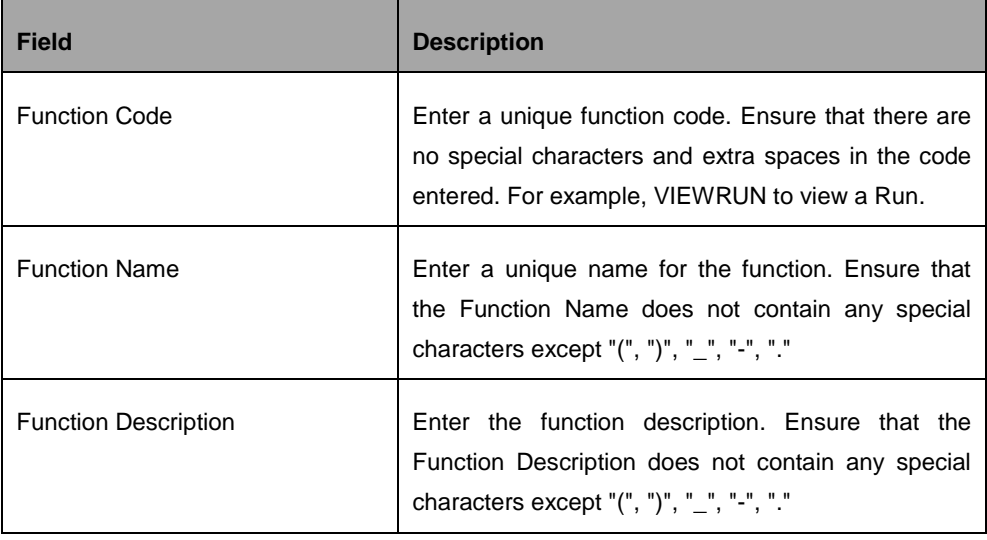

**Note**: Fields marked with an "\*" are mandatory fields and must be updated.

3. Click **Save** to upload the function details.

The User Info grid at the bottom of Function Maintenance screen displays metadata information about the function created.

### **View Function**

You can view individual function details at any given point. To view the existing user details in the Function Maintenance screen:

- 1. Select the checkbox adjacent to the Function Code.
- 2. Click **View** icon in the Function Maintenance tool bar**.**

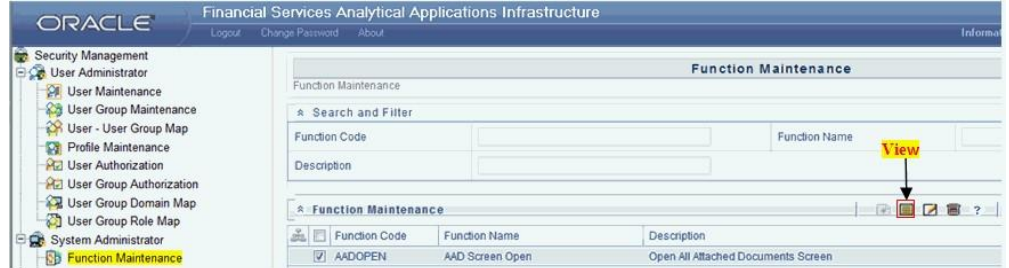

The View Function Details screen is displayed with the details such as Function Code, Function Name, and Function Description.

#### **Modify Function**

To update the existing function details (other than system generated functions) in the Function Maintenance screen:

- 1. Select the checkbox adjacent to the required Function Code.
- 2. Click **Edit** Icon in the Function Maintenance tool bar. The Edit Function Details screen is displayed.

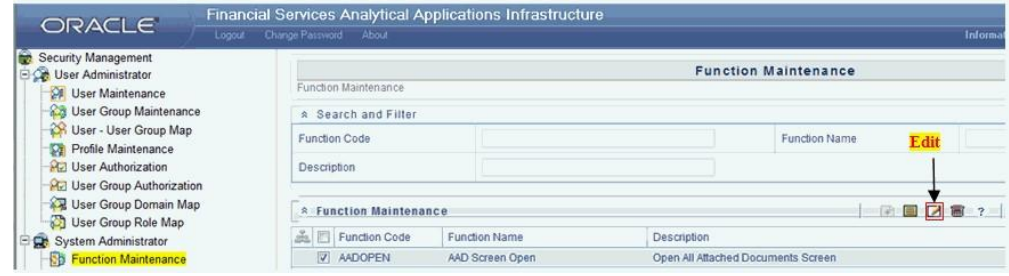

3. Update the required information.

**Note**: Function Code cannot be edited.

4. Click **Save** to upload the changes.

# **Delete Function**

You can remove only those function(s) created by you and which are no longer required in the system, by deleting from the Function Maintenance screen.

- 1. Select the checkbox adjacent to the Function Code whose details are to be removed.
- 2. Click **Delete** icon in the Function Maintenance tool bar.

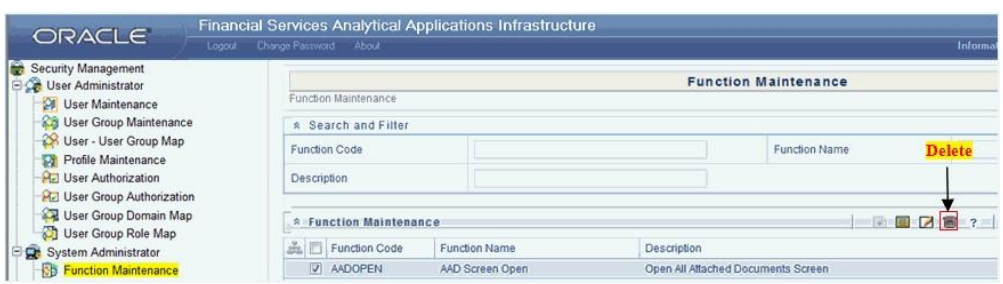

3. Click **OK** in the information dialog to confirm deletion.

# <span id="page-11-0"></span>**2.5 Role Maintenance**

#### **Overview**

A role is a collection of functions defined for a set of users to execute a specific task. You can create roles based on the group of functions to which users are mapped. To access Role Maintenance:

- 1. Expand the Administration menu in the LHS menu of the OFSAAI.
- 2. Click Security Management.
- 3. Expand the System Administrator menu in the LHS menu of the OFSAAI.
- 4. Click Role Maintenance.

The Role Maintenance screen displays the role details such as Role Code, Role Name, Role Description and the number of Users Mapped to the role. The Role Maintenance screen also facilitates you to view, create, modify, and delete roles within the system. You can also make use of Search and Pagination options to search for a specific role or view the list of existing roles within the system.

The default codes defined in the application are as follows:

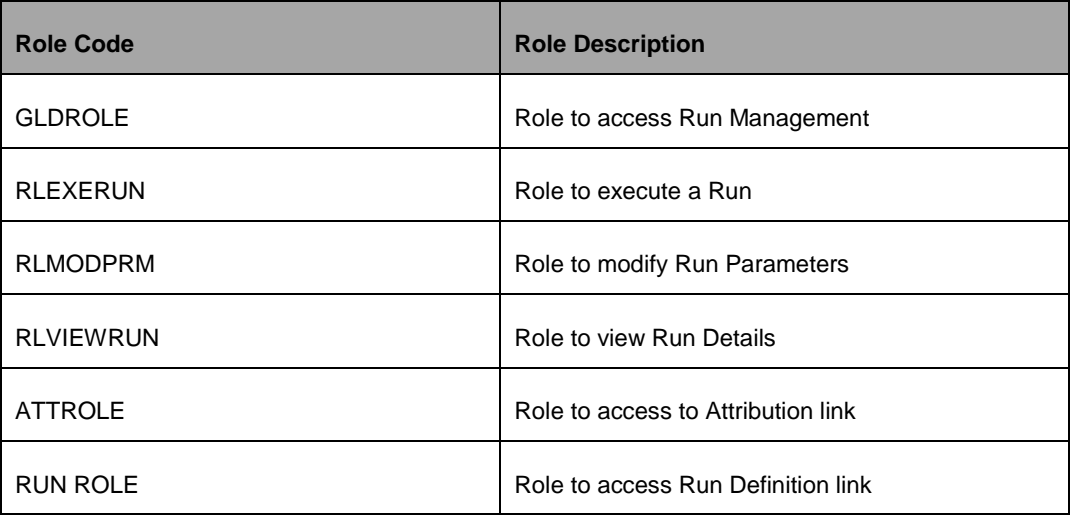

### **Create Role**

To create a role in the Role Maintenance screen:

1. Click **Add** icon from the Role Maintenance tool bar. Add icon is disabled if you have selected any role in the grid. The New Role screen is displayed.

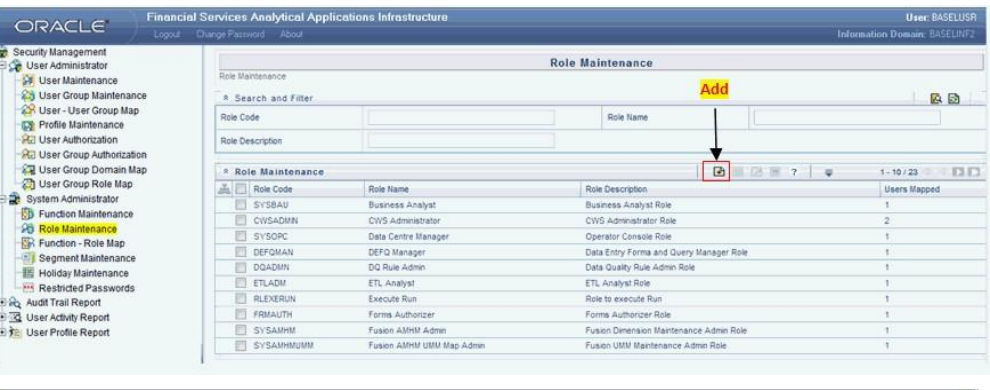

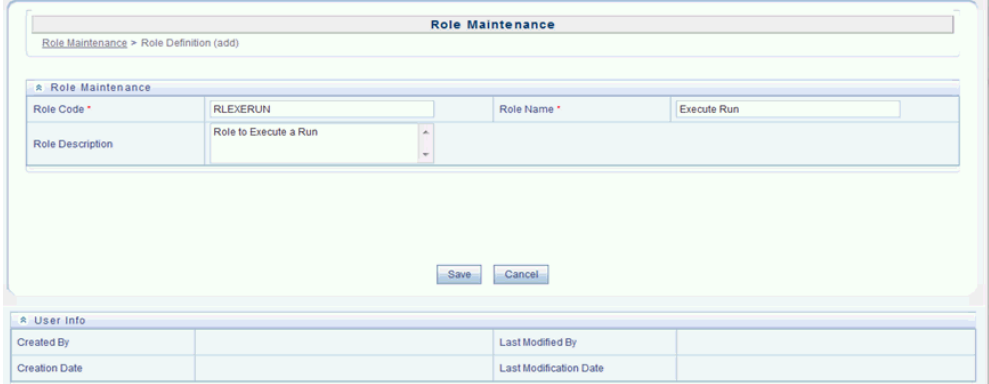

2. Enter the role details as tabulated.

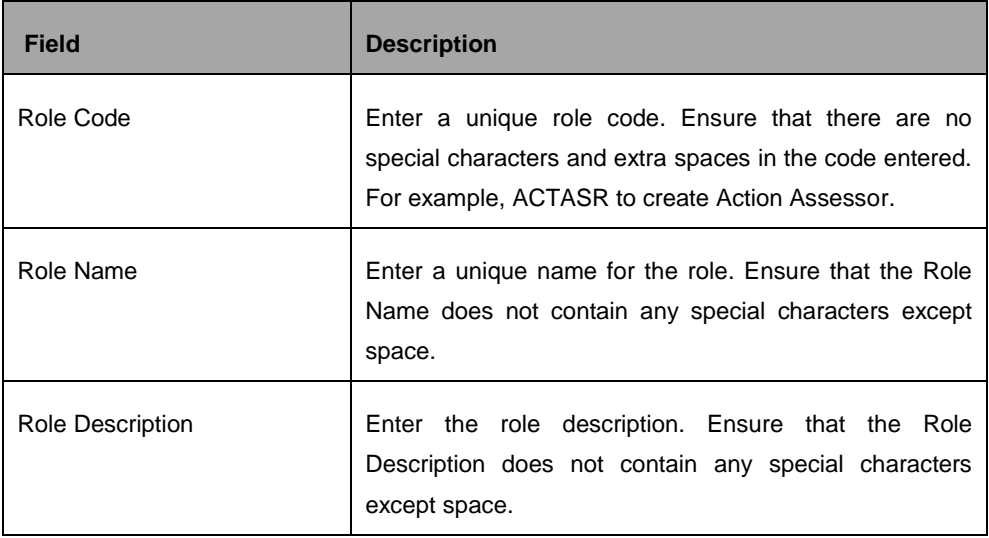

3. Click **Save** to upload the role details.

The User Info grid at the bottom of Role Maintenance screen display metadata information about the role created.

# **View Role**

You can view individual role details at any given point. To view the existing role details in the Role Maintenance screen:

- 1. Select the checkbox adjacent to the Role Code.
- 2. Click **View** icon in the Role Maintenance tool bar.

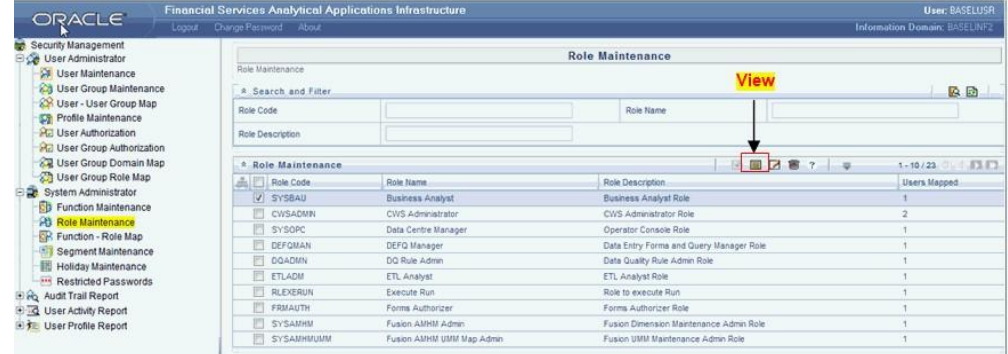

The View Role Details screen is displayed with the details such as Role Code, Role Name, and Role Description.

#### **Modify Role**

To update the existing role details in the Role Maintenance screen:

- 1. Select the checkbox adjacent to the required Role Code.
- 2. Click **Edit** icon in the Role Maintenance tool bar. The Edit Role Details screen is displayed.

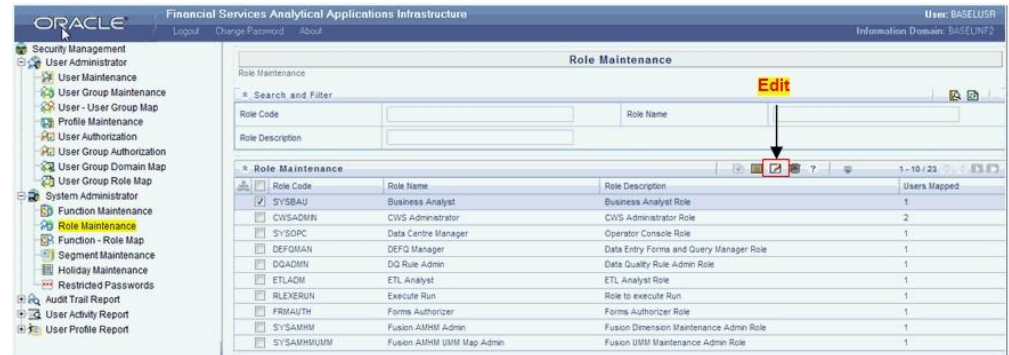

3. Update the required information.

**Note**: Role Code and Role Name cannot be edited.

4. Click **Save** to upload the changes.

### **Delete Role**

You can remove only those role(s) which are created by you, which does not have any users mapped, and which are no longer required in the system by deleting from the Role Maintenance screen.

- 1. Select the checkbox adjacent to the Role Code whose details are to be removed.
- 2. Click **Delete** icon in the Role Maintenance tool bar.

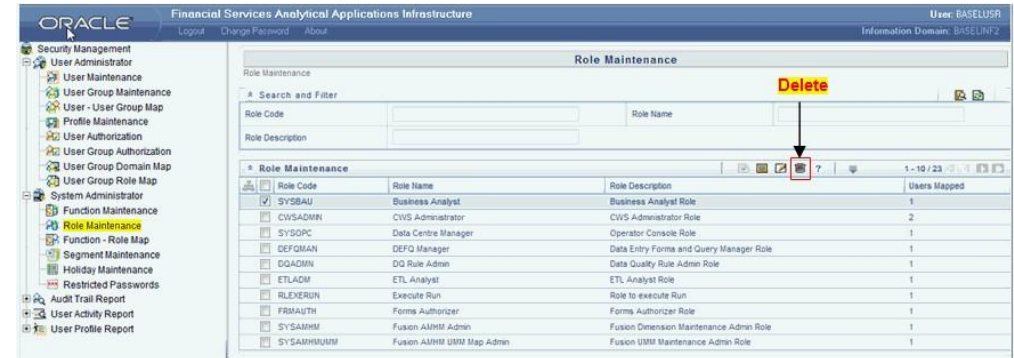

3. Click **OK** in the information dialog to confirm deletion.

# <span id="page-14-0"></span>**2.6 Function - Role Mapping for Basel UI**

#### **Overview**

Function Role Map facilitates you to view and map a set of function(s) to a specific role within the OFS Basel Regulatory Capital application. Functions can only be mapped to a defined set of roles to ensure effective system security. The system administrator can create new roles and assign the functions as required instead of using the default roles.

To access Function Role Map:

- 1. Expand the Administration menu in the LHS menu of the OFSAAI.
- 2. Click **Security Management**.
- 3. Expand the System Administrator menu in the LHS menu of the OFSAAI.
- 4. Click **Function-Role Map**.

The Function – Role Map screen displays a list of available Role Codes in alphabetical order with the Role Name. On selecting a particular Role Code, the Mapped Functions are listed in the Mapped Functions grid of Function – Role Map screen. The default Function – Role mapping defined within the application are as follows:

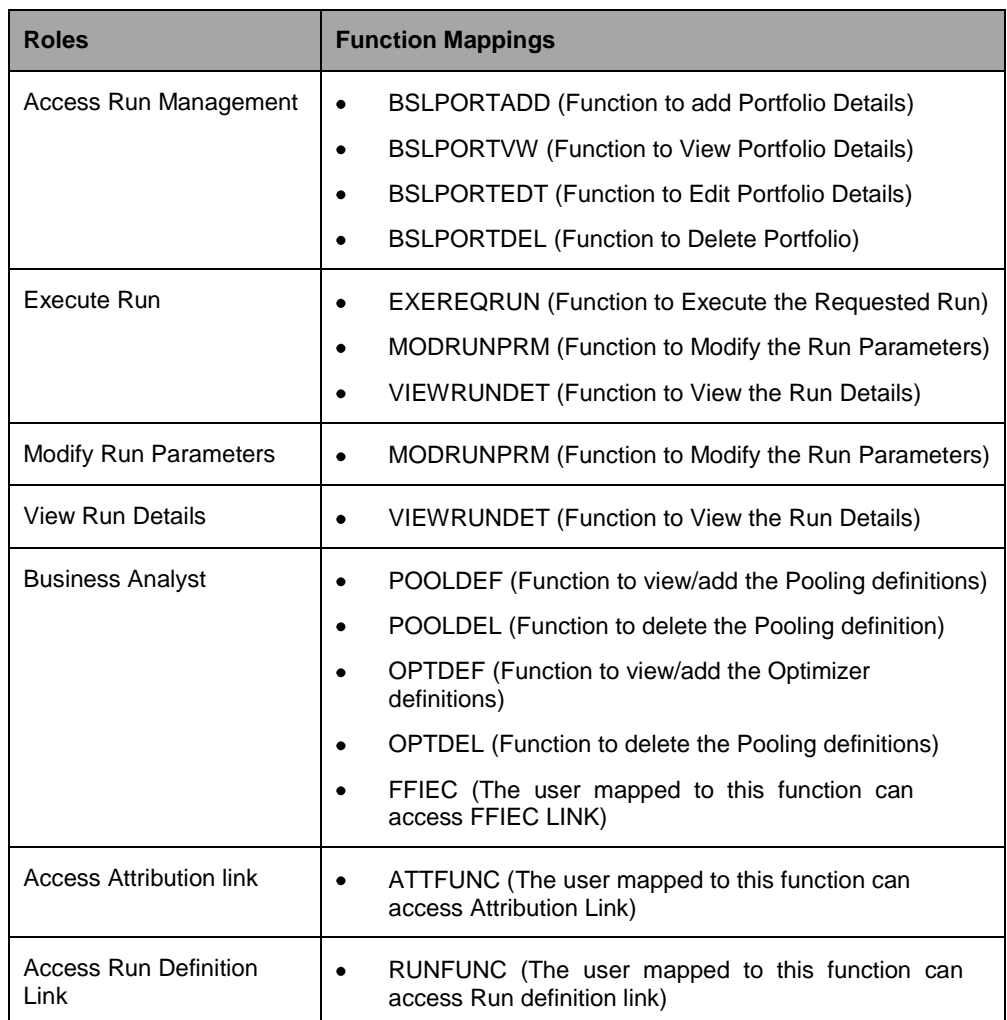

#### **Mapping Function to a Role**

To map a function to a role in the Function – Role Map screen, do the following:

- 1. Select the checkbox adjacent to the required Role Code. The Function Role Map screen is refreshed to display the existing mapped functions.
- 2. Click **Edit** icon in the Mapped Functions section tool bar. The Function Role Mapping screen is displayed.

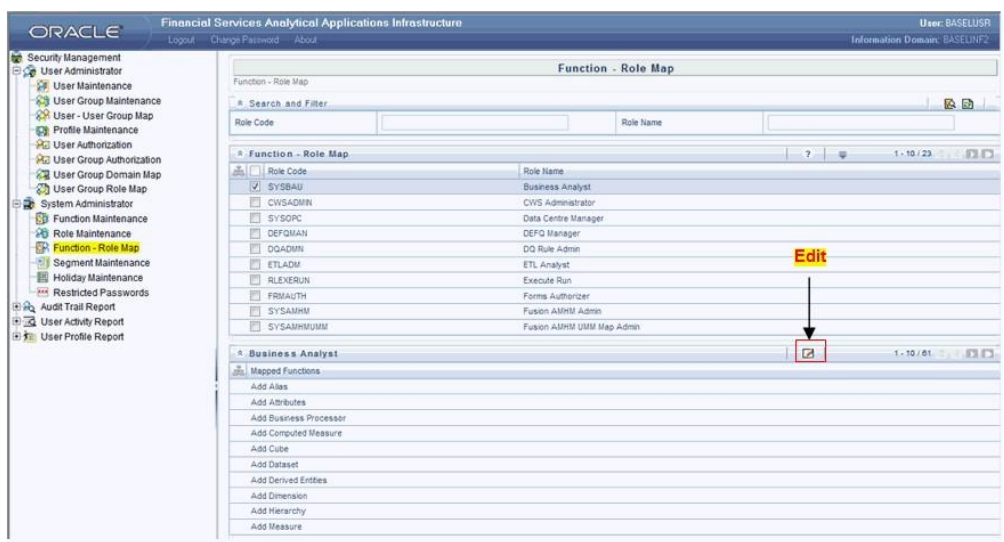

- 3. In the Function Role Mapping screen, you can search for a function using the Search field and edit the mapping.
	- To map a function to a role, select the function from the Members list and click **Select** icon. You can press **Ctrl** key for multiple selections.
	- To map all the functions to the selected role, click **Select All** icon.  $\bullet$  .
	- To remove function mapping for a specific role, select the function from **Select Members** pane and click **Deselect** icon.
	- To remove all function mapping for a role, click **Deselect All** icon. $\bullet$

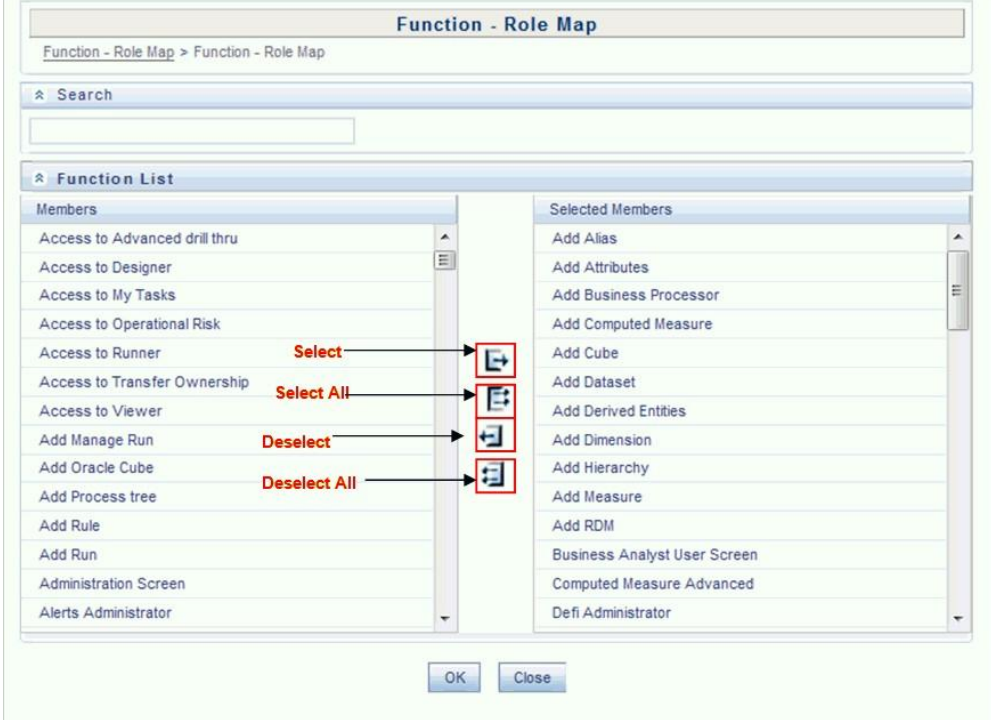

4. Click **OK** to save the mappings and return to Function – Role Map screen.

# <span id="page-17-0"></span>**2.7 User Group Role Map**

#### **Overview**

User Group Role Map facilitates System Administrators to map Role(s) to specific User Group(s). Each role has a defined function and any user(s) mapped to the role has to perform only those functions. For example, the table below lists the user group mapped to a specific role.

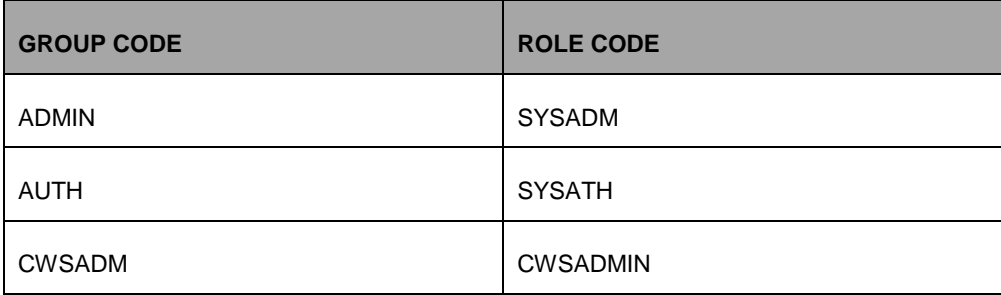

You can access User Group Role Map screen by expanding User Administrator section within the tree structure of LHS menu. The UserGroup Role Map screen displays a list of available user groups in alphabetical order with the User Group ID and Description. On selecting a user group, the list of available mapped roles are displayed. You can also make use of Search and Pagination options to search for specific usergroup or view the list of existing usergroups within the system.

### **Mapping Role to a User Group**

To map a Role to User Group, do the following:

1. Select the checkbox adjacent to the required User Group ID. The User Group Role Map screen is refreshed to display the existing mapped roles.

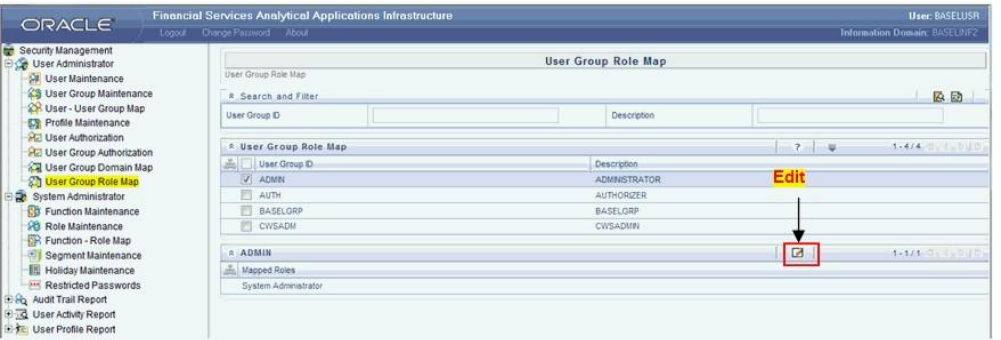

- 2. Click **Edit** icon in the Mapped Roles section tool bar. The User Group Role Map screen is displayed.
- 3. In the User Group Role Map screen, you can search for a Role using the Search field and edit the mapping.
- To map Role to a User Group, select **Role** from the Members list and click  $\bullet$ the **Select** icon. You can press **Ctrl** key for multiple selections.
- To map all the Roles to a specific User Group, click **Select All** icon.
- To remove mapping for a user group, select **Role** from Select Members list and click the **Deselect** icon.
- To remove all Roles mapped to a User Group, click **Deselect All** Icon.

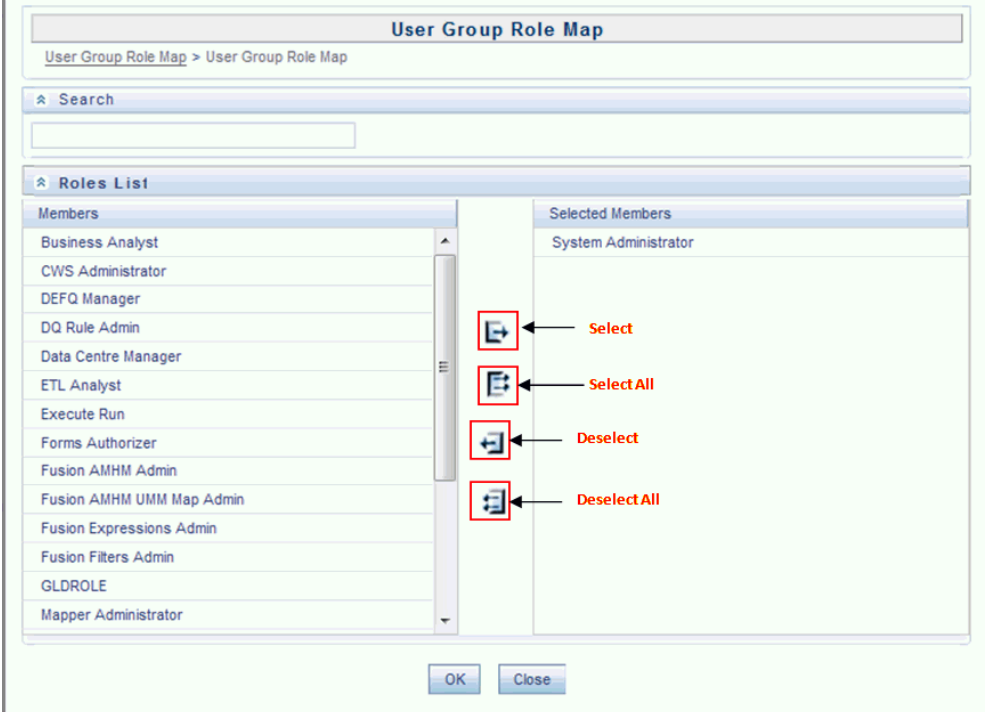

4. Click **OK** to save the mappings and return to User Group Role Map screen.

# <span id="page-18-0"></span>**2.8 Performance Tuning**

#### **Table Partitioning**

The column n\_run\_skey is available in all the FACT tables of the OFS Basel Regulatory Capital application. This column stores a unique surrogate key for each Run execution. All records populated through a Run execution has the same value for n\_run\_skey.

Value of this column is incremented by one, for each execution. Hence, it is recommended to create interval partitions on the FACT tables with n\_run\_skey as the key of the partition. If Runs are executed in an immediate execution mode for different dates where n run skey remains the same across these dates, it is recommended to create range partition on the column n\_mis\_date\_skey. It is also recommended to create a local index.

#### **Parallel Executions**

When you execute SQL statements in parallel, then multiple processes work simultaneously to execute a single SQL statement. To execute a statement faster than a single process, divide the work necessary to execute a statement among multiple processes. For more information to execute the T2Ts and Rules in parallel mode, refer to OFSAAI Administration Guide. To execute optimizer and pooling in parallel mode, uncomment the tag ALTER\_STATEMENTS in Optimizer\_Config.xml and Pooling\_Config.xml respectively, which are available in ficdb/conf. Appropriate degrees of parallelism must be set.

### **Result Cache**

Result cache stores the results of SQL queries for re-use in subsequent executions. By caching the results of queries, you can avoid repetitions of time consuming and intensive operations that generates the result set in the first place (for example, sorting/aggregation, physical I/O, joins and so on). Result caching feature can be for queries as well functions. In OFS Basel Regulatory Capital application, there are functions for currency conversion, returning a parameter value for the given parameter code and so on. Many records exist that have the same input parameter values. Hence, result cache is implemented for these functions. Similarly, there are T2T expressions with sub-queries which fetch the same result set. Result cache is implemented for these as well.

Result cache is enabled in three ways: hint, alter session, or alter system. Default is MANUAL which indicates that we need to explicitly request caching via the RESULT\_CACHE hint. However, it is recommended to enable the result cache using alter system so that hints need not to be provided time and again. The following command needs be executed by the DBA: ALTER SYSTEM SET RESULT CACHE MODE  $=$ FORCE.

# <span id="page-20-0"></span>**3 OFS Basel Regulatory Capital Analytics Configuration**

# <span id="page-20-1"></span>**3.1 Introduction**

# <span id="page-20-2"></span>**3.1.1 Assumptions**

- If Oracle Financial Services (OFS) Basel Regulatory Capital product is installed, then the table scripts need not be executed as described in [Section 1.2.1](#page-21-1) of this document.
- The database schema will have proper privileges namely: **CONNECT, RESOURCE AND CREATE MATERIALIZED VIEW,** to execute the above mentioned scripts.
- OBIEE 11.1.1.7.1 (Build 130605.1002 64-bit) Server for the respective operating system is installed.
- Administrator knows how to start/shutdown the OBIEE servers namely;  $\bullet$ 
	- o Web logic Server
	- o Oracle BI Server
	- o Oracle BI Presentation Server
	- o Oracle BI Java Host
- Administrator knows the OBIEE installation path.

# <span id="page-20-3"></span>**3.1.2 Prerequisites**

- a. Backup following OBIEE folders (*for existing installation, not required for new installation*) :
	- *<Installation Path>\middleware\instances\instance1\bifoundation\ OracleBIServerComponent\coreapplication\_obis1\repository*
	- *<Installation Path>middleware\instances\instance1\bifoundation\ OracleBIPresentationServicesComponent\coreapplication\_obips1\catalog\<new folder created as part of [Server Configuration steps>](#page-21-3)*
- b. Server details, that is, URL of OBIEE should be handy.
- c. Copy following files/folders from the release kit to the local machine:
	- $\bullet$ \$FIC\_HOME/BASELBI/catalog/; this folder has the archive for dashboard (reports) and BIP related files. Do not unzip these files, as these files are not zip files.
	- \$FIC\_HOME/BASELBI/r*epository/* OFS Basel Regulatory Capital Analytics <version number> - Repository.zip; this has the Basel.rpd file. Unzip this file on the local machine.
	- $\bullet$ \$FIC\_HOME/BASELBI/Images/OFS Basel Regulatory Capital Analytics <version number> - Images.zip; this has image files which are used in the reports (for new installation). Unzip this file in the local machine.
	- \$FIC\_HOME/BASELBI/dashboardconfiguration/CreateAppRoles.py; this is a script which is used for application role creation (for new installation).

**Note:** During multi-tier installation, \$FIC\_HOME/BASELBI/ directory will be available in DB Layer.

# <span id="page-21-0"></span>**3.2 Configuration Steps**

# <span id="page-21-1"></span>**3.2.1 Script Execution**

Execute the following attached scripts in the database, and in the order mentioned below.

5-ALTER\_MATERIALIZED\_VIEW\_FOR\_NOLOGGING\_Script.sql (This script is provided to disable logging of materialized views, and the same can be used as per Bank's policy).

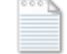

[5-ALTER\\_MATERIALIZED\\_VIEW\\_FOR\\_NOLOGGING\\_Script.sql](http://docs.oracle.com/cd/E60529_01/books/Basel/embedded_files/5-ALTER_MATERIALIZED_VIEW_FOR_NOLOGGING_Script.sql)

6-REFRESH\_MATERIALIZED\_VIEW\_Script.sql (This script is provided to refresh all the materialized views incase the data of the base tables have been modified or after loading of fresh data).

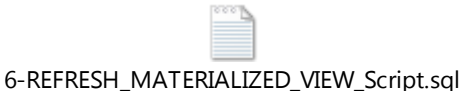

# <span id="page-21-2"></span>**3.2.2 Server Configuration Steps**

For each release, follow the below instructions for the server setup.

- *a.* Add the tnsnames.ora file in the following folder *"<Installation Path>middleware \Oracle\_BI1\network\admin".* The **tnsnames.ora** file should contain the datasource connection details used in the connection pool of the RPD.
- <span id="page-21-3"></span>b. Log on to Oracle Enterprise Manager.
	- i. Go to Business Intelligence menu located on the left hand side of the screen. Select *coreapplication* within it.
	- ii. Go to *Deployment* located on the last tab.
	- iii. Click *Lock and Edit* Configuration.
	- iv. Go to the section Upload BI Repository.
	- v. Browse and select the repository.
	- vi. Enter the repository password and confirm the same. The repository password is "Administrator1".
	- vii. Go to BI Presentation Catalog section.
	- viii. Edit the catalog path and remove SampleAppLite (Only in case of first time installation) from the end of the catalog path section and enter Basel as the name of the new catalog folder. Make sure that the folder path is *<OBIEE Installation Path>middleware\instances\instance1\bifoundation\ OracleBIPresentationServicesComponent\coreapplication\_obips1\catalog\*
	- ix. Click **Apply**.
	- x. Click **Activate Changes.**
	- xi. Click **Overview** tab.
	- xii. Click **Restart**.

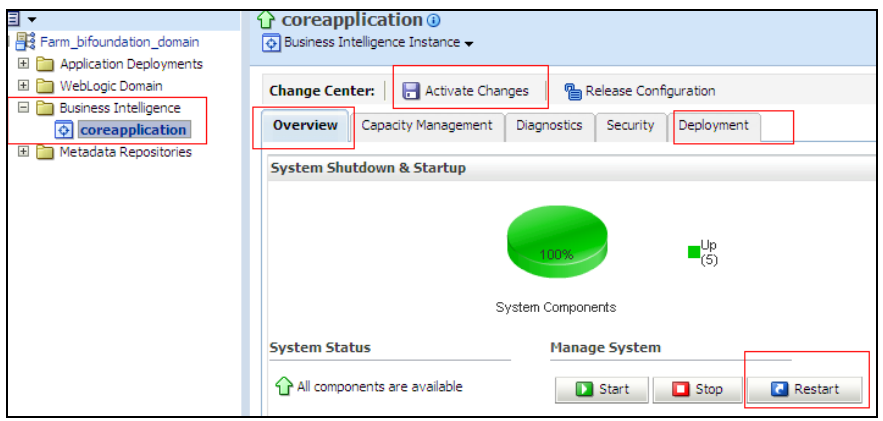

- xiii. Confirm to restart all opmn services.
- xiv. Edit the *NQSConfig.INI* file, found at *<Installation Path>\instances\instance1\config\OracleBIServerComponent\coreapplicati on\_obis1* to reset the FMW\_UPDATE\_ROLE\_AND\_USER\_REF\_GUIDS  $=$  NO to YES.
- xv. Add the tag

<UpdateAccountGUIDs>UpdateAndExit</UpdateAccountGUIDs> in the *instanceconfig.xml* under the tag *<Catalog>*, found at *<Installation Path>\instances\instance1\config\OracleBIPresentationServicesCompone nt* and restart all opmn services.

- xvi. Check if all the servers are up and running (except Presentation Service).
- xvii. Edit the *NQSConfig.INI* file, found at *<Installation Path>\instances\instance1\config\OracleBIServerComponent\coreapplicati on\_obis1* to reset the FMW\_UPDATE\_ROLE\_AND\_USER\_REF\_GUIDS  $=$  YES to NO.

Set EVALUATE\_SUPPORT\_LEVEL=2 from EVALUATE\_SUPPORT\_LEVEL=0 and save.

xviii. Remove the tag

<UpdateAccountGUIDs>UpdateAndExit</UpdateAccountGUIDs> in the *instanceconfig.xml* under the tag *<Catalog>*, found at *<Installation Path>\instances\instance1\config\OracleBIPresentationServicesCompone nt*.

- xix. Restart all opmn services.
- xx. Disable the cache (cache can be enabled once the setup is moved to the production mode and on the basis of bank's requirements).To disable the cache, click on the "Capacity Management" tab in the Oracle Enterprise Manager. Select "Performance" tab within it. Click 'Lock and Edit Configuration' button. Un-check the option "Cache enabled". Click **Activate Changes**. Restart the servers to activate changes. Refer to the image below.

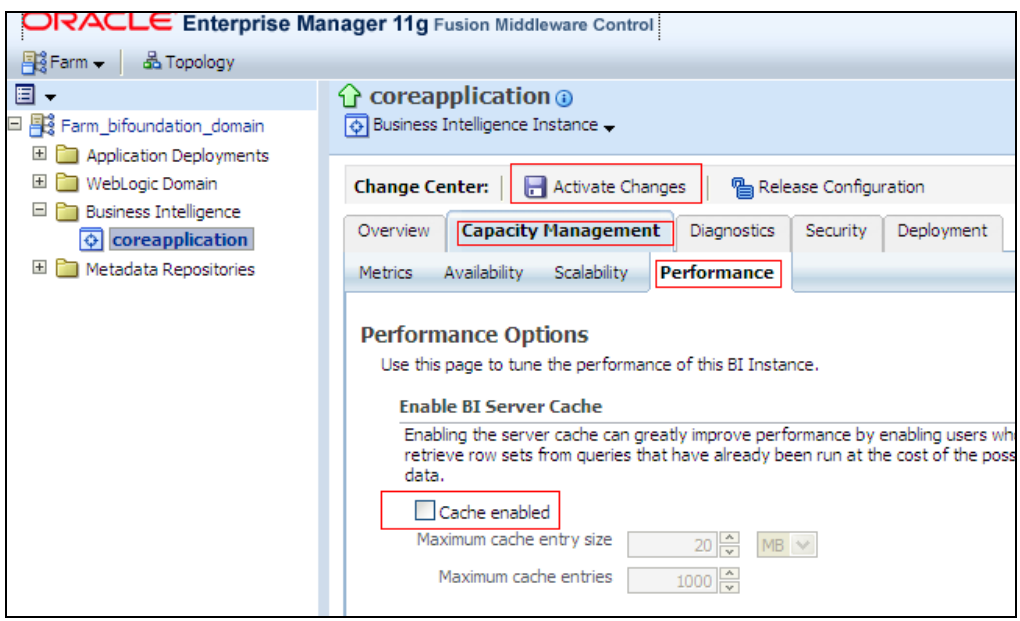

c. Open the RPD by clicking Start menu  $\rightarrow$  All Programs  $\rightarrow$  Oracle Business Intelligence  $\rightarrow$  BI Administration

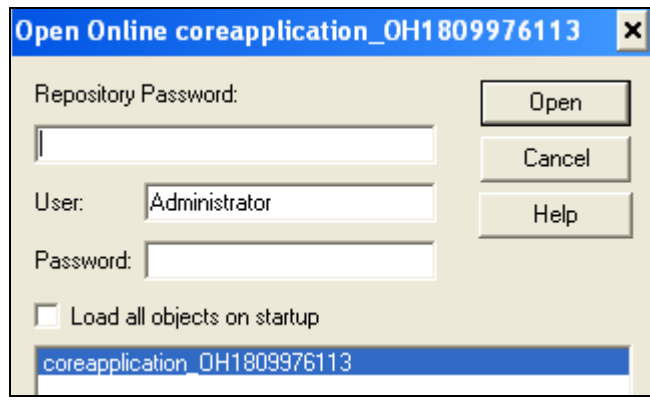

- d. Provide the Username and Password which have access to open RPD online and the Repository Password as **Administrator1**.
- e. Double click **Connection Pool Basel** in the physical layer of the RPD as shown in the figure below:

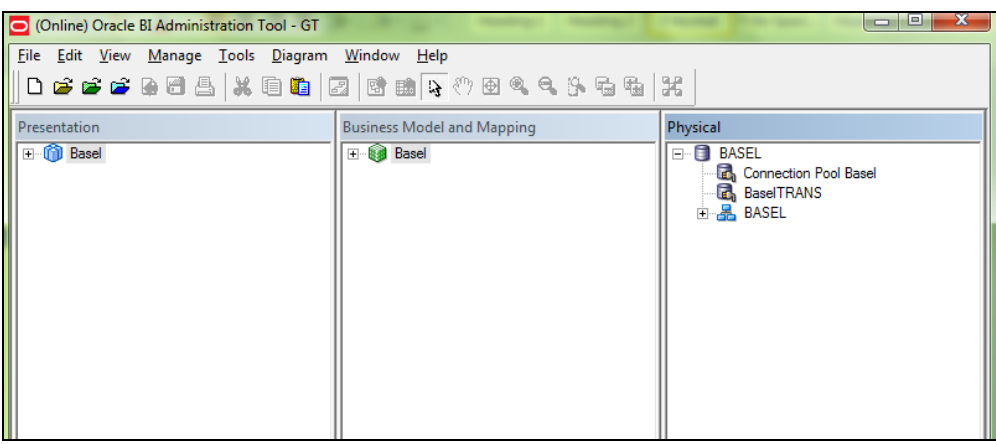

#### **Note**:

When the Oracle BI Server is running on Linux or UNIX and you need to update database object settings (such as the database type) or connection pool settings, you can copy the repository file to a Windows computer, make the changes using the Administration Tool on Windows, and then copy the repository file back to the Linux or UNIX computer.

f. Change data source name, user name and password to the Oracle TNS Name, database schema name and password respectively, as shown in the diagram below.

#### **Note**:

If Oracle TNS Name is entered in Data Source Name, then TNS details must be also present under file - *<Installation* 

*Path>\Oracle\_BI1\network\admin\tnsnames.ora.* Services must be restarted after addition of TNS details in the above mentioned path.

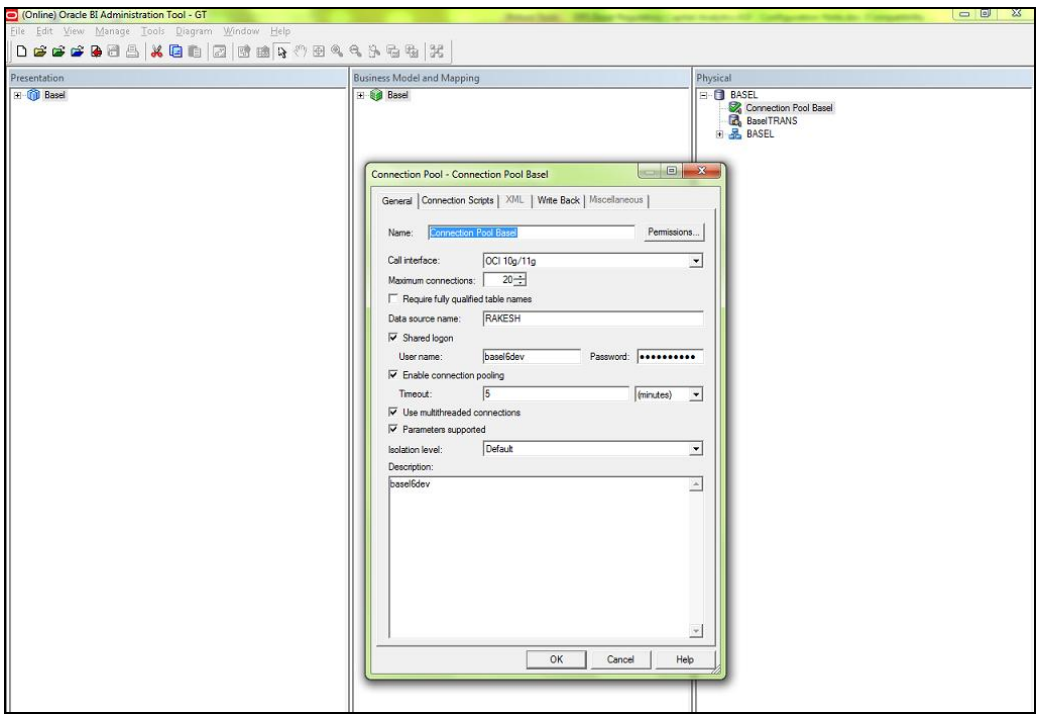

- g. Similarly, change the details for "BaselTRANS" (Database details where scripts SessionVariables\_Create.sql and SessionVariables\_Insert.sql are executed.)
- h. Save RPD and close it.
- i. Restart the opmn services.

# <span id="page-25-0"></span>**3.2.3 Application Roles**

- a. Open a command prompt and navigate to the folder *"<OBIEE Installation Path>/oracle\_common/common/bin/"*.
- b. Execute the following command:

*wlst <local file path>/CreateAppRoles.py <username> <password> t3://<obiee server's ipaddress>:<port no.>*

*Example: wlst d:\BaselRoles\CreateAppRoles.py weblogic weblogic123 t3://10.184.202.205:7001*

### <span id="page-26-0"></span>**3.2.4 Dashboard/Answer Reports (from any client machine or Windows machine)**

- a. Start the BI services (if not started).
- b. Start OBIEE Catalog Manager *(Start Programs Oracle Business Intelligence*  **→ Catalog Manager.**
- c. Open Tools *Preferences.*
- d. Check Paste ACL → Create and Paste Overwrite → All.
- e. Click **Ok**.
- f. Select *"Open Catalog"* from File menu.
- g. Select the option *"Online"* for Type.
- h. Type the link for presentation services, that is, Oracle Interactive Dashboard link. For example *[\(http://URL:<port\\_](http://URL:%3cport)number>/analytics/saw.dll?).*
- i. Give the Administrator user Id and password, and click OK.

#### **Note:**

Check [section 1.2.6](#page-33-0) after un-archiving files for BI Publisher Reports (Only for New Installation).

### **1. Configuring Basel**

- i. Click *"shared folder"* in the left hand pane.
- ii. Select the *"Un-archive option"* from File Menu and un-archive file *"OFS Basel Regulatory Capital Analytics* <version number> *- Basel\_Dashboard"*, copied onto the local machine as part of introduction pre-requisite step, and click **OK**.
- <span id="page-26-1"></span>iii. Create an *"Answers"* folder under *"shared folder".*
- iv. Click *"Answers* folder*"* folder and un-archive file *"OFS Basel Regulatory Capital Analytics* <version number> *- Basel\_Answers"*.
- v. Re-Start (stop and start) the BI services.

### **2. Configuring US**

- i. Click *"shared folder"* in the left hand pane.
- ii. Select the *"Un-archive option"* from File Menu and un-archive file *"OFS Basel Regulatory Capital Analytics* <version number> *- US\_Dashboard"*, copied onto the local machine as part of introduction pre-requisite step, and click **OK.**
- iii. Create an *"Answers"* folder under *"shared folder"* (Do not recreate, if created in [section 1.2.4-1-iii\)](#page-26-1)*.*
- iv. Click *"Answers"* folder and un-archive file *"OFS Basel Regulatory Capital Analytics* <version number> *- US\_Answers"*.
- <span id="page-26-2"></span>v. Create a *"BIP\_REPORTS"* folder under *"shared folder".*
- vi. Click *"BIP\_REPORTS"* folder and un-archive file *"OFS Basel Regulatory Capital Analytics* <version number> *- US\_BIP"*.
- vii. Re-Start (stop and start) the BI services.

# **3. Configuring FINMA**

- i. Click *"shared folder"* in the left hand pane.
- ii. Select *"Un-archive option"* from File Menu and un-archive file *"OFS Basel Regulatory Capital Analytics* <version number> *- FINMA\_Dashboard"*, copied onto the local machine as part of introduction pre-requisite step, and click **OK**.
- iii. Create a *"Answers"* folder under *"shared folder"* (Do not recreate, if created in [section 1.2.4-1-iii\)](#page-26-1)
- iv. Click *"Answers"* folder and un-archive file *"OFS Basel Regulatory Capital Analytics* <version number> *- FINMA\_Answers"*.
- v. Create a *"BIP\_REPORTS"* folder under *"shared folder"* (Do not recreate, if created in [section 1.2.4-2-v\)](#page-26-2).
- vi. Click *"BIP\_REPORTS"* folder and un-archive file *"OFS Basel Regulatory Capital Analytics* <version number> *- FINMA\_BIP"*.
- vii. Re-Start (stop and start) the BI services.

# **4. Configuring Islamic Banking**

- i. Click *"shared folder"* in the left hand pane.
- ii. Select *"Un-archive option"* from File Menu and un-archive file *"OFS Basel Regulatory Capital Analytics* <version number> *- IFSB\_Dashboard"*, copied onto the local machine as part of introduction pre-requisite step, and click **OK**.
- iii. Create an *"Answers"* folder under *"shared folder"* (Do not recreate, if created in [section 1.2.4-1-iii\)](#page-26-1).
- iv. Click *"Answers"* folder and un-archive file *"OFS Basel Regulatory Capital Analytics* <version number> *- IFSB\_Answers"*.
- v. Re-Start (stop and start) the BI services.

# **5. Configuring CBRC**

- i. Click *"shared folder"* in the left hand pane.
- ii. Select *"Un-archive option"* from File Menu and un-archive file *"OFS Basel Regulatory Capital Analytics* <version number> *- CBRC\_Dashboard"*, copied onto the local machine as part of introduction pre-requisite step, and click **OK**.
- iii. Create a *"BIP\_REPORTS"* folder under *"shared folder"* (Do not recreate, if created in [section 1.2.4-2-v\)](#page-26-2).
- iv. Click *"BIP\_REPORTS"* folder and un-archive file *"OFS Basel Regulatory Capital Analytics* <version number> *- CBRC\_BIP"*.
- v. Re-Start (stop and start) the BI services.

# **6. Configuring INDIA**

- i. Click "*shared folder*" in the left hand pane.
- ii. Select "*Un-archive option*" from File Menu and un-archive file *"OFS Basel Regulatory Capital Analytics <version number> – BASELIII\_INDIA\_Dashboard"* (sent as release), copied onto the local machine as part of introduction pre-requisite step, and click **OK**.
- iii. Click "*shared folder*" in the left hand pane.
- iv. If a folder called "Answers" does not exist inside the "shared folder" then perform the following step:
	- a. Select "Un-archive option" from File Menu and un-archive file "*OFS Basel Regulatory Capital Analytics <version number> - OFS Basel Regulatory Capital Analytics <version number> – BASELIII\_INDIA \_Answers*" (sent as release), copied onto the local machine as part of introduction pre-requisite step, and click **OK**.
	- b. Skip the step (v) and follow the other steps.
- v. If a folder called "Answers" already exists under "shared folder" then perform the following steps:
	- a. Select the "shared folder", inside the "shared folder" create a folder and name it as "copydel".
	- b. Select "copydel" folder and select "Un-archive option" from File Menu and un-archive file "*OFS Basel Regulatory Capital Analytics <version number> - OFS Basel Regulatory Capital Analytics <version number> – BASELIII\_INDIA\_Answers*" (sent as release), copied onto the local machine as part of introduction pre-requisite step, and click **OK**.
	- c. In the above step (b), "Answers" folder is created inside "copydel" folder and perform the following sub-steps:
		- 1. Select and **Copy** the contents inside the "Answers" folder of "copydel" folder.

For example: "sharedfolder"  $\rightarrow$  "copydel"  $\rightarrow$  "Answers".

- 2. Come out of "copydel"  $\rightarrow$  "Answers" folder.
- 3. Click on "Shared folder"  $\rightarrow$  "Answers".
- 4. Open "Answers" folder and **Paste**.
- d. Delete "copydel" folder.
- vi. Click "*shared folder*" in the left hand pane.
- vii. If a folder called "*BIP\_REPORTS*" does not exist inside the "shared folder" then perform the following step:
	- a. Select "Un-archive option" from File Menu and un-archive file "*OFS Basel Regulatory Capital Analytics <version number> - OFS Basel Regulatory Capital Analytics <version number> – BASELIII\_INDIA BIP*" (sent as release), copied onto the local machine as part of introduction pre-requisite step, and click **OK**.
	- b. Skip the step (viii) and follow the other steps.
- viii. If a folder called "*BIP\_REPORTS*" already exists under "shared folder" then perform the following steps:
	- a. Select the "shared folder", inside the "shared folder" create a folder and name it as "copydel".
	- b. Select "copydel" folder and select "Un-archive option" from File Menu and un-archive file "*OFS Basel Regulatory Capital Analytics <version number> - OFS Basel Regulatory Capital Analytics <version number> – BASELIII\_INDIA\_BIP*" (sent as release), copied onto the local machine as part of introduction pre-requisite step, and click **OK**.
	- c. In the above step (b), "*BIP\_REPORTS*" folder is created inside "copydel" folder and perform the following sub-steps:
		- 1. Select and **Copy** the contents inside the "*BIP\_REPORTS*" folder of "copydel" folder.
			- For example: "sharedfolder" → "copydel" → "BIP\_REPORTS".
		- 2. Come out of "copydel"  $\rightarrow$  "*BIP\_REPORTS*" folder.
		- 3. Click on "Shared folder"  $\rightarrow$  "BIP\_REPORTS".
		- 4. Open "*BIP\_REPORTS*" folder and **Paste**.
	- d. Delete "copydel" folder.
- ix. Re-Start (stop and start) the BI services.

# **Configuring data source connection in BI Publisher for INDIA**

- 1. Click **Administration link** (on right corner).
- 2. Click **Manage BI Publisher link** under Manage BI Publisher.
- 3. Click **JDBC Connection link** under Data Sources.
- 4. Click **RCA3** as Data Source Name.
	- A. Provide Driver Type (for example: Oracle 11g).
	- B. Provide Database Driver Class (for example: oracle.jdbc.OracleDriver).
	- C. Provide the Connection String (Please follow the 'demo' Connection string format, for example: jdbc:oracle:thin:@HOST:PORT:SID).
	- D. Provide Username and Password.
	- E. Click **Test Connection** to check the connection.
- <span id="page-29-0"></span>5. Ensure that there must be a connection string existing with the name '**RCA3**'
- 6. Select the Default Data Source as **RCA3** in the **Basel\_RCA3\_Reports** (Path: Catalog → Basel\_RCA3\_Reports → Edit → Select Data Model)

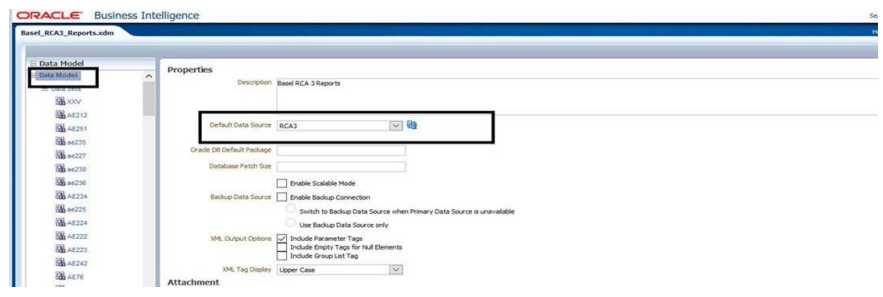

7. Select the Data Source as **RCA3** in the **Basel\_RCA3\_Reports** (Path: Catalog  $\rightarrow$  Basel RCA3 Reports  $\rightarrow$  Edit  $\rightarrow$  Select **List of Values**)

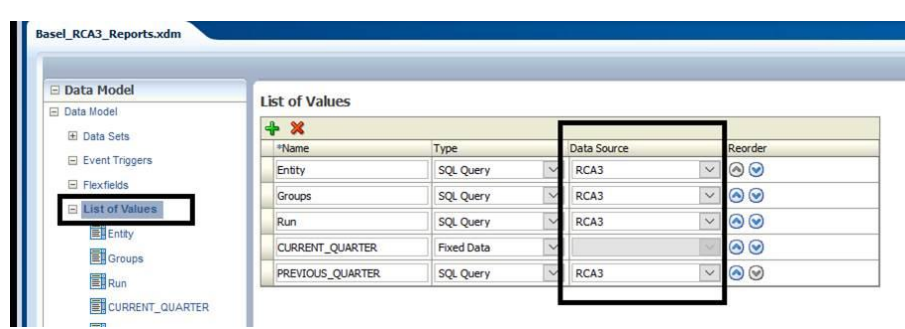

**NOTE:** Please verify the same for Entity, Groups and Run. Data must be available for FCT tables to see the BIP (for example: RCA3, FFIEC, and so on) reports in the Dashboard. Similar steps must be followed for the other Datasets (for example: ERM, FINMA)

# <span id="page-30-0"></span>**3.2.5 Dashboard Report Verification**

a. In the *ORACLE Business Intelligence* Window: Click **Dashboards BASELIII INDIA**.

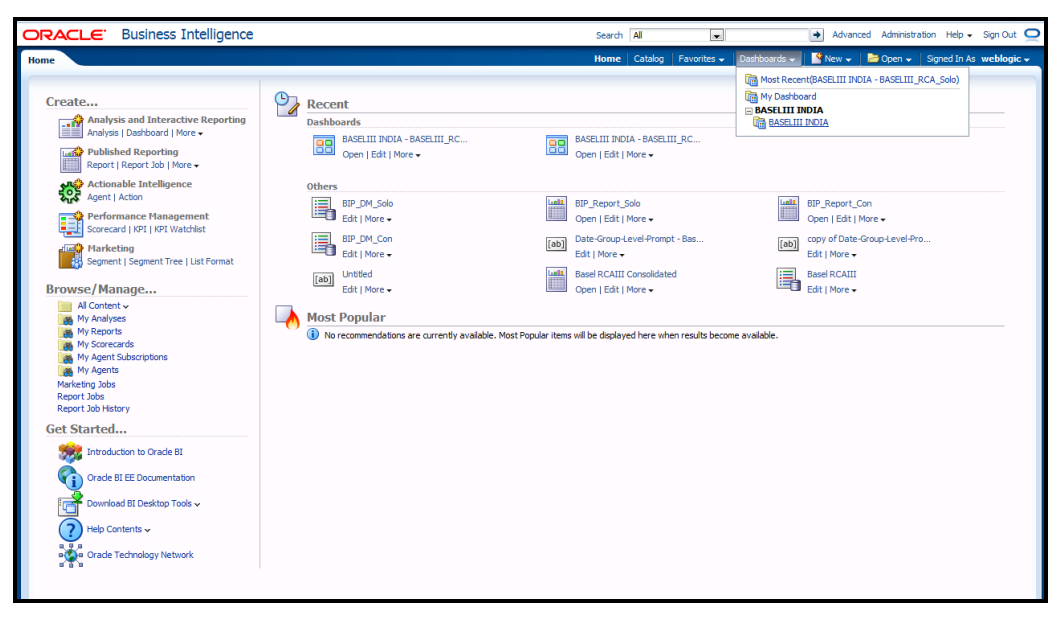

The **BASELIII\_RCA\_Solo** tab (and **BASELIII\_RCA\_Consolidated** tab) is displayed as follows.

**OFS Capital Adequacy Pack**

**Admin Guide, Release 8.0.0.0.0**

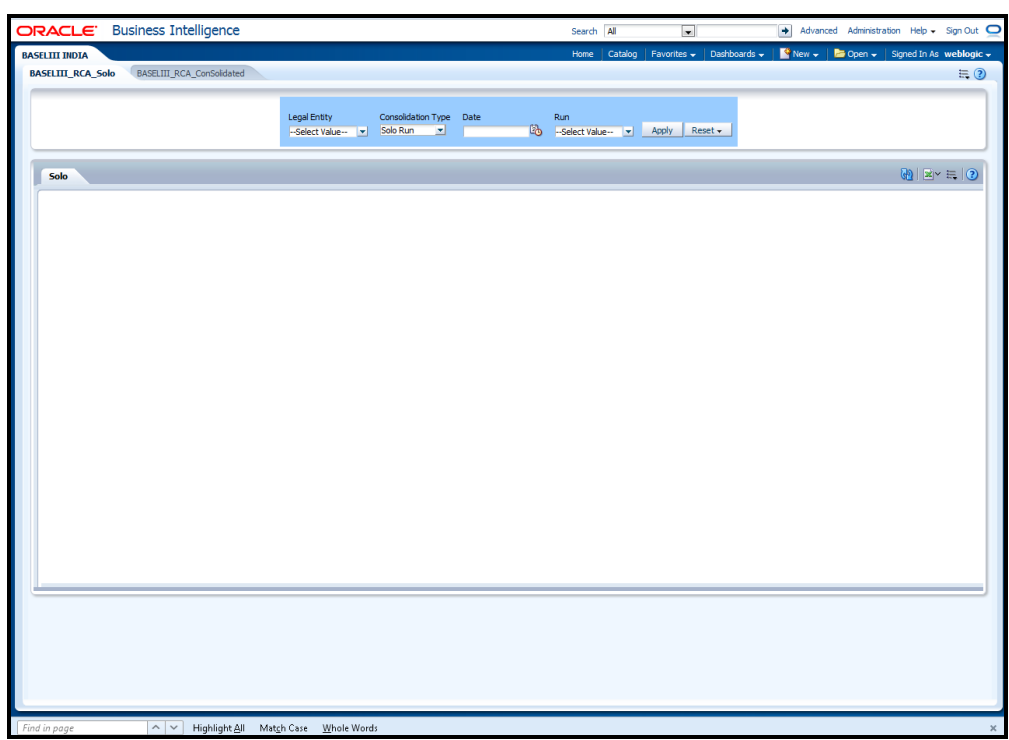

### **3.2.5.1 View the RCAIII Solo Report**

a. Select **Legal Entity**, **Consolidation Type**, **Date**, and **Run** from the **BASELIII\_RCA\_Solo** tab.

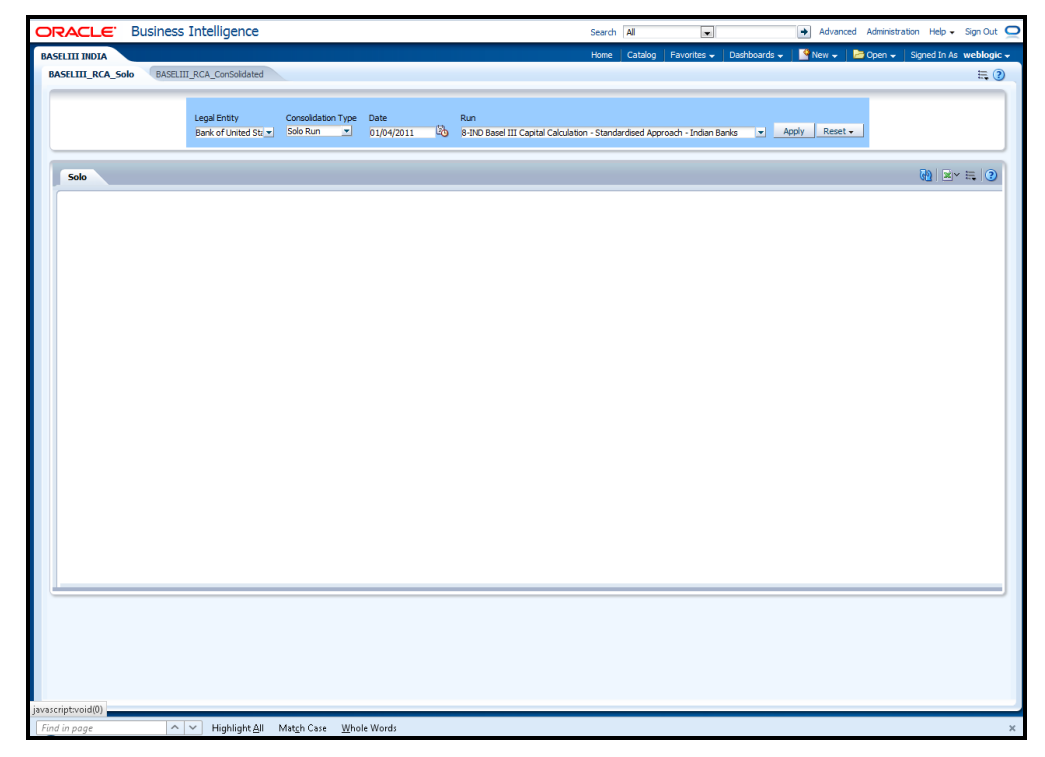

### b. Click **Apply**.

The Report will get downloaded in Excel Sheet format.

### **3.2.5.2 View the RCAIII Consolidated Report**

a. Select **Legal Entity**, **Consolidation Type**, **Date**, and **Run** from the **BASELIII\_RCA\_Consolidated** tab.

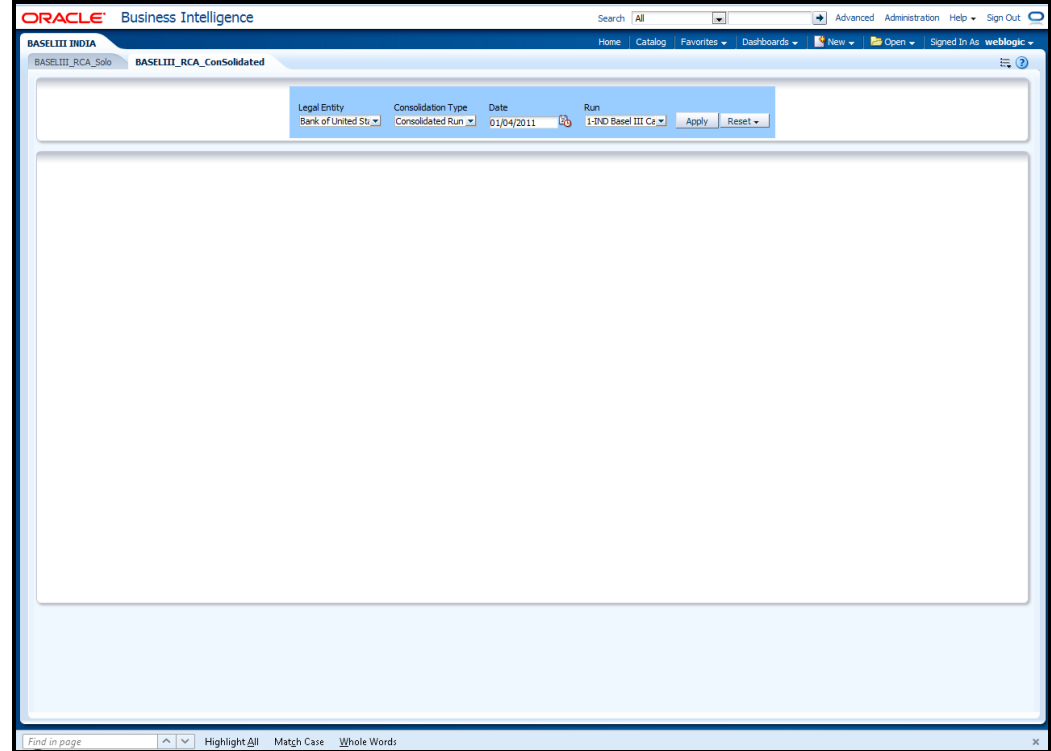

b. Click **Apply**.

The Report will get downloaded in Excel Sheet format.

# <span id="page-32-0"></span>**3.2.6 Installation of Images (Only for New Installation):**

- a. Uncompress the file "*OFS Basel Regulatory Capital Analytics <version number> - Images.zip*" (this zip folder is available on the local machine as part of introduction pre-requisite step) and copy all the images to the folder *<OBIEE Installation Path>\ Oracle\_BI1\bifoundation\web\app\res\s\_blafp\images.*
- b. Uncompress the file *"OFS Basel Regulatory Capital Analytics <version number> - Images.zip"* and copy all the images to the folder *<OBIEE Installation path>\user\_projects\domains\bifoundation\_domain\servers\bi\_server1\ tmp\\_WL\_user\analytics\_11.1.1\7dezjl\war\res\s\_blafp\images.*
- c. Re-Start (stop and start) the BI services.

# <span id="page-33-0"></span>**3.2.7 BI Publisher Reports (Only for New Installation):**

a. Type the link for Oracle BI Publisher link.

For example: *[http://URL:<port\\_number>/xmlpserver](http://URL:%3cport_number%3e/xmlpserver)*

- b. Login through Administrator user ID and password.
- c. Click **Administration** (available at top right of the page).
- d. Click **JDBC Connection**, available under Data Sources.

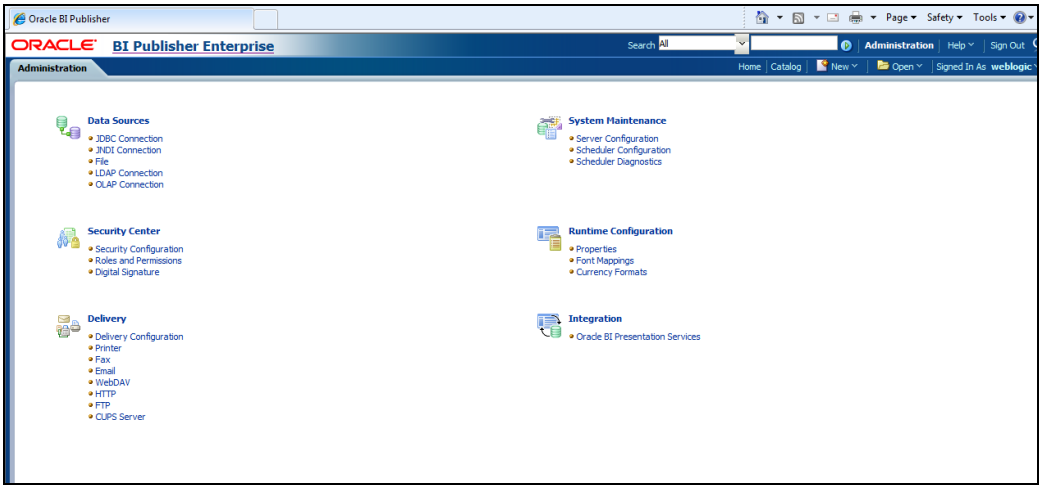

e. Click **Add Data Source**.

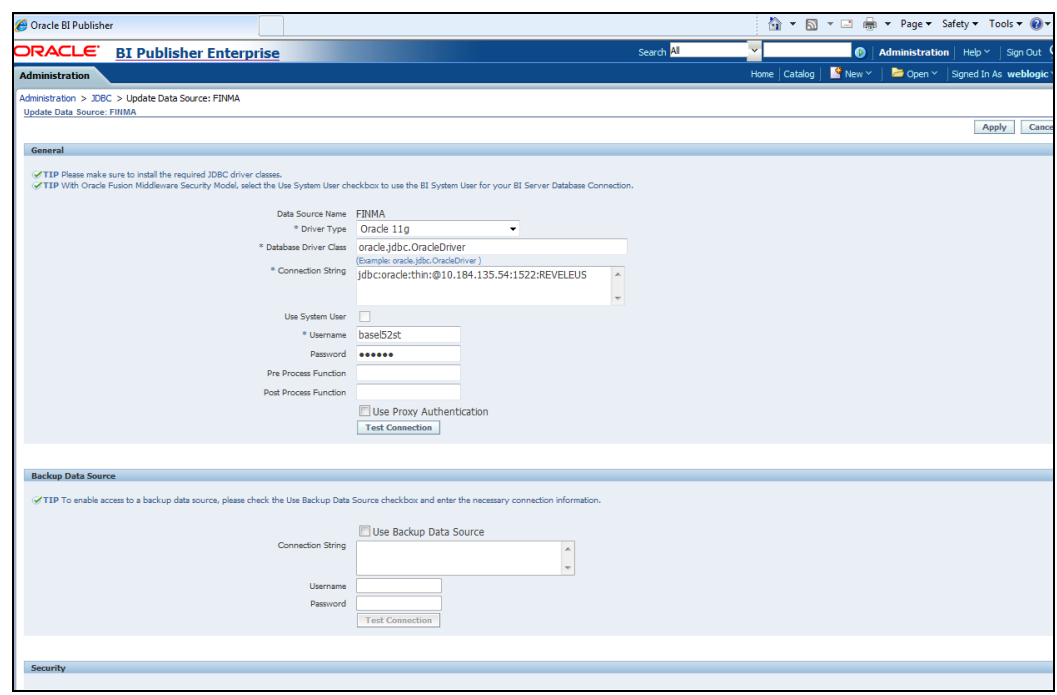

Give Data Source name as "*FINMA*".

Driver Type – According to available database type to connect.

Connection String – Put the *HOST*, *PORT* and *SID* of database in the given format.

For example: (Oracle 11g Driver)

:(*jdbc:oracle:thin:@10.184.200.32:1521:OFSAA)*

Username/Password – Put the database user id and password.

Click **Test Connection**. "*Connection established successfully*" appears.

Click **Apply.**

Ignore other settings. *Guest* settings can be applied, according to usage.

- f. Similarly add two more data sources with names "*ERM*" and "*CBRC*", as described in the above step e.
- g. Repeat the same steps  $\frac{5 \text{ to } 7}{2}$  of Section 3.2.4 in the Oracle BI Publisher.

# <span id="page-34-0"></span>**3.3 Post configuration verification steps**

a. Log into Analytics and check if the screen looks similar to the diagram shown below.

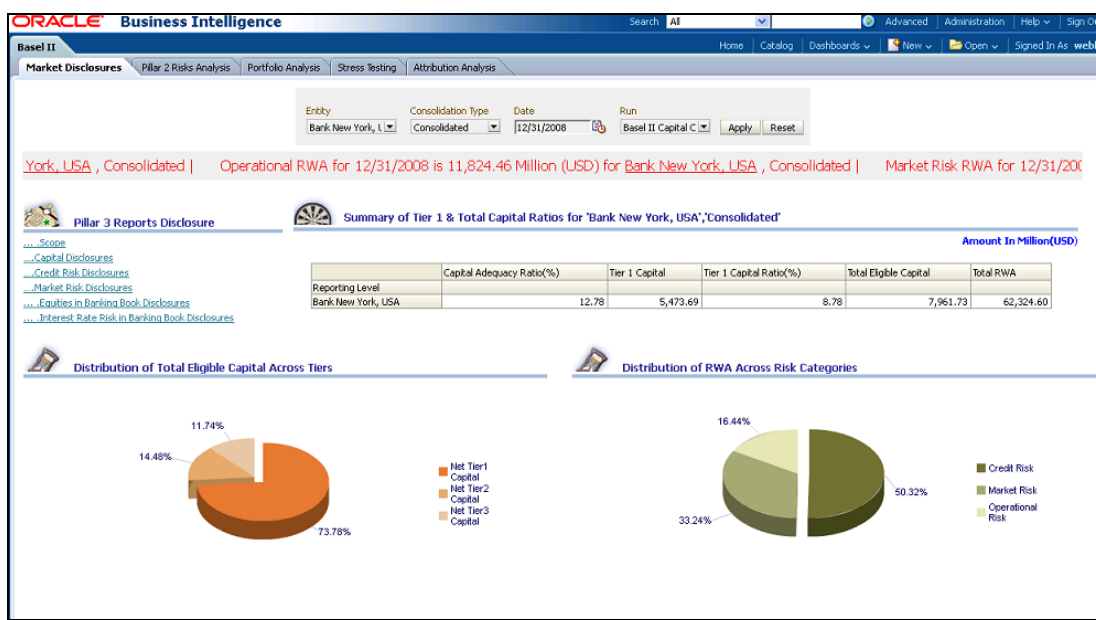

b. Click each of the dashboard links, and check if all the links are visible.

# <span id="page-35-0"></span>**3.4 Configuring OBIEE link in OFSAAI Framework**

The Dashboard (OBIEE) link is accessed from OFSAAI Framework. Log in to the OFSAAI application. Click the "+" sign next to **Risk Applications** from LHS (left hand side) menu.

Under **Risk Applications**, click **Basel Regulatory Capital Analytics** option.

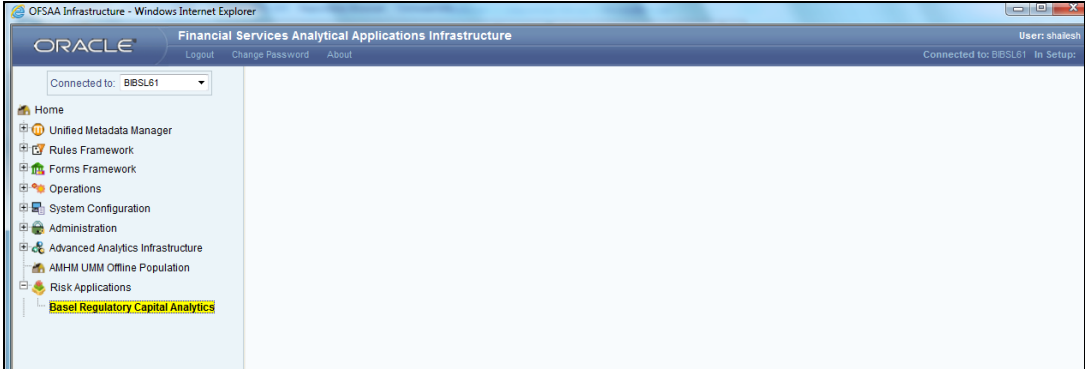

The Basel Regulatory Capital analytics page appears. On the LHS, you will have two options

- **Dashboards**
- Electronic Submission

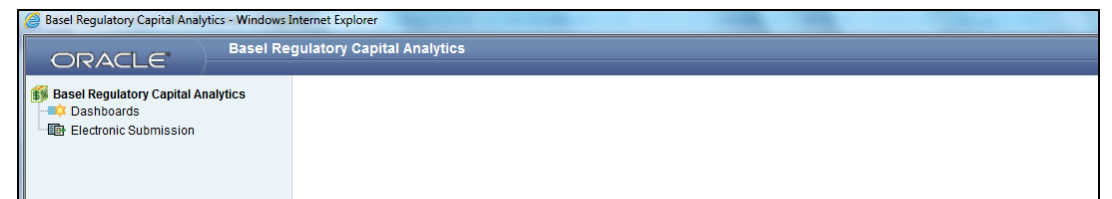

To Configure the Dashboard (OBIEE) link, select the "CONFIGURATION" table. In this table, provide the OBIEE URL into the column 'Paramname' (that is, against paramname = OBIEE\_URL). The paramvalue needs to be replaced with the required URL. The format of the URL to be replaced depends on the IE configuration as http://<ipaddress>:<port>/analytics or https://<ipaddress>:<port>/analytics.

Replacing the URL completes the configuration process for the dashboard link.

If you encounter any problems during setup, contact OFSAA Support at [Oracle Support](https://support.oracle.com/)

# <span id="page-35-1"></span>**3.5 Oracle Financial Services Electronic Submission Administration Activities**

Oracle Financial Services Electronic Submission Utility (FFIEC Submission) generates text file in the format specified by the FFIEC regulators. This utility is integrated with Oracle Financial Services (OFS) Basel Regulatory Capital Solution. This utility will prepare the text file compatible with Electronic Format, for all FFIEC Schedules and all the Edit Checks.
The Schedules undergo workflow process which involves Editing and Submitting the Schedules of a selected Report for Authorization for the changes made. The editing and submitting of Schedules can only be done by roles which have Analyst Permission for the selected Schedules. Authorization and rejection can be done by roles having Authorization Permission for the selected Schedules. Super Users can only generate & submit E-file and can perform delete operation for a given report. They can reset an authorized schedule to its draft condition.

**User Administrator** creates user definitions, user groups, maintain profiles, authorize users and UserGroups, and map users to groups, domains and roles.

**System Administrator** is responsible for configuring the Mail Utility and Seeded data for User Roles.

**Note:** It is recommended to click **Close** button given on the Forms page and not close the browser tab.

# **3.6 User Administrator**

To create users, user groups, map users to user groups, and so on, refer to the following topics.

- **User Maintenance**
- **UserGroup Maintenance**
- **User UserGroup Map**
- User Authorization
- User Group Authorization
- **UserGroup Role Map**

# **3.6.1 User Maintenance**

User Maintenance facilitates you to create user definitions, View, Manage, Modify, and Delete user information. You can access User Maintenance by expanding **User Administrator** section within the tree structure of the LHS menu.

The *User Maintenance* screen displays user details such as User ID, Name, Profile Name, Start and End dates. You can also identify the user status if enabled, to access the Infrastructure system.

You can also make use of the Search and Pagination options to search for a specific user or view list of existing users within the system.

# <span id="page-37-0"></span>**3.6.1.1 Add User**

To add a user definition in the *User Maintenance* screen:

1. Select **button from the User Maintenance tool bar. Add** button is disabled if you select any User ID in the grid. The *New User* screen is displayed.

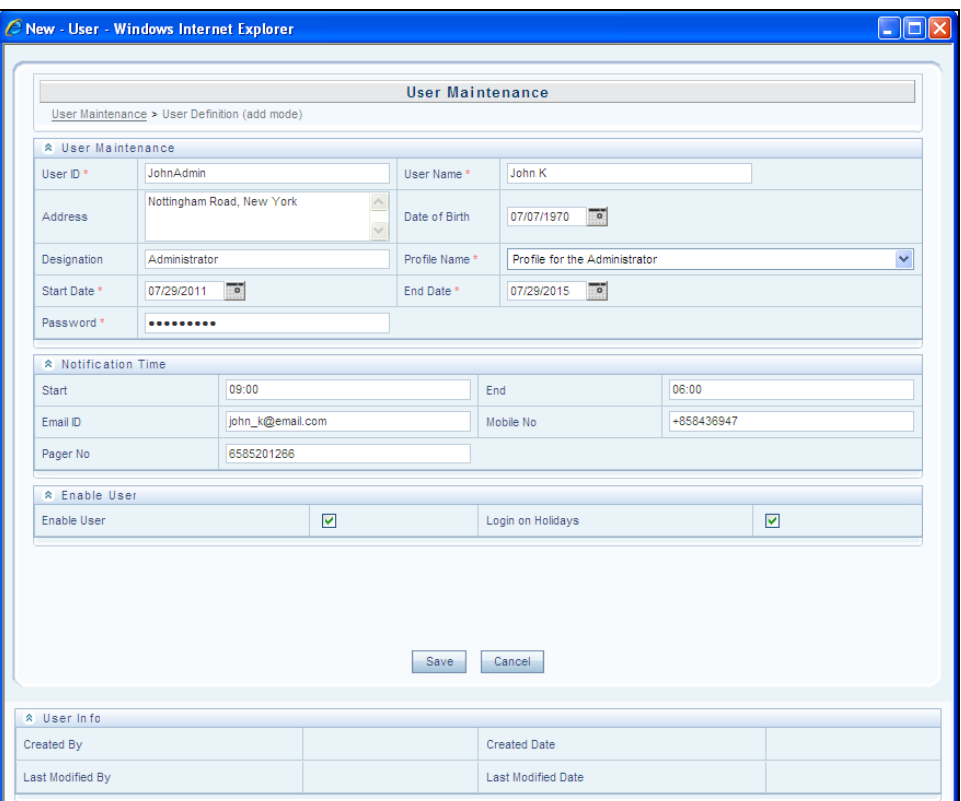

2. Enter the user details as tabulated.

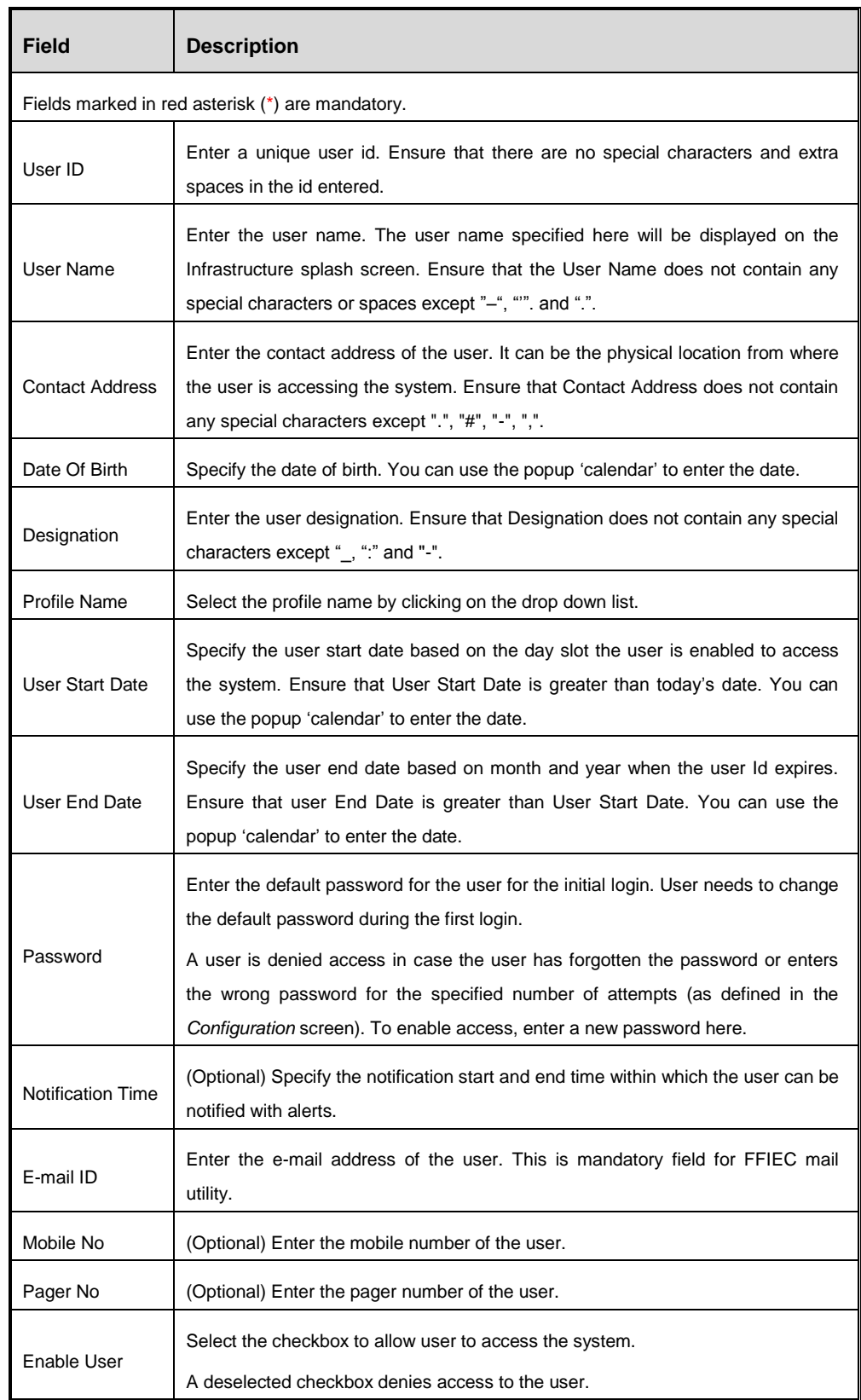

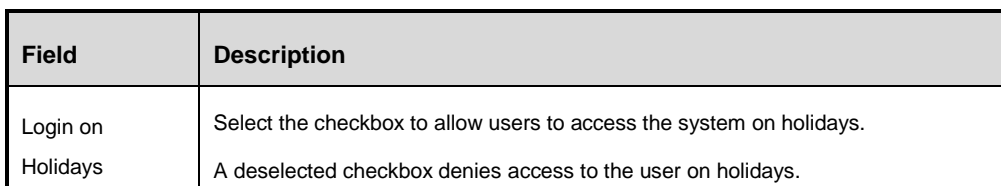

3. Click **Save** to upload the user details.

The new User details are populated in the *User Authorization* screen which has to be authorized by System Authorizers. Once authorized, the **User** details are displayed in *User Maintenance* screen and can then be mapped to the required user group in the *[User UserGroup Map](#page-43-0)* screen.

#### **3.6.1.2 View User Details**

You can view individual user details at any given point. To view the existing function details in the *User Maintenance* screen:

- 1. Select the checkbox adjacent to the User ID.
- 2. Click  $\boxed{=}$  button in the User Maintenance tool bar.

The *View User Details* screen is displayed with details such as User ID, User Name, Address, Date of Birth, Designation, Profile Description, Start and End Date in which the user can access Infrastructure system. The *View User Details* screen also displays notifications details and status if enable to access the system on holidays.

#### **3.6.1.3 Modify User Details**

To update the existing user details in the *User Maintenance* screen:

- 1. Select the checkbox adjacent to the User ID whose details are to be updated.
- 2. Click  $\Box$  button in the User Maintenance tool bar.

The *Edit User Details* screen is displayed.

3. Update the required information. *For more details, refer [Add User](#page-37-0)*.

**NOTE:** You cannot edit the User ID. You can view the modifications once the changes are authorized. Also, a new password must be provided during the user details modification.

4. Click **Save** to save the changes.

# **3.6.1.4 Delete User Details**

You can remove the user definition(s) which are created by you and which are no longer required in the system, by deleting from the *User Maintenance* screen.

- 1. Select the checkbox adjacent to the user ID whose details are to be removed.
- 2. Click **button** in the User Maintenance tool bar.
- 3. Click **OK** in the information dialog to confirm deletion.

**NOTE:** User can access the application until the delete request is authorized.

### **3.6.1.5 Add User Attributes**

To add attributes to a user in the *User Maintenance* screen:

- 1. Select the checkbox adjacent to the User ID for whom you wish to add additional attributes.
- 2. Click button in the User Maintenance tool bar. The *User Maintenance Attributes* screen is displayed.
- 3. In the *User Maintenance Attributes* screen, enter additional attributes in the field adjacent to the user name.

The attribute fields that are displayed in this window can be configured depending on your requirements. For more information, see *Function Mapping Codes* in the OFSAAI User Guide.

4. Click **Save** to upload the changes.

# **3.6.2 UserGroup Maintenance**

UserGroup Maintenance facilitates you to create view, edit, delete, and map user(s) to specific groups. You can maintain and modify the user group information within the *UserGroup Maintenance* screen.

You can access UserGroup Maintenance by expanding **User Administrator** section within the tree structure of LHS menu.

*UserGroup Maintenance* screen displays details such as User Group ID, Description, Precedence, and the number of Mapped Users.

You can also make use of Search and Pagination options to search for a specific user group or view the list of existing user groups within the system.

# <span id="page-41-0"></span>**3.6.2.1 Add User Group**

To add a User Group in the *UserGroup Maintenance* screen:

1. Select **F** from the User Group tool bar. The Add button is disabled if you have selected any UserGroup ID in the grid. The *New User Group* screen is displayed*.*

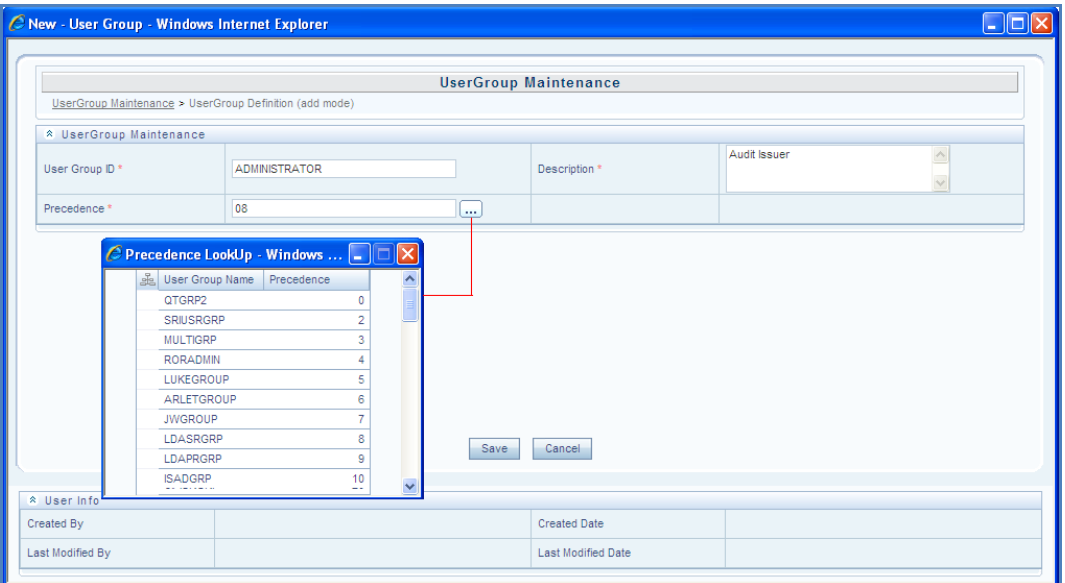

2. Enter the details as tabulated.

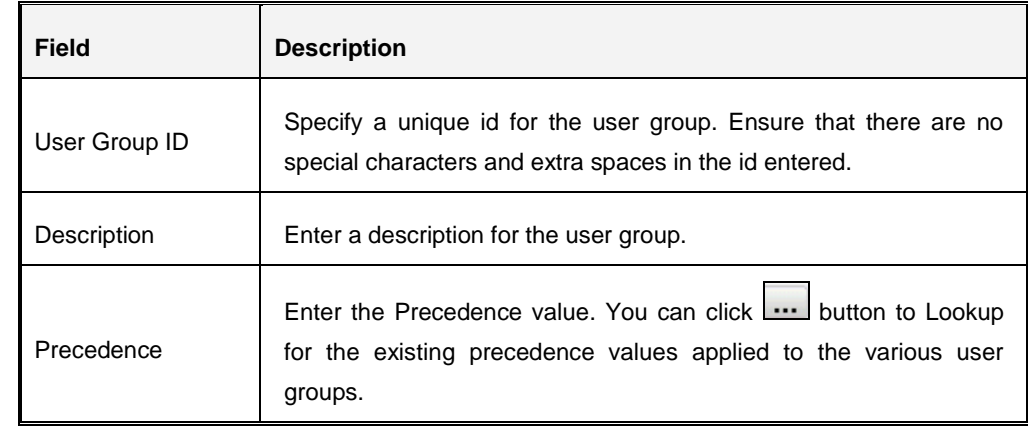

- **NOTE:** The lower the value in the precedence column, the higher is precedence. A user may be mapped to multiple user groups and hence the precedence value is required if Group Based Hierarchy Security setting is selected in the *Configuration* screen.
	- 3. Click **Save** to upload the user group details. The new User Group details need to be authorized before associating users to the user group created.

# **3.6.2.2 View UserGroup Details**

You can view individual usergroup details at any given point. To view the existing usergroup details in the *UserGroup Maintenance* screen:

- 1. Select the checkbox adjacent to the User Group ID.
- 2. Click **button** in the User Group tool bar.

The *View UserGroup Details* screen is displayed with the details such as User Group ID, Description, and Precedence value.

# **3.6.2.3 Modify User Group**

To update the existing usergroup details in the *UserGroup Maintenance* screen:

- 1. Select the usergroup whose details are to be updated by clicking on the checkbox adjacent to the User Group ID.
- 2. Click button in the User Group tool bar. Edit button is disabled if you have selected multiple groups.
- 3. Edit the required User Group details except for UserGroup ID which is not editable. For more information refer [Add User Group.](#page-41-0)
- 4. Click **Save** to upload changes.

# **3.6.2.4 Delete User Group**

You can remove user group definition(s) which are created by you, which do not have any mapped users, and which are no longer required, by deleting from the *Usergroup Maintenance* screen.

- 1. Select the checkbox adjacent to the user group ID(s) whose details are to be removed.
- 2. Click **button** in the User Group tool bar.
- 3. Click **OK** in the information dialog to confirm deletion.
	- **NOTE:** UserGroups cannot be deleted if any requests (Domain map/unmap and Role map/unmap) are pending for authorization or any users are mapped to it.

# <span id="page-43-0"></span>**3.6.3 User UserGroup Map**

User UserGroup Map facilitates you to map user(s) to specific user group which in turn is mapped to a specific Information Domain and role. Every UserGroup mapped to the infodom needs to be authorized. Else, it cannot be mapped to users.

*User UserGroup Map* screen displays details such as User ID, Name, and the corresponding Mapped Groups. You can view and modify the existing mappings within the *User UserGroup Maintenance* screen.

You can access User UserGroup Map by expanding User Administrator section within the tree structure of LHS menu.

You can also make use of Search and Pagination options to search for specific users or view the list of existing usergroup map within the system.

# **3.6.3.1 View Mapped Users**

You can view usergroup mapping of a particular user at any given point.

To view the existing usergroup map details in the *User UserGroup Map* screen select the checkbox adjacent to the User ID. The list of group(s) to which the selected user has been mapped is displayed under *Mapped Groups* grid.

# **3.6.3.2 Map/Unmap Users**

User UserGroup Map facilitates you to map user(s) to specific user group which in turn is mapped to a specific Information Domain and Role. Every UserGroup mapped to the Information Domain needs to be authorized. Otherwise it cannot be mapped to users.

To map/unmap users in *User UserGroup Map* screen:

- 1. Select the checkbox adjacent to the User ID.
- 2. Click button in the *Mapped Groups* grid. The *User UserGroup Mapping* screen is displayed.
- 3. In the *User UserGroup Mapping* screen, you can search for a UserGroup using the Search field and edit the mapping.
	- To map a user to a group, select the UserGroup and click  $\Box$ . You can press **Ctrl** key for multiple selections.
	- To map all the UserGroups to a user, click  $\Box$ .
	- To remove a UserGroup mapping for a user, select the UserGroup from Select Members pane and click  $\Box$
	- To remove all the group mappings of a user, click  $\Box$
- 4. Click **OK** to save the mappings and return to *User UserGroup Map* screen.

**NOTE:** UserGroup is displayed in the *User UserGroup Mapping* screen only if it is mapped to at least one Domain and Role.

# **3.6.4 Profile Maintenance**

Profile Maintenance facilitates you to create profiles, specify the time zones, specify the working days of the week and map holiday's schedule. *Profile Maintenance* screen displays the existing profiles with details such as the Profile Code, Profile Name, Time Zone, Workdays of Week, Holiday Time Zone, and mapped Holidays. In the *Profile Maintenance* screen you can add, view, edit, and delete user profile definitions.

You can access Profile Maintenance by expanding **User Administrator** section within the tree structure of LHS menu.

You can also make use of Search and Pagination options to search for specific profile or view the list of existing profiles within the system.

# <span id="page-44-0"></span>**3.6.4.1 Add Profile**

To add a profile in the *Profile Maintenance* screen:

1. Select **F** from the Profile Maintenance tool bar. Add button is disabled if you have selected any Profile Code check box in the grid.

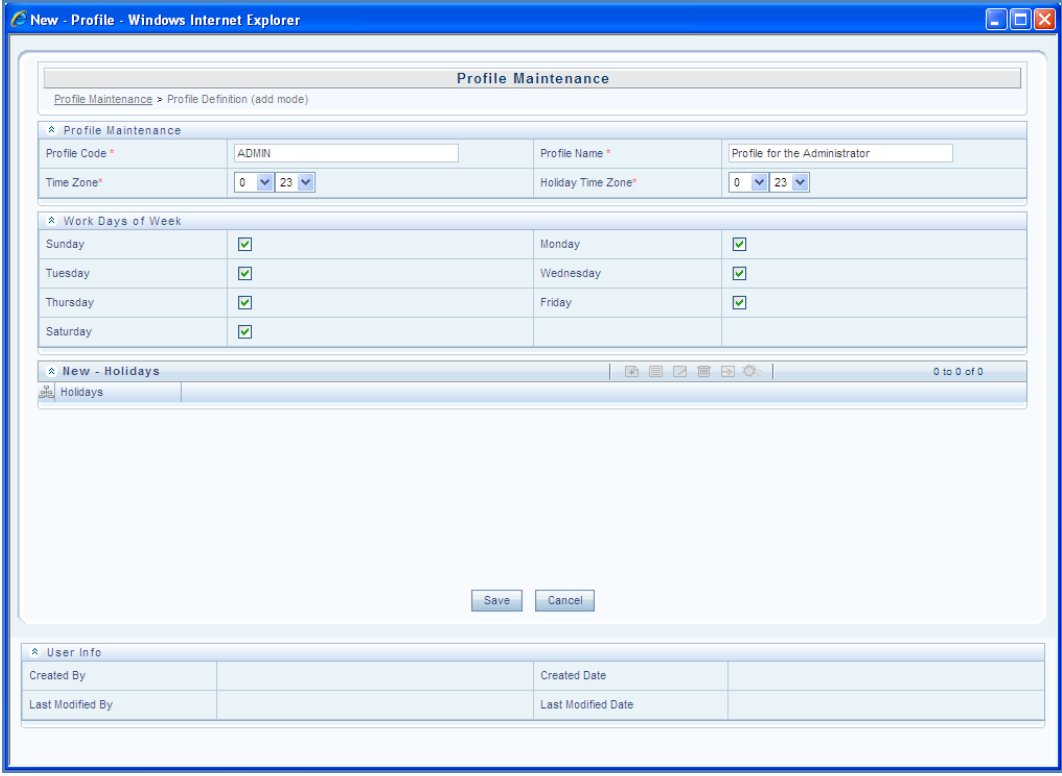

2. The *New Profile* screen is displayed. Enter the details as tabulated.

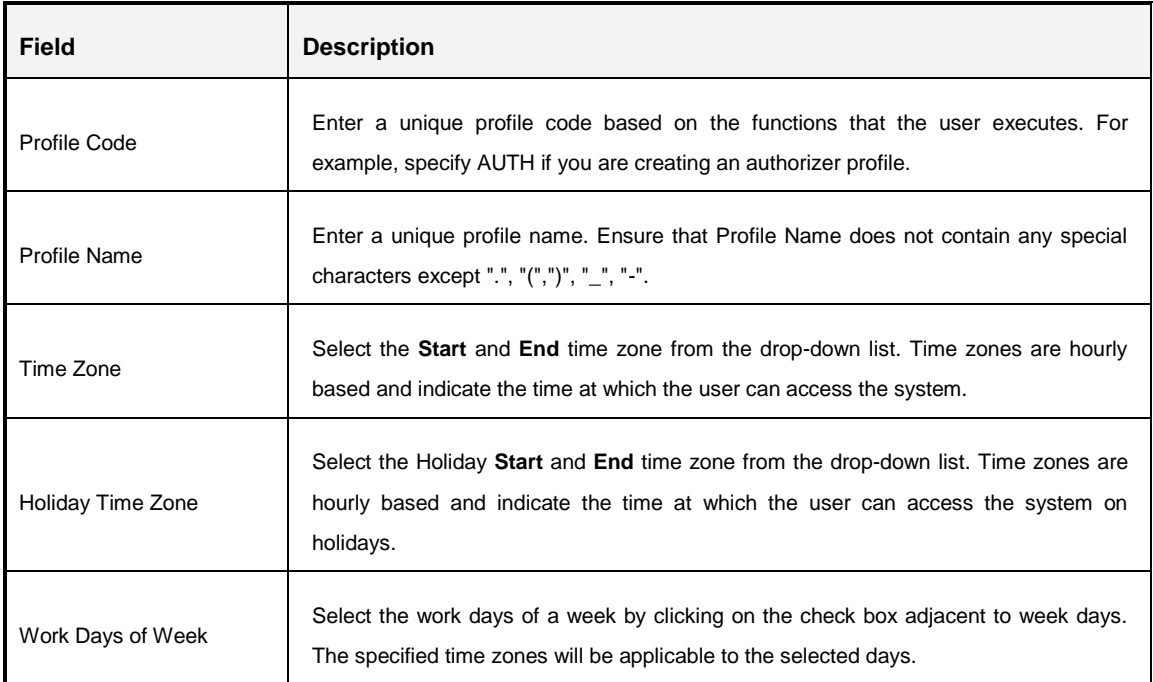

3. Click **Save** to save the profile.

#### **3.6.4.2 Map Holidays**

To enable user to access the Infrastructure system during holidays, map the profile to the holiday's schedule. For the user to access the system on holidays, the **Login on Holidays** checkbox in the *User Maintenance* screen must be checked.

1. Click **button** in the *New Holidays* grid. Holiday Mapping screen is displayed.

The *Holiday Mapping* screen displays the holidays that are added through the **Holiday Maintenance** section.

- 2. To map a holiday, you can do the following:
	- To map holiday to the user profile, select from the list and click  $\boxed{\Box}$
	- To map all the listed holidays to the user profile, click  $\Box$
	- To remove holiday mapping to user profile, select from the list and click  $\boxed{\cdot\cdot\cdot}$ .
	- To remove entire holiday mapping for the user profile, click  $\Box$
- 3. Click **OK** to save the mapping.

# **3.6.4.3 View Profile**

You can view the profile of a particular user at any given point. To view the existing user profile details in the *Profile Maintenance* screen:

- 1. Select the checkbox adjacent to the Profile Code.
- 2. Click **button** in the Profile Maintenance tool bar.

The *Profile Maintenance* screen displays profile of the user with the holiday mapping details.

# **3.6.4.4 Modify Profile**

You can modify all the details except **Profile Code** and **Profile Name** of individual profiles at any given point of time.

To edit a user profile in the *Profile Maintenance* screen:

- 1. Select the checkbox adjacent to the Profile Code.
- 2. Click **button** in the Profile Maintenance tool bar.
- 3. Edit the user profile as required. For more information refer [Add Profile.](#page-44-0)
- 4. Click **Save** to upload changes.

# **3.6.4.5 Delete Profile**

You can remove user profile definition(s) which are created by you and which are no longer required in the system, by deleting from the *Profile Maintenance* screen.

- 1. Select the checkbox adjacent to the Profile Code(s) whose details are to be removed.
- 2. Click **button in the Profile Maintenance tool bar.**
- 3. Click **OK** in the information dialog to confirm deletion.

# **3.6.5 User Authorization**

User Authorization function facilitates system authorizers to authorize and allow user(s) created or modified by system administrator to access the Infrastructure system. Whenever a new user is created or an authorized user details are updated, the user has to be authorized by the system authorizers to allow access to the Infrastructure system. The function also restricts access to unauthorized user(s).

- As a system Authorizer, you can:
	- View the available user ID's which are to be authorized.
	- Authorize or reject users to access the system.
- Authorize or reject modification request of Users.
- View the current updated and previous user details for authorization.
- Authorize based on the user ID's created by Systems Administrator.
- As a user, you can login to the Infrastructure system only if authorized by the system Authorizer.

You can access *User Authorization* screen by expanding User Administrator section within the tree structure of LHS menu.

The *User Authorization* screen displays a list of available users for Authorization. By default, the users will be displayed in alphabetical order of the User ID's with the other details such as User ID, Name, User Start Date, and User Expiry Date.

You can also make use of Search and Pagination options to search for specific users.

### **3.6.5.1 Authorize or Reject User(s)**

In the *User Authorization* screen, do the following:

- 1. Select User ID which has to be authorized. The screen is refreshed and the details are displayed below.
- 2. In the User Authorization tool bar,
	- $C$ lick  $\boxed{0}$  (authorize) button to authorize a user(s).
	- Click  $\boxed{\blacksquare}$  (reject) button to reject a user(s).
- 3. Click **OK** in the information dialog to confirm authorization or rejection. On processing, a system message is displayed.

### **3.6.6 User Group Authorization**

User Group Authorization function facilitates system authorizers to authorize or reject the user groups listed in the *User Group Authorization* screen.

- As a system Authorizer, you can:
	- View the list of mapped/unmapped user(s) to be authorized.
	- Authorize or reject mapping/umapping of user group(s) to a role or a domain.

You can access *User Group Authorization* screen by expanding **User Administrator** section within the tree structure of LHS menu.

The *User Group Authorization* screen displays a list of available user groups for Authorization. By default, the user groups are be displayed in alphabetical order of the Mapped User Groups with the other details such as Mapped/Unmapped Users, Mapped/Unmapped Roles, and Mapped/Unmapped DSNs.

You can also make use of Search and Pagination options to search for specific user group.

# **3.6.6.1 Authorize or Reject User Group(s)**

In the *User Group Authorization* screen, do the following:

1. Select the required **User Group ID** for authorization.

The Mapped/Unmapped Users, Mapped/Unmapped Roles, and Mapped/Unmapped DSNs corresponding to the selected User Group are displayed in the respective grids.

- 2. Select the checkbox adjacent to the mapped or unmapped group details.
- 3. In the User Authorization tool bar,
	- Click  $\boxed{2}$  (authorize) button to authorize a user group(s).
	- Click  $\Box$  (reject) button to reject a user group(s).
- 4. Click **OK** in the information dialog to confirm authorization or rejection. On processing, a system message is displayed.

# **3.6.7 UserGroup Domain Map**

UserGroup Domain Map facilitates System Administrators to view the available user groups and map the required Domain to User Group(s). System Administrators can also remove user group mapping for specific domain or map additional domains to a specific user group to ensure confidentiality of restricted Information Domains.

You can access *UserGroup Domain Map* screen by expanding **User Administrator** section within the tree structure of LHS menu.

The *UserGroup Domain Map* screen displays a list of available user groups in alphabetical order with the User Group ID and Description. On selecting a user group, the list of available mapped domains are displayed.

You can also make use of Search and Pagination options to search for specific usergroup or view the list of existing usergroups within the system.

To map a UserGroup to a Domain, do the following:

- 1. Select the checkbox adjacent to the required UserGroup ID. The *UserGroup Domain Map* screen is refreshed to display the existing mapped domains.
- 2. Click button in the Mapped Domains section tool bar. The *UserGroup Domain Map* screen is displayed.
- 3. In the *UserGroup Domain Map* screen, you can search for a Domain using the Search field and edit the mapping.
- **To map Domains to a User Group, select the Domain from the Members list** and click  $\Box$  You can press Ctrl key for multiple selections.
- To map all the Domains to a User Group, click  $\Box$
- To remove mapping for a user group, select the Domain from Select Members list and click  $\Box$
- To remove all Domains mapped to UserGroup, click  $\mathbb E$
- 4. Click **OK** to save the mappings and return to *UserGroup Domain Map* screen.

# **3.6.8 UserGroup Role Map**

The roles are provided as seeded data. These roles are defined as per each schedule.

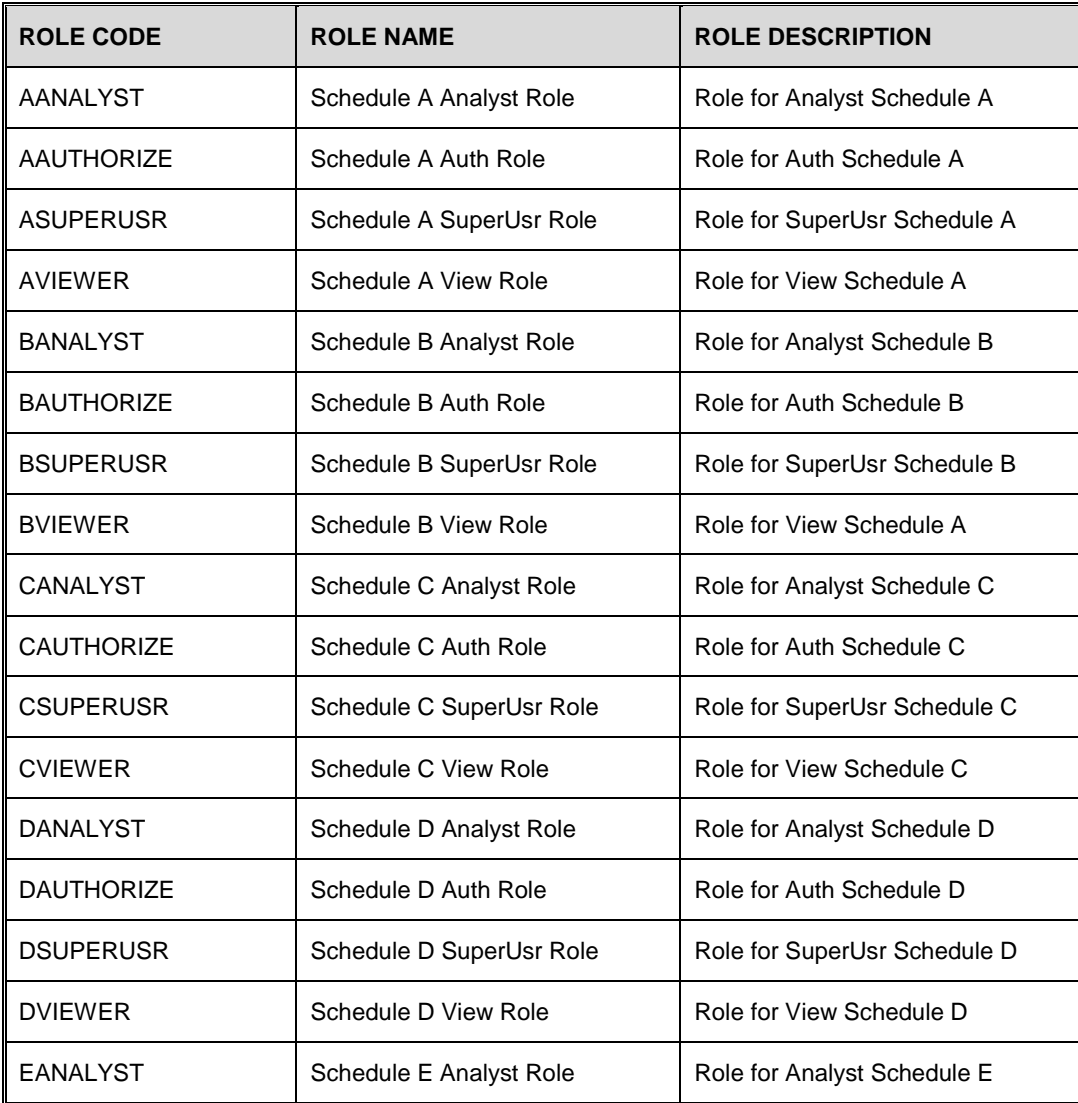

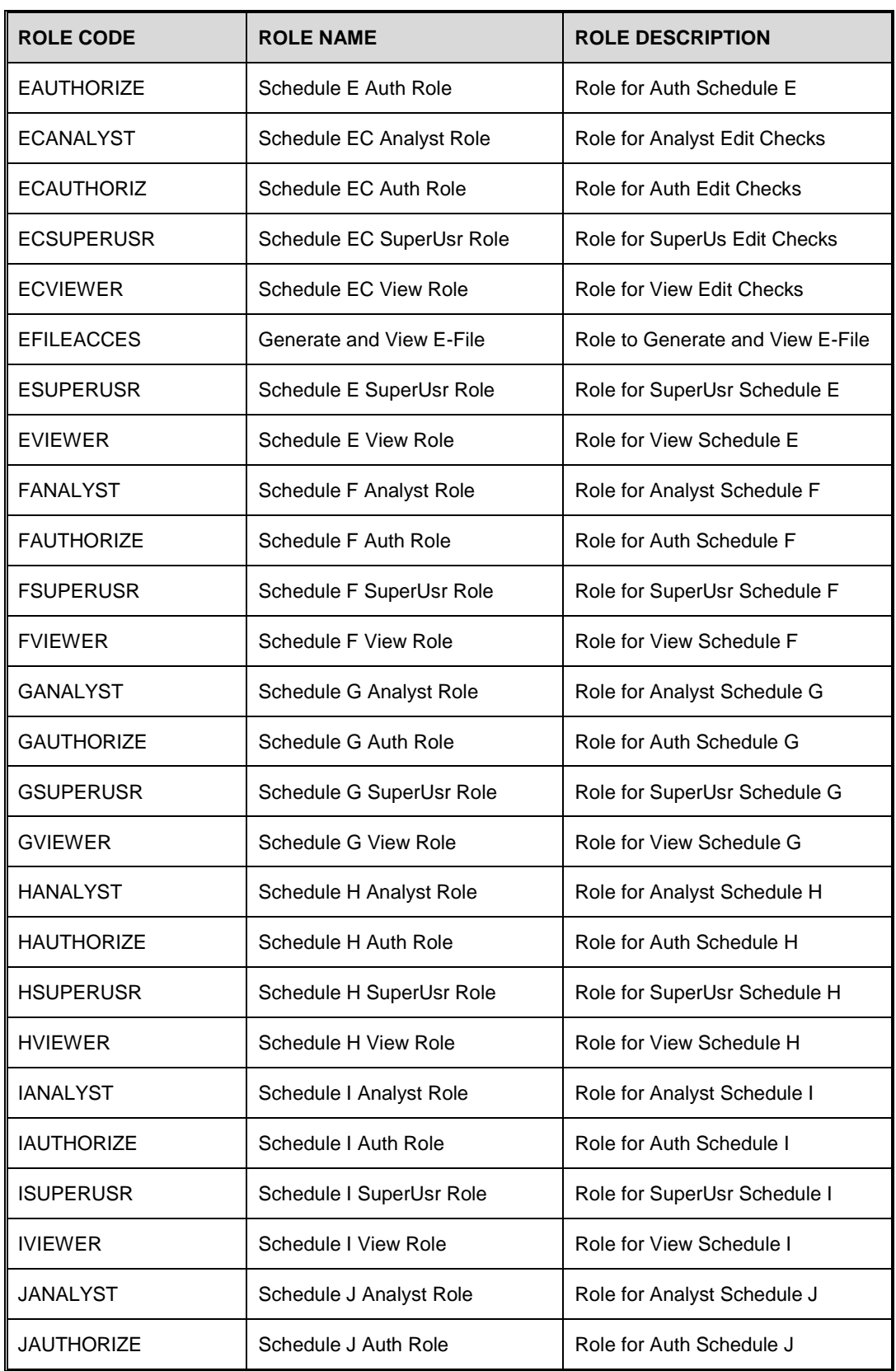

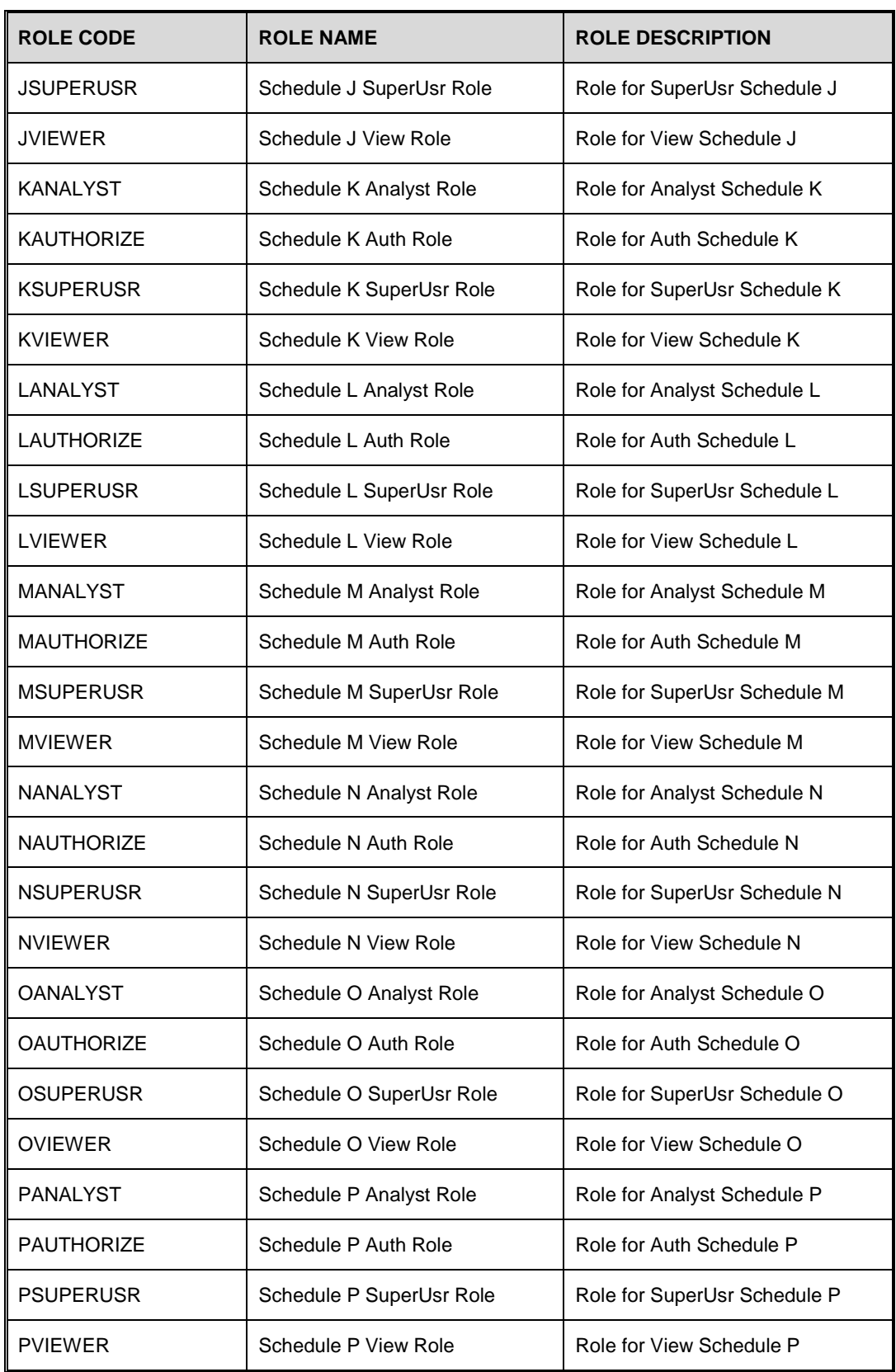

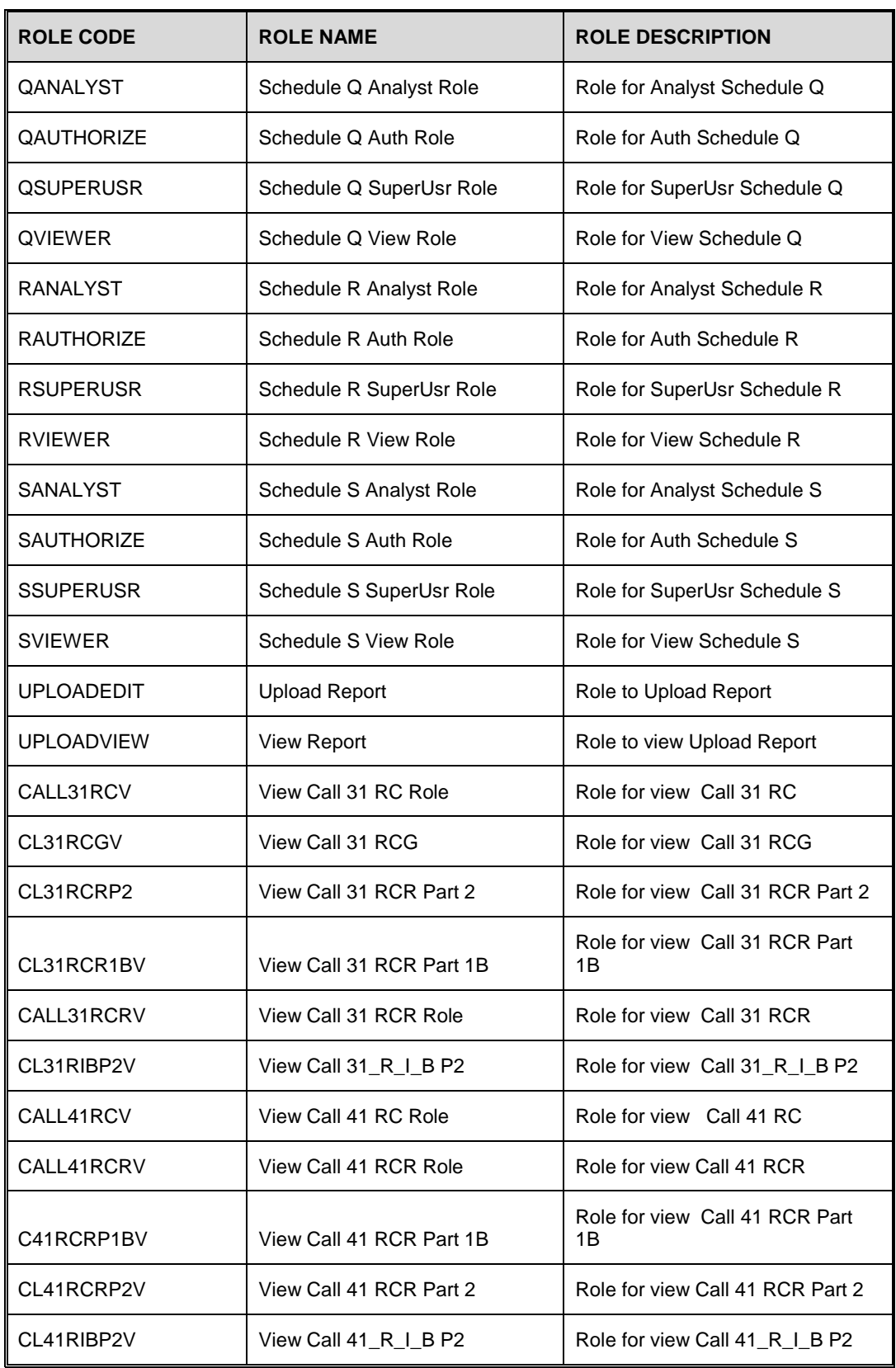

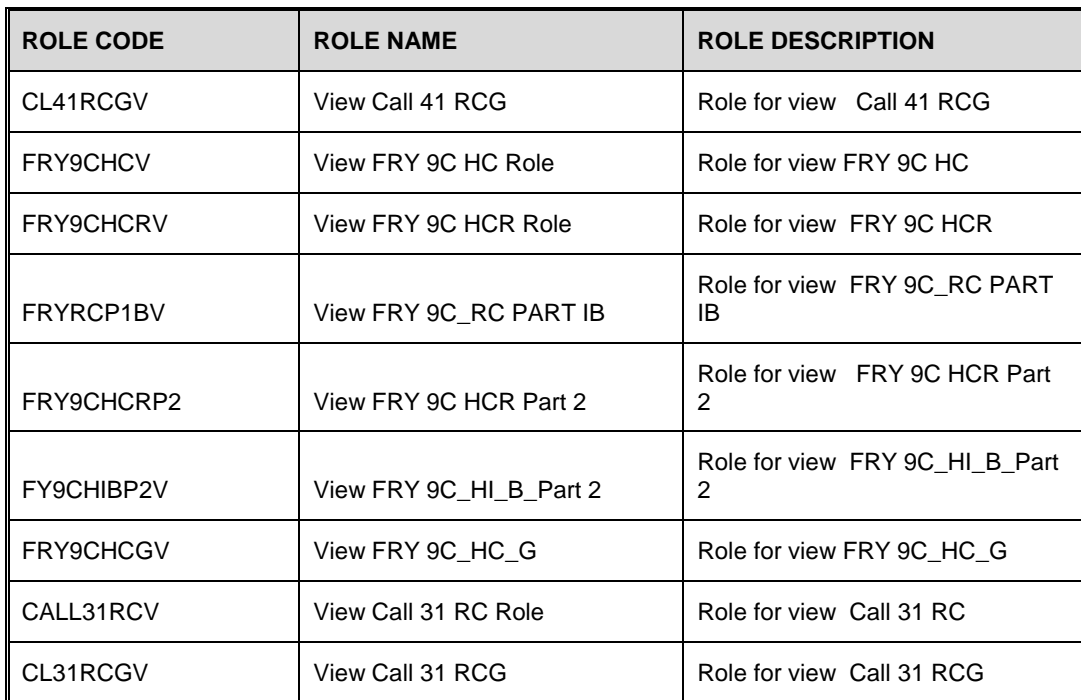

**NOTE:** A user group that can edit a specific schedule cannot have authorize or super user permissions. Similarly, a user group with authorize permission cannot have super user or edit permission.

UserGroup Role Map facilitates System Administrators to map Role(s) to specific User Group(s). Each role has a defined function and any user(s) mapped to the role has to perform only those functions.

For example, the table below lists the user group mapped to a specific role.

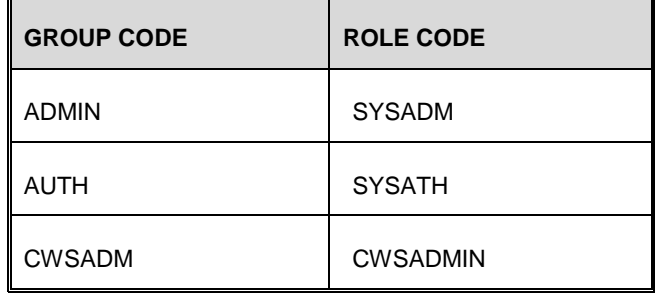

You can access *UserGroup Role Map* screen by expanding **User Administrator** section within the tree structure of LHS menu.

The *UserGroup Role Map* screen displays a list of available user groups in alphabetical order with the User Group ID and Description. On selecting a user group, the list of available mapped roles are displayed.

You can also make use of Search and Pagination options to search for specific usergroup or view the list of existing usergroups within the system.

To map a Role to User Group, follow the below steps:

- 1. Select the checkbox adjacent to the required UserGroup ID. The *UserGroup Role Map* screen is refreshed to display the existing mapped roles.
- 2. Click button in the Mapped Roles section tool bar. The *UserGroup Role Map* screen is displayed.
- 3. In the *UserGroup Role Map* screen, you can search for a Role using the Search field and edit the mapping.
	- To map Role to a User Group, select the Role from the Members list and click . You can press **Ctrl** key for multiple selections.
	- To map all the Roles to a specific User Group, click  $\Box$ .
	- To remove mapping for a user group, select the Role from Select Members list and click  $\Box$
	- To remove all Roles mapped to a User Group, click  $\boxed{\boxdot}$
- 4. Click **OK** to save the mappings and return to *UserGroup Role Map* screen.

# **3.7 System Administrator**

# **3.7.1 Assumptions**

- Administrator knows Database and SQL and can perform DML operations.
- The database schema will have proper privileges namely: **CONNECT, RESOURCE AND CREATE MATERIALIZED VIEW,** to execute the above mentioned scripts.
- Administrator knows how to start/shutdown the Web Application server.
- Administrator knows how to work on Oracle Financial Services Advanced Analytic Infrastructure.
- Depending on the access of the schedules for a given report, user can be created as:
	- o View User
	- o Analyst User
	- o Authorize User
	- o Super User

# **3.7.2 Pre-Requisites**

- Simple Mail Transfer Protocol (SMTP) is already installed and configured on the Web Application Server and Access Control List (ACL) is created and assigned to the atomic schema designated for Information Domain where Oracle Financial Services Basel Regulatory Capital Release 8 is going to be installed. If not, SMPT needs to be installed and configured for Mailing Utility for the Reports following the Workflows. ACL creation and assigning to the Atomic Schema is mentioned in [Section 2.2.4.](#page-56-0)
- Administrator should also have access to Unified Metadata Manager in order to access Business Metadata Management -> Map Maintenance for creating a Mapper List used in Workflow Mail Utility.
- For accessing **Electronic Submission** under **Basel Regulatory Capital Analytics**, user or user groups should be mapped to FFIEC function. For more information, refer OFSAAI Installation & Configuration manual.
- Appropriate permission should be provided to Database Server for sending E-Mails.

# **3.7.3 Installing and Configuring SMTP on Web Application Server**

SMTP is a [connection-oriented,](http://en.wikipedia.org/wiki/Connection-oriented_communication) [text-based](http://en.wikipedia.org/wiki/Text-based_%28computing%29) protocol in which a mail sender communicates with a mail receiver by issuing command strings and supplying necessary data over a reliable ordered data stream channel, typically a [Transmission Control Protocol](http://en.wikipedia.org/wiki/Transmission_Control_Protocol) (TCP) connection. An SMTP session consists of commands originated by an SMTP [client](http://en.wikipedia.org/wiki/Client_%28computing%29) (the initiating [agent,](http://en.wikipedia.org/wiki/Software_agent) sender, or transmitter) and corresponding responses from the SMTP [server](http://en.wikipedia.org/wiki/Server_%28computing%29) (the listening agent, or receiver) so that the session is opened, and session parameters are exchanged

While electronic [mail servers and other mail transfer agents](http://en.wikipedia.org/wiki/Message_transfer_agent) use SMTP to send and receive mail messages, user-level client mail applications typically use SMTP only for sending messages to a mail server for [relaying.](http://en.wikipedia.org/wiki/Mail_relay) For receiving messages, client applications usually use either the [Post Office Protocol](http://en.wikipedia.org/wiki/Post_Office_Protocol) (POP) or the [Internet Message](http://en.wikipedia.org/wiki/Internet_Message_Access_Protocol)  [Access Protocol](http://en.wikipedia.org/wiki/Internet_Message_Access_Protocol) (IMAP) or a proprietary system (such as [Microsoft Exchange](http://en.wikipedia.org/wiki/Microsoft_Exchange_Server) or [Lotus](http://en.wikipedia.org/wiki/Lotus_Notes)  [Notes/](http://en.wikipedia.org/wiki/Lotus_Notes)[Domino\)](http://en.wikipedia.org/wiki/IBM_Lotus_Domino) to access their mail box accounts on a mail server.

For more details regarding the Configuring SMTP servers, see [http://docs.oracle.com/cd/B25553\\_01/mail.1012/b25499/servers\\_procs.htm](http://docs.oracle.com/cd/B25553_01/mail.1012/b25499/servers_procs.htm)

The Web Application Server should have access to the SMTP Server at the designated port for E-Mail Notification.

# <span id="page-56-0"></span>**3.7.4 Creating a New Access Control List**

# **3.7.4.1 Introduction**

Secure authorization requires defining which users, applications, or functions can have access to which data, to perform which kinds of operations. Hence, there are three dimensions:

- (1) Which users can
- (2) Perform which operations
- (3) On which data.

We speak of (1) principals, (2) privileges, and (3) objects, corresponding to these three dimensions, respectively. Principals are users or roles.

Principals and privileges (dimensions 1 and 2) are related in a declarative way by defining access control lists. These are then related to the third dimension, data, in various ways, either declaratively or procedurally. For example, you can protect an Oracle XML DB Repository resource or table data by using PL/SQL procedure DBMS\_XDB.setACL to set its controlling ACL.

# **3.7.4.2 Access Control Entry (ACE)**

An access control entry (ACE) is an XML element (ace) that is an entry in an access control list (ACL). An ACE either grants or denies access to some repository resource or other database data by a particular principal (user or role). The ACE does not, itself, specify which data to protect. This is done outside the ACE and the ACL, by associating the ACL with target data. One way to make that association is by using PL/SQL procedure DBMS\_XDB.setACL.

For more details, see

[http://docs.oracle.com/cd/B28359\\_01/appdev.111/b28369/xdb21sec.htm](http://docs.oracle.com/cd/B28359_01/appdev.111/b28369/xdb21sec.htm)

# **3.7.4.3 Access Control List (ACL)**

An access control list (ACL) is a list of access control entries (ACEs). An access control list (ACL) has a single security class as its type. An ACL grants privileges to principals, to control access to protected data or functionalities. It can grant only the privileges that are defined in its security class. An ACL declares its security class with element security-class. If no such element is present in an ACL, then its type is the default security class, DAV::dav, which defines system privileges. Different ACLs can have as their type the same security class.

User has to mandatorily login with SYS user to create the ACL.

# **3.7.4.4 Creating new ACL**

# **BEGIN**

```
DBMS_NETWORK_ACL_ADMIN.create_acl (
          acl => '<ffiec_acl_basel61dev.xml>',
          description => 'ACL for Electronic Submission ',
          principal => 'BASEL61DEV',
          is_grant => TRUE,
         privilege => 'connect',
         start_date => SYSTIMESTAMP,
          end_date => NULL);
         COMMIT;
       END;
NOTE: User can provide an appropriate name for ACL Creation.
```
**NOTE:** User should provide the correct Principal name. The Principal (database user or role) name to whom the privilege is granted or denied are case sensitive.

For more information on ACL, refer to

[http://docs.oracle.com/cd/B28359\\_01/appdev.111/b28419/d\\_networkacl\\_adm.htm](http://docs.oracle.com/cd/B28359_01/appdev.111/b28419/d_networkacl_adm.htm)

#### **3.7.4.5 Assigning a network host to the ACL**

```
BEGIN
 DBMS_NETWORK_ACL_ADMIN.assign_acl (
   acl => '<ffiec_acl_basel61dev.xml>',
   host => TENY-ATRY-AXYD.oracle.com,
  lower port => 1,
 upper_port => 1024);
END;
```

```
NOTE: User can provide an appropriate name for ACL Creation.
          User should provide the host name to which ACL will be assigned. The host can be the 
          name or the IP address of the host. A wildcard can be used to specify a domain or an
          IP subnet. The host or domain name is not case-sensitive. The sample name used is 
          'TENY-ATRY-AXYD.oracle.com'. 
          User should provide the Lower bound of the TCP port range if not NULL. User should 
          provide the Upper bound of the TCP port range. If NULL, the lower port is assumed.
```
# **3.7.4.6 Adding privilege to ACL**

# **BEGIN**

```
 DBMS_NETWORK_ACL_ADMIN.ADD_PRIVILEGE(
   acl => 'ffiec_acl_basel61dev.xml',
   principal => 'BASEL61DEV',
   is_grant => TRUE,
   privilege => 'connect');
END;
```
# **3.7.5 Access of Web Application Server to SMTP server**

The Web Application Server where the Basel Solution is installed should have access to the SMTP server at the designated port.

# **3.7.5.1 Updating Configuration table in Config Schema**

Example value for MAILUTILITY\_PDFHEADER = 'Oracle Financial Services Electronic Submission' Example value for MAILUTILITY\_PDFPATH = /tmp/summary.pdf Example value for MAILUTILITY\_SLEEPINTERVAL = 40000 Example value for MAILUTILITY\_STATUS = 'Yes' Example value for REV\_MAIL\_FROM = <BaselAdmin@oracle.com> Example value for REV\_SMTP\_HOST = '<smtp host server>' Example value for REV\_SMTP\_PORT = <port number> Example value for <INFODOM> <SEGMENT> MASKING\_PRIORITY\_KEY = HREF0023 Example value for <INFODOM>\_<SEGMENT>\_ROLE\_HIER = HREF0023

# **3.7.6 Data Preparation for Mail Utility**

Mail Notification in OFS Electronic Submission is configured by providing data in WFM's tables in Atomic Schema.

The system admin has two options for Data Preparation for mail notification. They are:

- **[Data Preparation for Role Notification using Workflow Current Stage](#page-59-0)**
- [Data Preparation for User Role Notification using custom data for Workflow](#page-59-1)

# <span id="page-59-0"></span>**3.7.6.1 Data preparation for Role Notification using Workflow Current Stage**

This notification is initiated if the notification process is desired before/after achieving the required state of Workflow stage. This is initiated through a procedure BASEL\_FFIEC\_NOTIFICATION which is entered in the Post condition of the Stage. This entry is made in WFM\_STAGE\_DETAILS.

Say the record status is 3, that is, Draft state and workflow is initiated to reach the next stage of Workflow. Then after the Workflow is completed, the Post condition is called using procedure BASEL\_FFIEC\_NOTIFICATION for notifying the user roles. Fetch the current stage of the workflow for the given record. Now depending on the User Access Method, either the user roles are fetched for the given stage from WFM\_STAGE\_ROLES or Users are fetched using the ROLE\_USRGROUP\_MAP and USER\_GROUP\_MAP which are mapped to the same User Group and Role.

# <span id="page-59-1"></span>**3.7.6.2 Data preparation for User Role Notification using custom data for Workflow**

This notification is initiated if there is entry present in WFM\_NOTIFICATION\_DETAILS for a given stage in WFM\_STAGE\_DETAILS. Depending on the current stage of workflow, the notify key are fetched. For the given notify key, the rules are applied and only those roles are notified who have passed the rule condition for a given stage of the workflow. The notify key - rules mapping is stored in WFM\_STG\_NOTIF\_RULE\_MAP. Now depending on the User Access Method, either the user roles are fetched for the given stage from WFM\_NOTIFY\_ROLES or Users are fetched using the ROLE\_USRGROUP\_MAP\_and\_USER\_GROUP\_MAP\_which\_are\_mapped to the same User Group and Role.

#### **Note:**

- **Default Email Utility is already configured based on the User - User Group - Role Mapping done through AAI - Administration - Security Management Screen**.
- **An e-mail notification is configured for Super User roles to notify Super Users as soon as the Report is authorized. This is done in order to proceed with the Text File Generation.**

# **3.7.6.3 List of Seeded Tables and Setup Tables used in Workflow**

List of tables which must be seeded in Workflow are:

- 1. WFM\_LIST
- 2. WFM\_MASTER
- 3. DIM\_STATUS
- 4. DIM\_STATUS\_MLS
- 5. WFM\_NOTIFICATION\_DETAILS

- 6. WFM\_RULE\_DETAILS
- 7. WFM\_STAGE\_DETAILS
- 8. WFM\_NOTIF\_ROLES
- 9. WFM\_STAGE\_ROLES
- 10. WFM\_STG\_NOTIF\_RULE\_MAP
- 11. WFM\_STG\_ROUTE\_RULE\_MAP
- 12. WFM\_STAGE\_RULE\_ROLES
- 13. WFM\_STAGE\_RULE\_ROLES
- 14. FCT\_BASEL\_EMAIL\_MAINTENANCE
- 15. DIM\_USER\_OPTIONS
- 16. DIM\_PARENT\_MODE
- 17. DIM\_MASKING\_RIGHTS
- 18. MASKING\_VIEW\_FFIEC
- 19. MASKING\_VIEW\_ES
- 20. FSI\_SETUP\_FORMS
- 21. FSI\_SETUP\_SCHEDULE\_DETAILS
- 22. FSI\_SETUP\_EDIT\_CHECKS

List of tables which must be setup in Workflow are:

- 1. WFM\_NOTIF\_USERS
- 2. WFM\_STAGE\_USERS
- 3. DIM\_USER\_OPTIONS
- 4. DIM\_BASEL\_CONFIGURATION
- 5. ROLE\_USRGROUP\_MAP

List of Intermediate Tables are:

1. WFM\_ENTITY\_STAGE\_DTL

List of Output Tables are:

- 1. FCT\_FFIEC\_MAIL\_AUDIT\_STATUS
- 2. MAIL\_AUDIT\_TRAIL
- 3. ERROR\_LOG\_FFIEC

# **3.7.6.4 SEEDED TABLES**

The Tables for Workflow and Mail Notification along with the Data are explained below:

1. **WFM\_LIST:** This table defines the Workflow function mapped to different Entity Type. There can be only one workflow mapped to one entity.

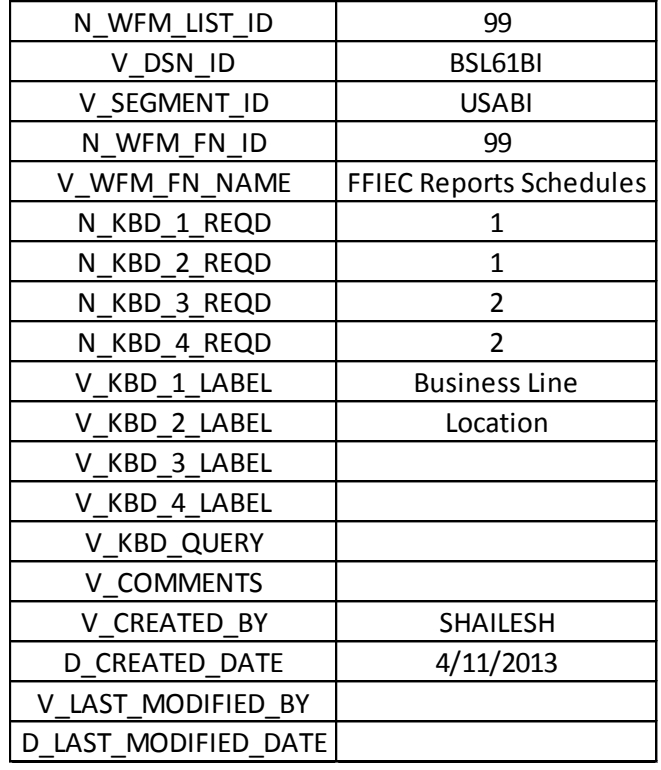

2. **WFM\_MASTER:** This is the master table for Workflow function where the definition of the workflow is entered.

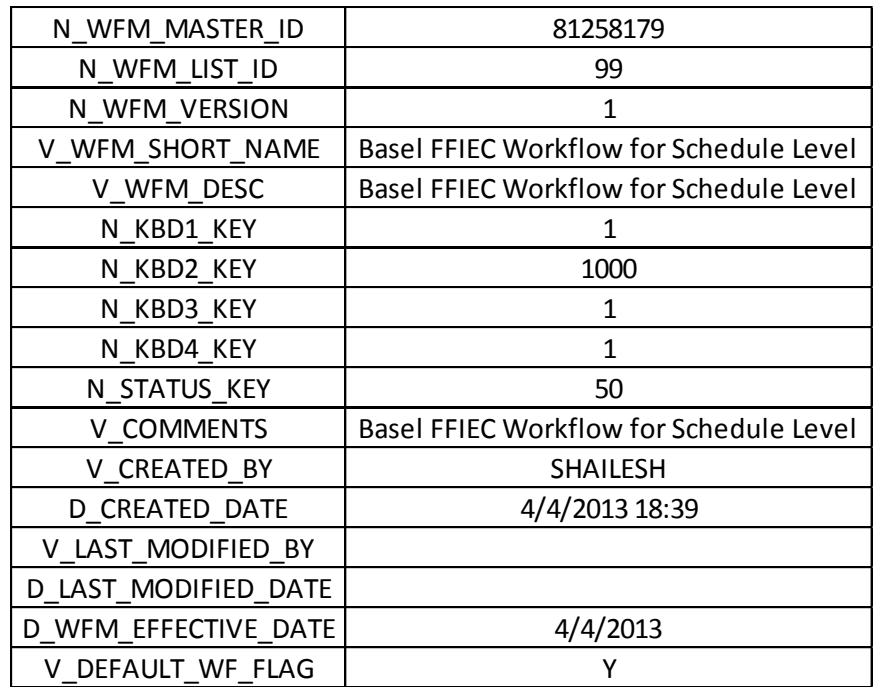

3. **DIM\_STATUS:** This is master table for Status which is used in Electronic Submission Workflow. The Status Code, Key and Description are stored and are part of seeded data. Sample data for this table is given below:

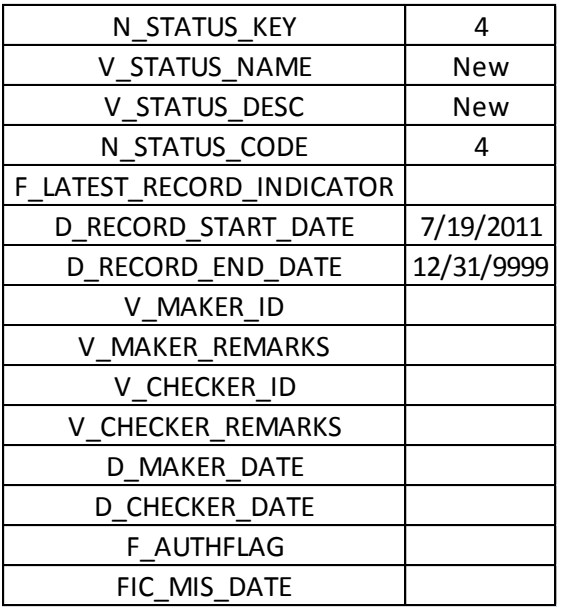

4. **DIM\_STATUS\_MLS:** This table stores the Status description according the Locale ID. The sample data for en\_US locale is given below:

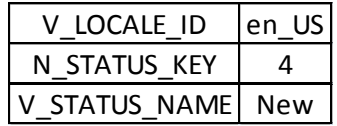

- 5. **WFM\_NOTIFICATION\_DETAILS:** This table stores the notification keys depending on the Stage of the Workflow of the Schedule or the Quality Edit and the sequence of the notification to be sent.
	- i. N\_NOTIFY\_KEY: Notification Key for a given stage and workflow master ID
	- ii. N\_WFM\_MASTER\_ID: This column stores the Workflow Master ID
	- iii. N\_NOTIF\_STG\_STATUS\_KEY: This column stores the Status of the Stage of the Workflow.
	- iv. N\_WF\_NOTIF\_SEQ: This column stores the sequence of the notification at any particular stage.
	- v. V\_NOTIF\_NAME: This column stores the name of the notification at any stage.
	- vi. V\_NOTIF\_DESC: This column stores the description for the notification created at any stage.

The Sample Data for this table is as follows:

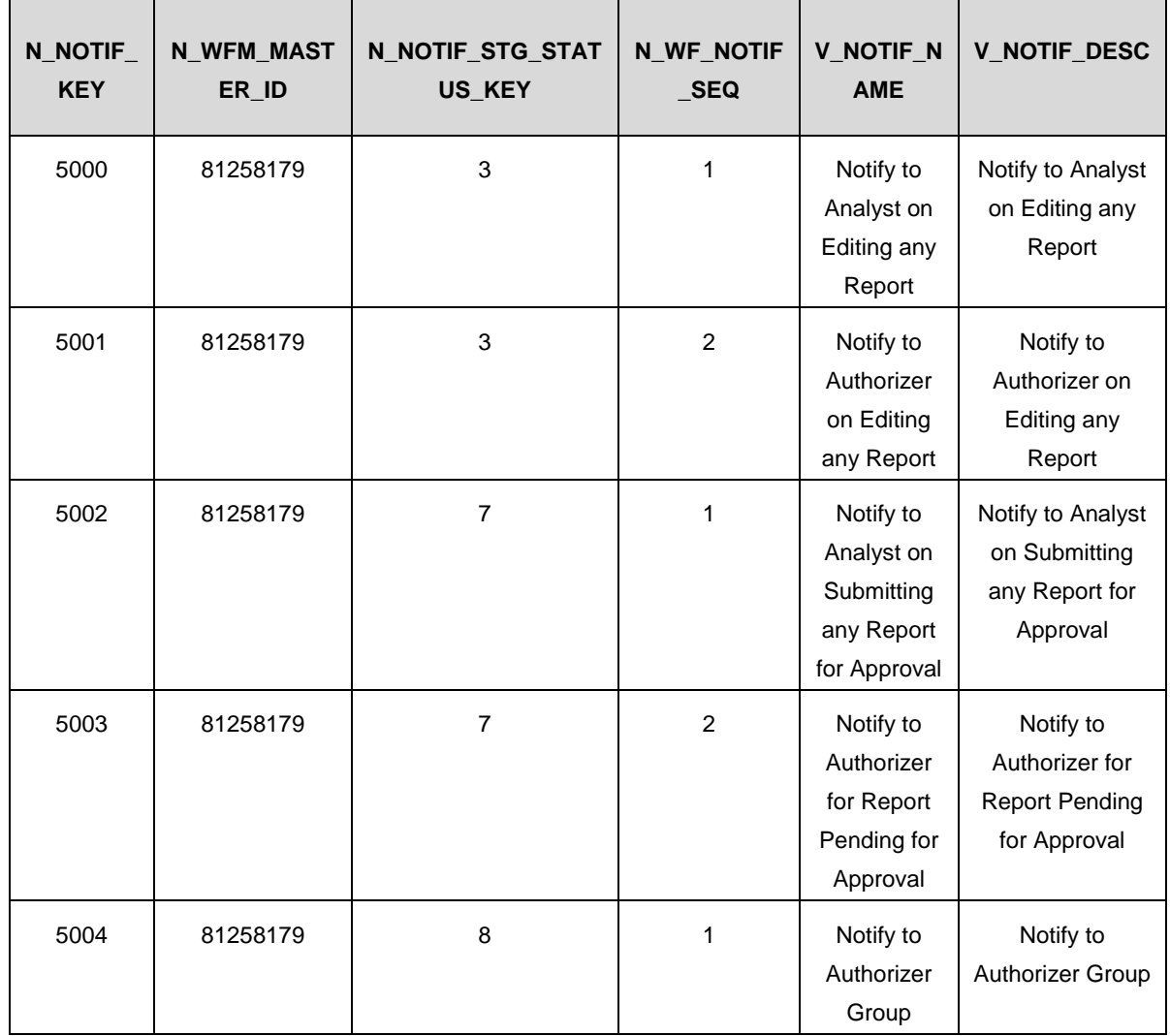

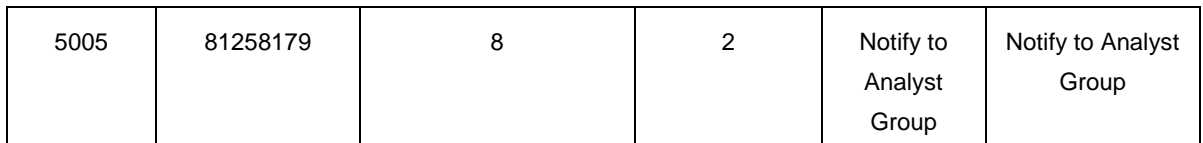

- 6. **WFM\_RULE\_DETAILS**: This table stores the rules of the workflow which decides the next stage of the workflow depending on the Pass or Fail of the rule condition at each stage.
	- i. N\_WFM\_RULE\_ID: This column stores workflow rule ID and is a running number for each rule definition.
	- ii. N\_WFM\_FN\_ID: This column stores the Workflow function ID on which the rule has to be applied.
	- iii. V\_RULE\_NAME: This column stores the Workflow Rule Name for a given Workflow function ID.
	- iv. N\_RULE\_TYPE: This column stores the Workflow Rule Type for the defined Rule.
	- v. V\_RULE\_DESC: This column stores the Workflow Rule Description of the defined Rule.
	- vi. V\_RULE\_QUERY: This column stores the Workflow Rule Query. If the rule query successfully passes the criteria then the next stage of the Workflow is called. This stage rule mapping is defined in table WFM\_STG\_ROUTE\_RULE\_MAP.

The Sample Data for this table is as follows:

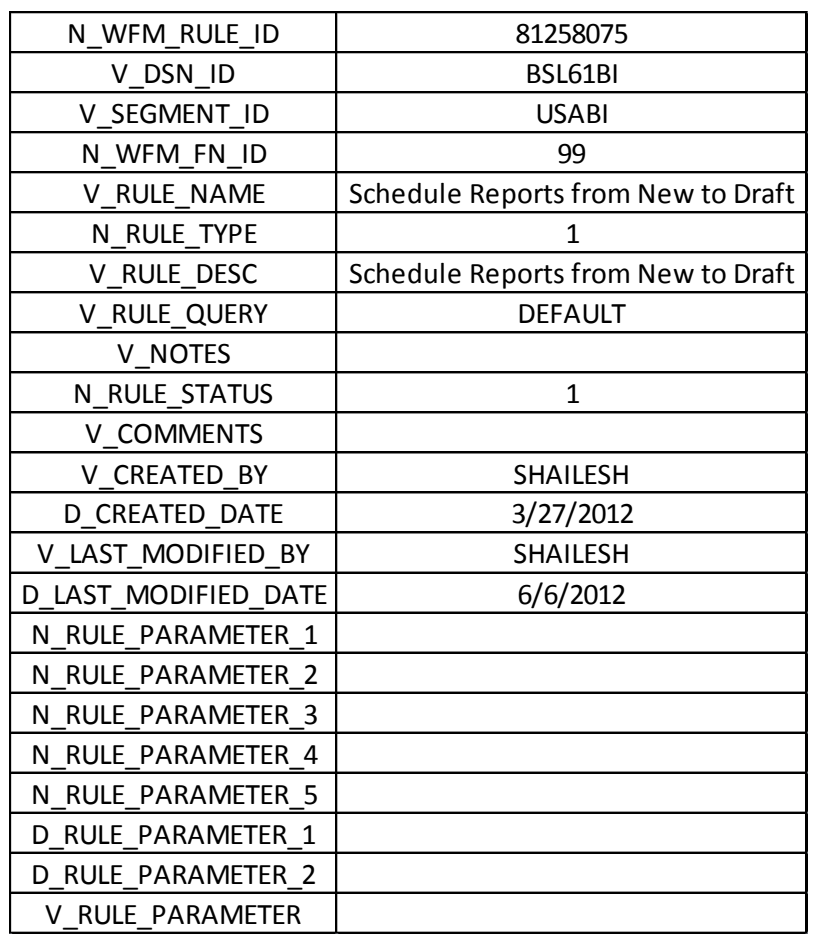

- 7. **WFM\_STAGE\_DETAILS**: This table stores the data of the stages of the Workflow used in Electronic Submission. The Stages are defined along with the Stage Status keys to distinguish according to the stage of the record and sequence for the occurrence of the stages.
	- i. N\_WFM\_STAGE\_ID: This column stores the different stage IDs of the Workflow for a given Workflow Function
	- ii. N\_WFM\_MASTER\_ID: This column stores the Workflow Function ID for which the stages defined.
	- iii. N\_STAGE\_SEQ\_ID: This column stores the sequences of the Workflow Stages.
	- iv. N\_STAGE\_LVL\_SEQ\_ID: This column stores the sequence of the sub stages with the Workflow Stages.
	- v. N\_WFM\_STAGE\_STATUS\_KEY: This column stores the status of the stages of the Workflow. This status corresponds to the record status to identify it stage.
	- vi. V\_STAGE\_NAME: This column stores the Workflow Stage names.
	- vii. V\_STAGE\_DESC: This column stores the Workflow Stage description.
	- viii. N\_STAGE\_MANDATORY\_IND: This column stores the data to identify the mandatory stages of the workflow. 1 is represented as mandatory

stage and 2 is represented as non mandatory stage and the stage can be skipped in workflow to follow the next stage.

- ix. N\_USER\_ACCESS\_METHOD: This column stores the approach to be followed while notifying the users at the beginning or end of any stage. If N\_USER\_ACCESS\_METHOD is 1 or 2, then the roles of the stages are fetched and for each role, if the rule condition is satisfied then the users are fetched for notification. If N\_USER\_ACCESS\_METHOD is 3, then the all the roles are fetched for each stages and then the users based on User Role mapping in Config Schema are fetched for notification.
- x. V WFM PRECON: This stores the precondition procedure names (comma separated) which needs to be called at the starting of any stage if specified.
- xi. V WFM POSTCON: This stores the post condition procedure names (comma separated) which needs to be called at the completion of any stage if specified.

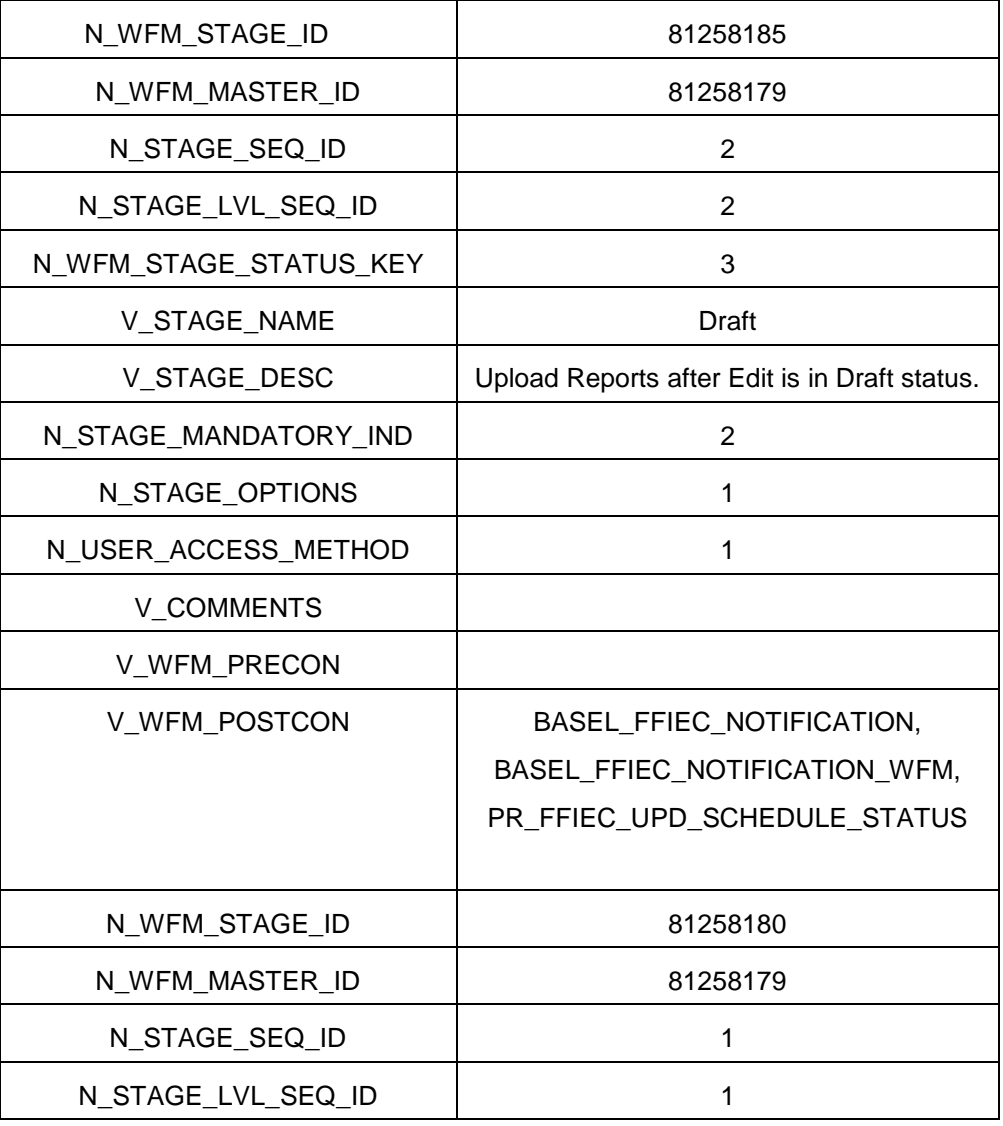

**OFS Capital Adequacy Pack**

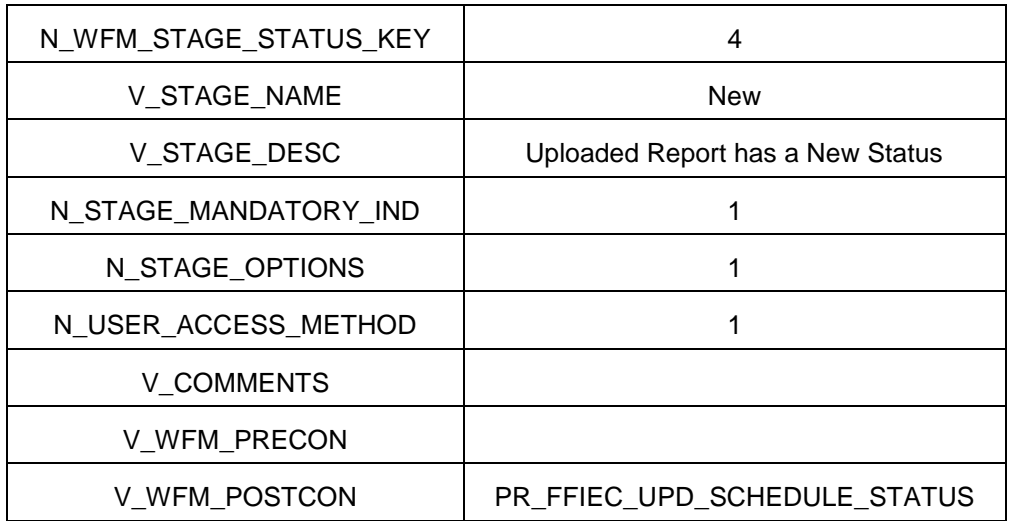

- 8. **WFM\_NOTIF\_ROLES**: This table stores the roles to be notified after / before the stage is achieved either through Precondition procedure or Post condition procedure.
	- i. N\_NOTIF\_ROLE\_KEY: This column stores the notification role key for a given notification key and User role.
	- ii. N\_NOTIF\_KEY: This column stores notification key for a given stage and workflow master ID.
	- iii. V\_USER\_ROLE\_CODE: This column stores the role information for notification for a given notification key.
	- iv. V\_COMMENTS: This column stores the comments for the notification role key.
	- v. N\_NOTIF\_ROLE\_STATUS: This column stores the flag for the roles for which notification is applicable.

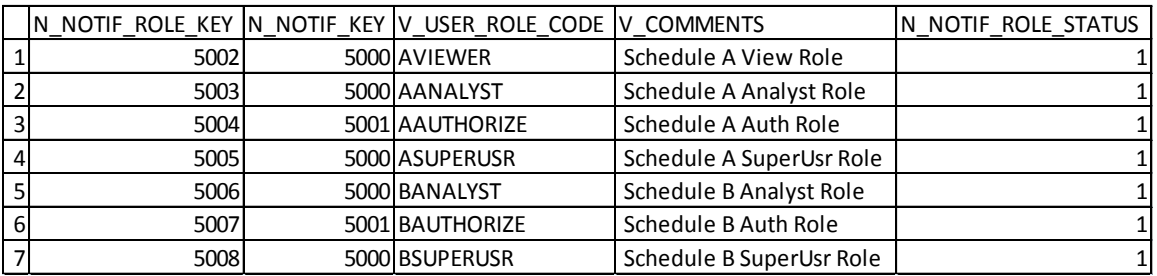

- 9. **WFM\_STAGE\_ROLES**: This table stores the data for the Role which is mapped to the stages of the Workflow.
	- i. N\_STAGE\_ROLE\_KEY: This column stores the stage role key for a given stage and role.
	- ii. N\_WFM\_STAGE\_ID: This column stores the workflow stage key.
- iii. N\_USER\_ROLE\_CODE: This column stores the User Role code for a given Workflow stage key.
- iv. N\_STAGE\_ROLE\_STATUS: This column stores the flag for the stage role combination which needs to be notified or restricted.
- v. V\_COMMENTS: This column stores the description of the record created for stage – role combination.

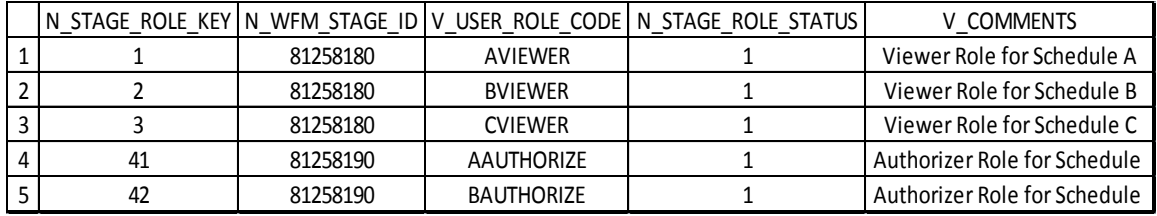

10. **WFM\_STAGE\_RULE\_ROLES**: This table stores the rules mapped to each stage role key combination. These are uniquely identified by N\_RULE\_ROLE\_KEY.

- i. N\_RULE\_ROLE\_KEY: This column stores the unique identifier for rule and stage – role key combination.
- ii. N\_WFM\_RULE\_ID: This column stores the rule id mapped to stage role key combination. The details of the rules are defined in WFM\_RULE\_DETAILS tables.
- iii. N\_STAGE\_ROLE\_KEY: This column stores the stage role keys on which rules are applicable. The definitions are stored in WFM\_STAGE\_ROLES table.
- iv. N\_STG\_RULE\_ROLE\_STATUS: This column stores the flag for the record for which needs to be notified at achieving this stage.
- v. V\_COMMENTS: This column stores the comments of the record.

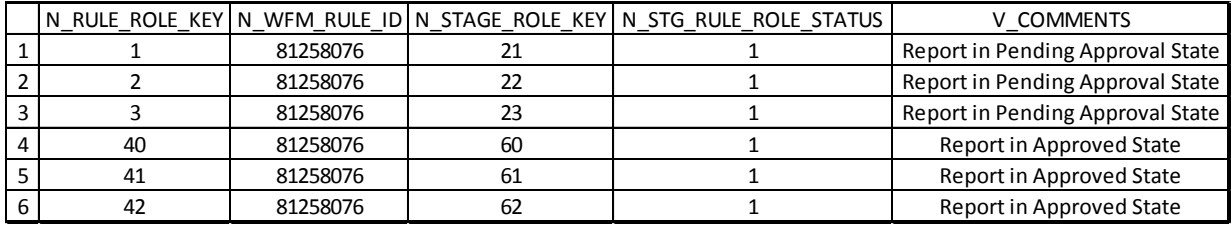

- 11. **WFM\_STG\_NOTIF\_RULE\_MAP**: This table stores the mapping of the Notification Key and Rule ID to be applied. These are uniquely identified by N\_NOTIF\_RULE\_MAP\_ID.
	- i. N\_NOTIF\_RULE\_MAP\_ID: This column stores the unique identifier for notification key and rule mapping.
	- ii. N\_NOTIF\_KEY: This column stores the notification key for which rule needs to be applied.
	- iii. N\_WFM\_RULE\_ID: This column stores the rule ID which is mapped to the notification key.
- iv. N\_RULE\_MAP\_STATUS: This column stores the flag for the record for which the rule needs to be applied for a given notification key.
- v. V\_COMMENTS: This column stores the comments of the record.

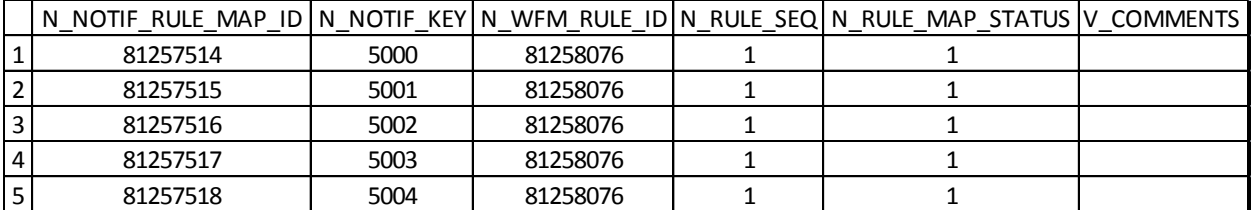

12. **WFM\_STG\_ROUTE\_RULE\_MAP**: This table stores the stage rule map id which decides the next stage of the workflow to be followed on passing the rule id for a current stage. These are uniquely identified by N\_STAGE\_RULE\_MAP\_ID.

- i. N\_STAGE\_RULE\_MAP\_ID: This column stores the unique identifier for stage routing rule map keys.
- ii. N\_WFM\_STAGE\_ID: This column stores the current stage of the workflow.
- iii. N\_WFM\_RULE\_ID: This column stores the rule ID which needs to be applied for moving to the next stage mapped to it.
- iv. N\_RULE\_SEQ: This column stores the sequence of the rules to be applied at the current stages. If the first rule fails, then the sequence decides the next rule to be applied.
- v. N\_NXT\_STAGE\_ID: This column stores the next level stage ID which the workflow will move into after executing the pre condition
- vi. N\_RULE\_MAP\_STATUS: This column stores the flag for the record for which the stage route rule map needs to be applied.

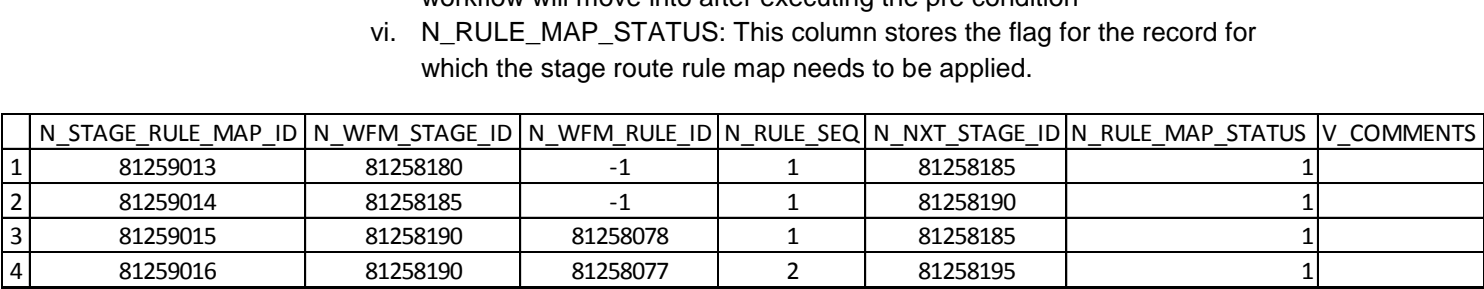

13. **FCT\_BASEL\_EMAIL\_MAINTENANCE:** This table stores the Role Code and Mail Body Mapping. The Mail Header and the Body is selected based on the Role Code of the User mapped, status of the Record and the Authorization and Rejection flag of the record.

The sample data for this table is as follows:

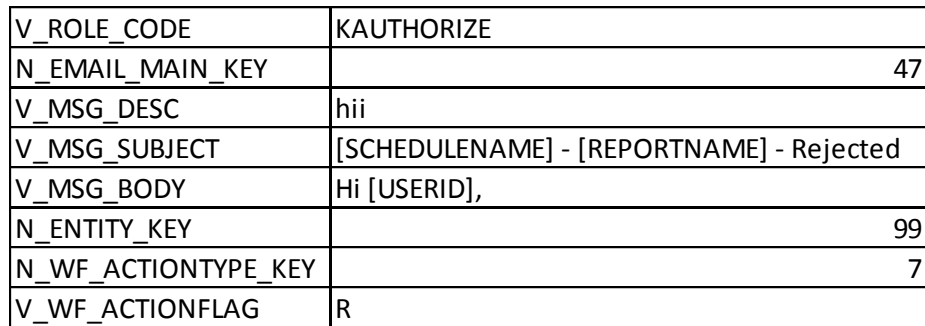

14. **WFM\_STAGE\_RULE\_ROLES**: This table stores the Role – Rule mapping. Each mapping is stored with unique N\_RULE\_ROLE\_KEY. The Rule definitions are stored in WFM\_RULE\_DETAILS. The sample data for this table is as follows:

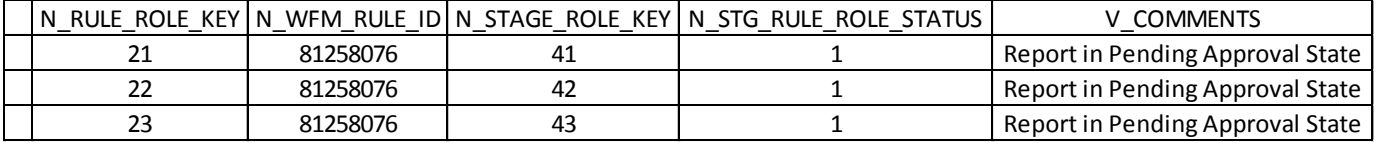

- 15. **DIM\_PARENT\_MODE**: This table stores the data for Parent Mode which is used in Masking. It has only two entries VIEW and EDIT with its corresponding identifier keys.
- 16. **DIM\_MASKING\_RIGHTS**: This table stores the data for action for masking. Depending on the action and various parameters like record, status, parent mode and so on the grid masking is configured. The following is the Sample Data for the DIM\_MASKING\_RIGHT.

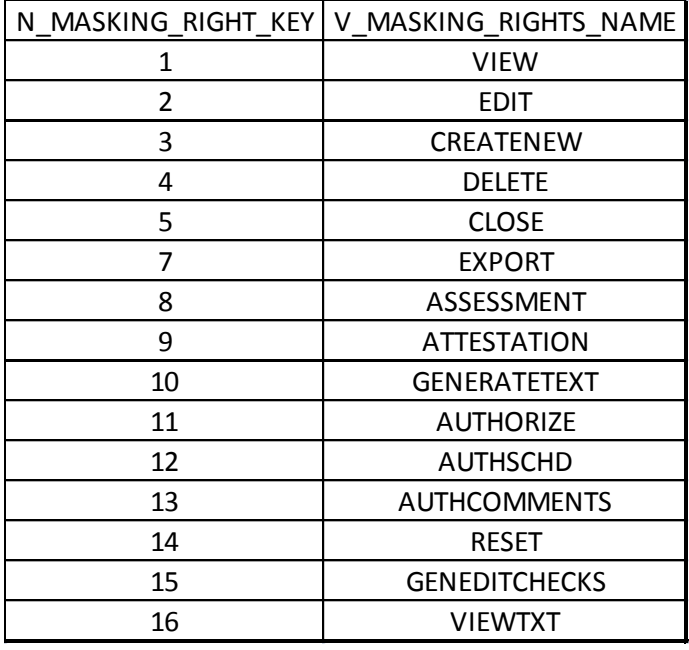

17. **MASKING\_VIEW\_FFIEC**: This table stores the data for Summary Page Grid Masking. The buttons on the header of the grid will be disabled by default except Upload button. On selecting any report, the buttons on the grid gets enabled depending on the Masking Right, Report Status, Parent Mode, Parent Status and Role of the User logged-in.

Though the data is seeded, the same can be configured using Map Maintenance under **Home -> Unified Metadata Manager -> Business Metadata Management -> Map Maintenance.** Please refer to OFSAAI Installation and Configuration manual for more details.

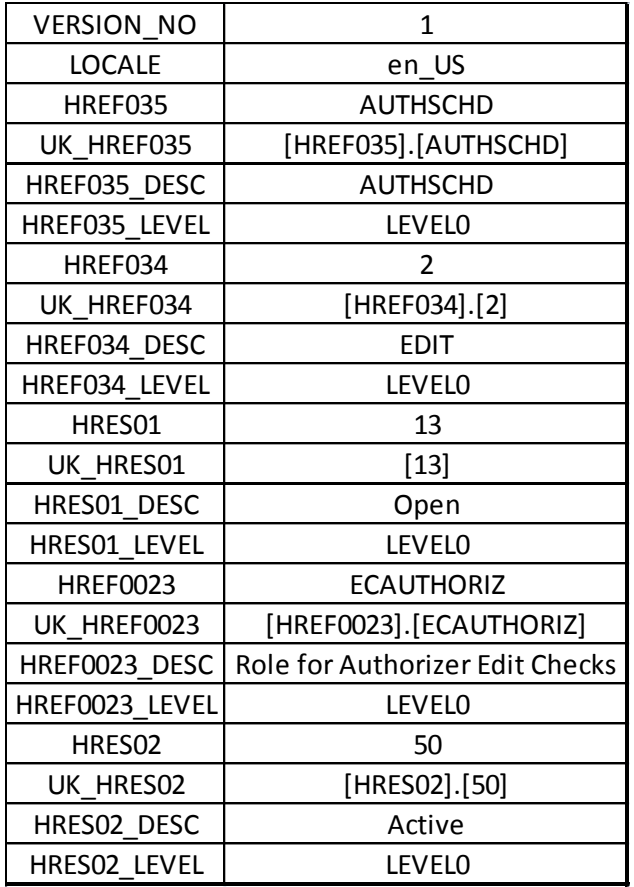

The Sample Data for the Masking\_View\_FFIEC table is as follows:

18. **MASKING\_VIEW\_ES**: This table stores the data for Schedule Grid Masking. The button on the Grid i.e. View, Edit, Authorize and Reset enables depending on the Role of the logged-in User, Schedule selected, Parent Mode, Parent Status, Schedule Status and Masking Action.
Though the data is seeded, the same can be configured using Map Maintenance under Home  $\rightarrow$  Unified Metadata Manager  $\rightarrow$  Business Metadata **Management → Map Maintenance.** Please refer to OFSAAI Installation and Configuration manual for more details.

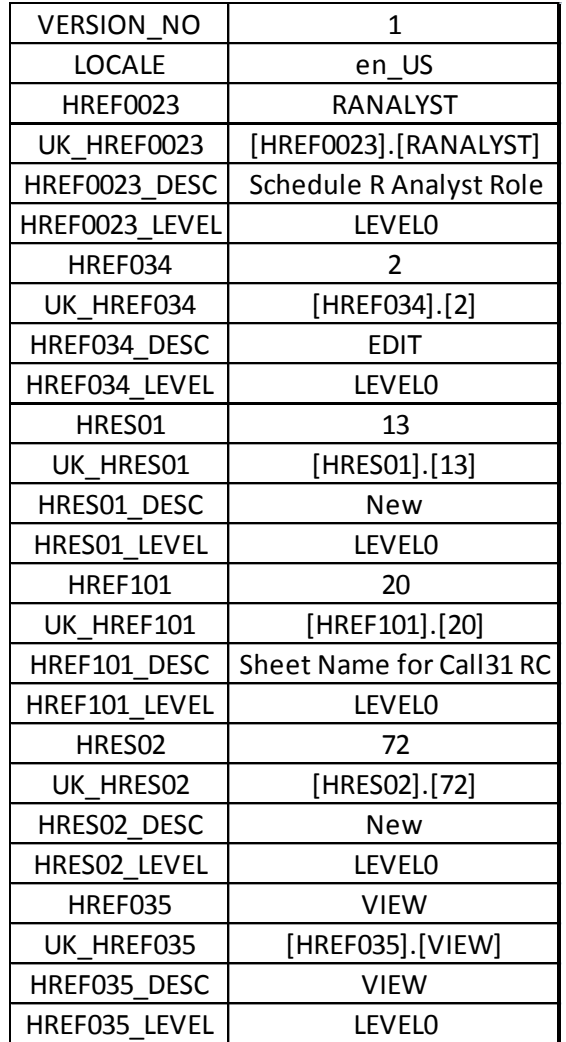

The Sample Data for this table is given below:

19. **FSI\_SETUP\_FORMS**: This table stores the Data for the Schedules name used in FFIEC and Non FFIEC Report along with the corresponding form ID , sheet key, sheet description and flag for schedule or not.

The sample data for this table is as follows:

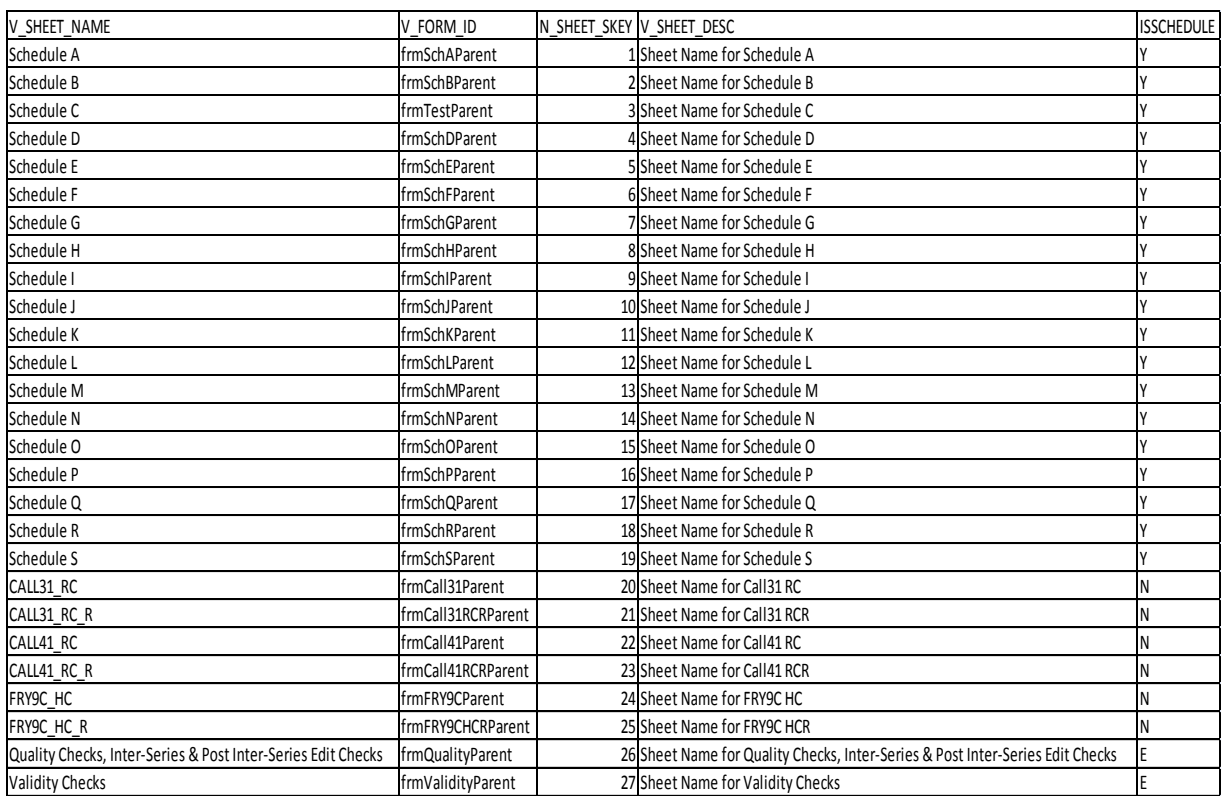

20. **FSI\_SETUP\_SCHEDULE\_DETAILS**: This table stores the details of the Schedules including the Line Identifier, Schedule Name, Row Number, and Line Order, Data type of the cell and flag for the cell to be disabled or not and whether it's dummy cells which are created explicitly for headers used in Grid.

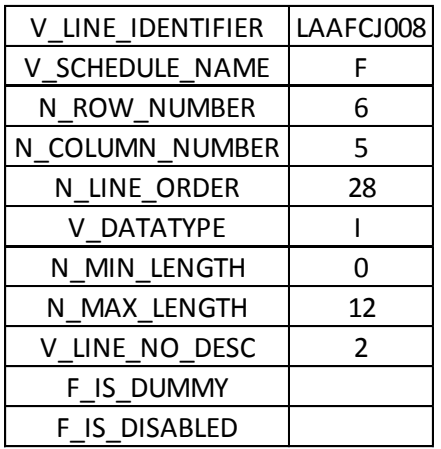

The sample data for the table is as follows:

21. **FSI\_SETUP\_EDIT\_CHECKS**: This table stores the details of the Edit Checks like Form Number, Effective Start and End Date, Edit Type and many more parameters as follows.

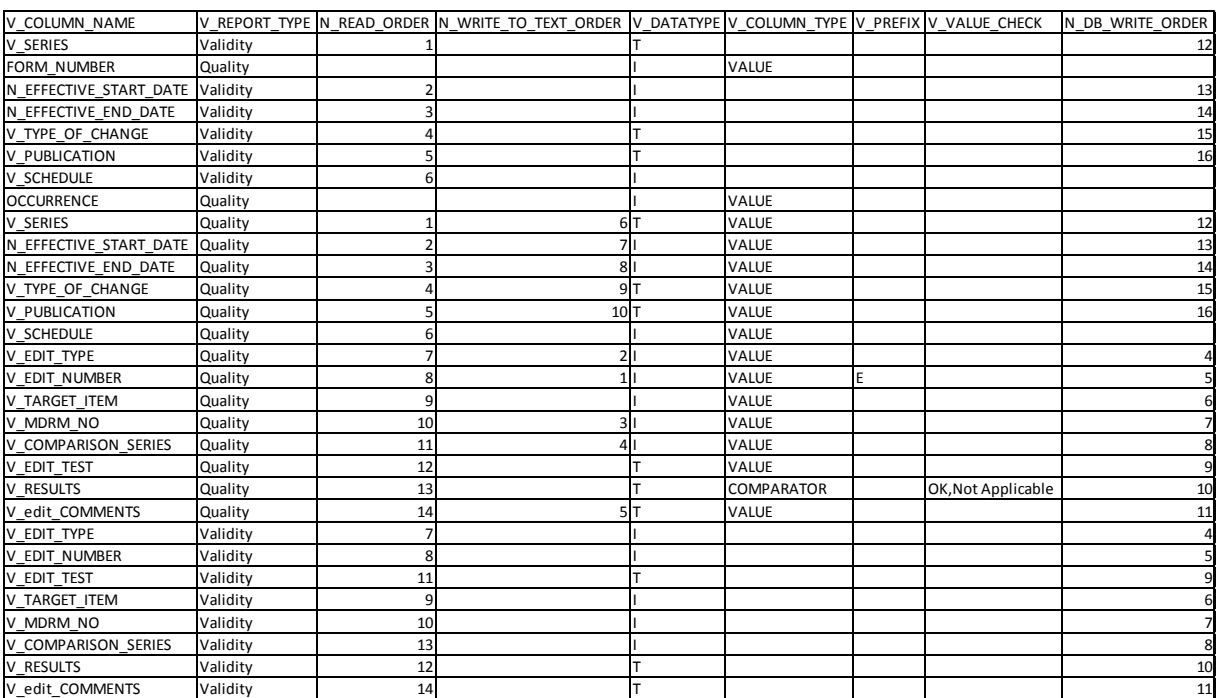

### **3.7.7 SETUP DATA**

- 1. **WFM\_NOTIF\_USERS**: This table stores the Users to be notified after/ before the stage is achieved either through the Precondition procedure or Post condition procedure. The master table is WFM\_NOTIF\_ROLES which stores the Roles to be notified at a given Notification Key. The User corresponding to these roles are stored in WFM\_NOTIF\_USERS.
	- i. N\_NOTIF\_USER\_KEY: This column stores the notification user key for a given notification key and User Id. Any Sequential number can be provided.
	- ii. N\_NOTIF\_ROLE\_KEY: This column stores the notification role key for a given notification user key. Refer WFM\_NOTIF\_ROLES for appropriate notification role key.
	- iii. V\_USER\_ID: This column stores the User id for the Users to notify the event change after/before the Status change at a given stage.
	- iv. N\_NOTIF\_USER\_STATUS: This column stores the flag for the Users who need the notification at stages. If value 1, then User is notified with the status changes if applicable.
	- v. V\_COMMENTS: This column stores the comments of the record created for notifying the User.

**OFS Capital Adequacy Pack**

#### **Admin Guide, Release 8.0.0.0.0**

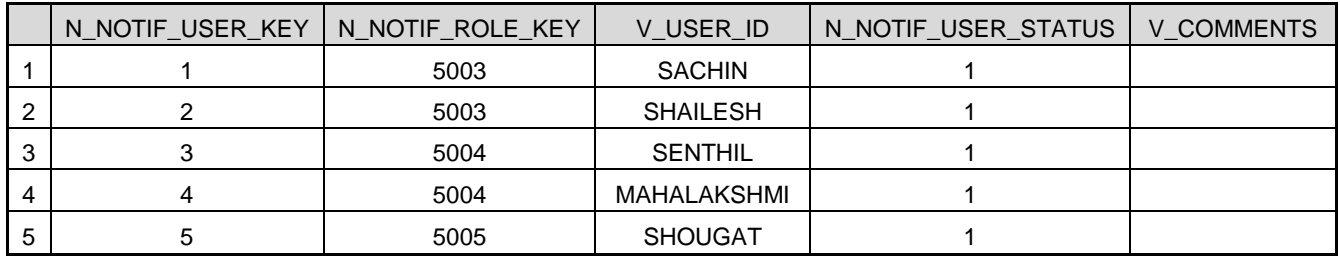

- 2. **WFM\_STAGE\_USERS**: This table stores the data for the Users which are mapped to the stage role key combination. The master table is WFM\_STAGE\_ROLES which stores role code - keys combination.
	- i. N\_STAGE\_USER\_KEY: This column stores the stage user key for a given role – user combination. Any sequential number can be provided.
	- ii. N\_STAGE\_ROLE\_KEY: This column stores the stage role key which identifies the user to be notified based on this stage of the workflow. Refer WFM\_STAGE\_ROLES for appropriate stage role key combination.
	- iii. V\_USER\_ID: This column stores the User ID of the Users which needs to be notified depending on the Stage – Role combination.
	- iv. N\_STAGE\_USER\_STATUS: This column stores the flag for the User who needs to be notified at achieving this stage.
	- v. V\_COMMENTS: This column stores the description of the record.

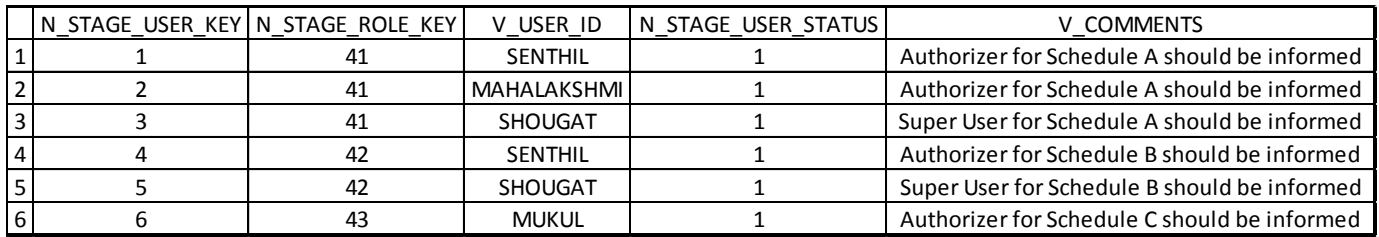

3. **DIM\_USER\_OPTIONS**: This table stores the data of the User IDs of the Users who want to be notified for any schedule or report changes. E-mail notification is only supported for this release. Here, N\_EMAIL\_REQ should be given as 0 if the given User agrees to receive Mail for the Workflow Process. If User wishes to opt out of Mailing Process, then N\_EMAIL\_REQ can be changed to 1.

The sample data for this table is as follows:

**OFS Capital Adequacy Pack**

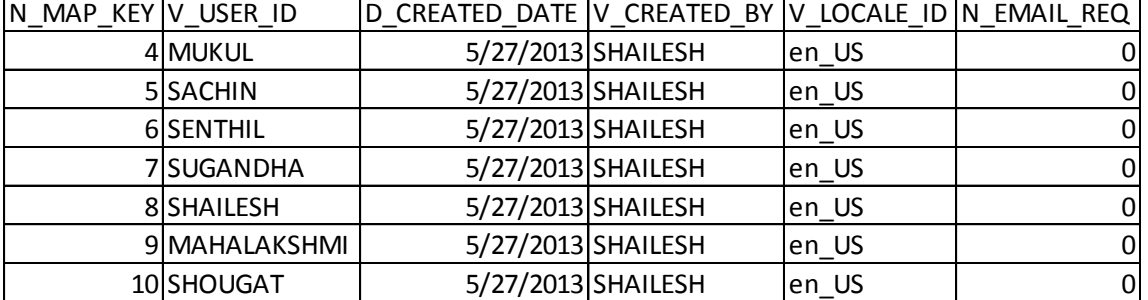

#### **Admin Guide, Release 8.0.0.0.0**

4. **DIM\_BASEL\_CONFIGURATION:** This table stores the default locale used for Basel Solution and the administrator mail from whom the mail utility sends the mail. The following is the sample data for this table.

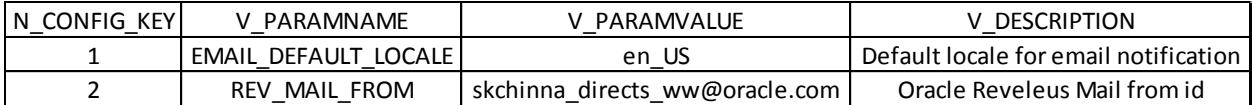

- 5. **ROLE\_USRGROUP\_MAP**: This mapping can be done only by those users, who have access to **Unified Metadata Manager** by using the **Map Maintenance Module** in **Oracle Financial Services Analytics Infrastructure**. The input to this module is a hierarchy HREF0023 which is created on a View USER\_ROLE. This is based on CSSMS\_ROLE\_MAST in config schema and hierarchy HREF0024. This is created on a View USER\_GROUP\_MAST which is based on CSSMS\_GROUP\_MAST in config schema.
- **NOTE:** Ensure that the hierarchies are available before proceeding to the Map Maintenance screen. User should resave the two hierarchies before creating new Mapper Definition (this is mandatory).
- **NOTE:** Admin User must be mapped to Function "CRTMAPADV Create Map Advanced" before creating the Mapping Definition (this is mandatory).

The following are the steps required to create Mapping Definition:

- i. Choose the Map Maintenance screen at Oracle Financial Services Analytics Infrastructure -> Unified Metadata Manager -> Business Metadata Management -> Map Maintenance.
- ii. Select the Segment Name corresponding to USA Segment.
- iii. Click Create New Map.
- iv. Enter the Description for Mapper Definition.
- v. Uncheck the Dynamic option.

vi. Enter the Database Entity Name as ROLE\_USRGROUP\_MAP.

**NOTE:** Ensure that you do not provide any other name.

- vii. Provide the comments for the Mapper Definition. Comments to the New Entry can be left blank.
- viii. Select the hierarchies HREF0023 and HREF0024. The sample name given for these hierarchies are "User Role" and "User Group". In case these two hierarchies are not appearing in the Member list on left pane, ensure that the hierarchies are mapped to the selected segment which can be done through System Configuration -> Segment/Metadata Mapping.
- ix. Click Save. A new Mapper is created in the Mapper List and the table ROLE\_USRGROUP\_MAP is created in the mapped Atomic Schema.
- x. Select this Mapper and click Mapper Maintenance. The two selected hierarchies are displayed along with the Data.
- xi. Select the nodes and then click Save Mapping.
- xii. Select the nodes and then click Save.
- xiii. The Administrator can map the User Role to the required User Groups. In case the Mapping needs to be deleted, Administrator can select the node for which the mapping needs to be deleted and then click Delete Mapping.
- xiv. Click View Mapping. It helps the Administrator to view the existing Mapping if any.
- xv. After the mapping is completed click Save.
- xvi. Click **Close** to close the screen.
- xvii. Administrator must verify the mapping entries in **ROLE\_USR\_GROUP\_MAP** table.
- **NOTE:** In case the Administrator does not setup the tables as mentioned above, the default configuration as done through Oracle Financial Services Analytical Applications Infrastructure (OFSAAI) is picked up from the Config Schema. The corresponding User Role configuration will be used for notifying the Users for Mail Utility.

### **3.7.8 MASKING DATA PREPARATION**

This section is meant only to provide information on Grid Masking and Control Masking and User intervention is not required.

#### **NOTE:** DO NOT modify Data in MASKING\_VIEW\_FFIEC and MASKING\_VIEW\_ES.

### **3.7.8.1 GRID MASKING DATA PREPARATION**

Grid Level masking is generally applied on the tool bar on grid which needs to be enabled on selection of record. The enabling of the record depending on the various factors such as record name, role assigned to access that record, status of the record, parent mode and parent status which are passed through the parent form or click of any button or on page reload. The form will have the ACTIONRIGHT tag which will differentiate the actions accordingly. The functions used for masking are:

1. **Masking\_Reports:** This function is used for masking the buttons on the tool bar in Report Level Grid. This grid is in the Summary Page Screen where the list of the reports is displayed. Initially all the buttons in the disabled state i.e. the renderer mode for button will be in disabled mode, 3 ,except the Upload Button as Upload button can be clicked with or without selecting the report from Report list screen.

When any record is selected, depending on the entry for the status of the record, parent mode, parent status and role of the logged in User in Masking view ffiec, the buttons are enabled.

Say for example, any report which is newly added to the Report List is in status Active (50), then the button such as View for Schedules, View/Download to view and download the excel format of the report, Edit Check for viewing the Quality, Inter Series and Validity Check can be viewed.

Masking Reports uses MASKING\_VIEW\_FFIEC entries for enabling the Data on selecting any gird record.

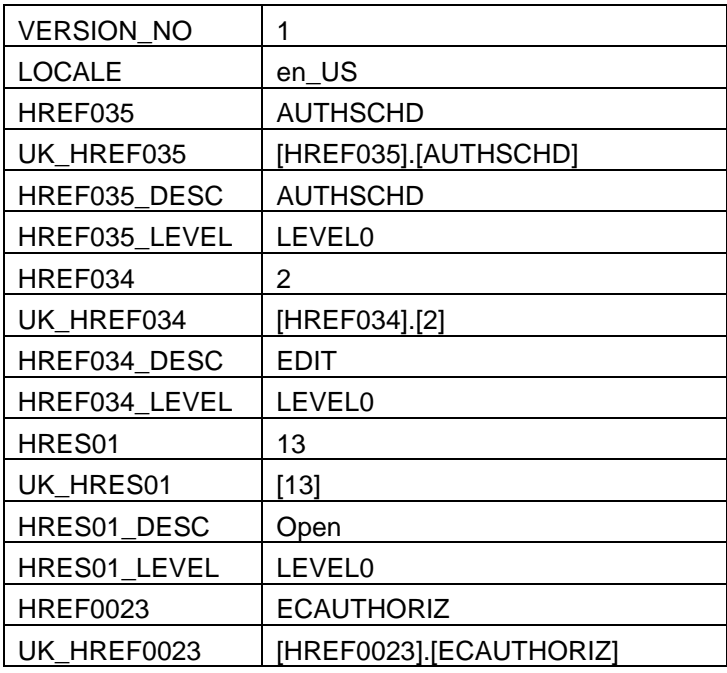

Sample Data for MASKING VIEW FFIEC is as follows.

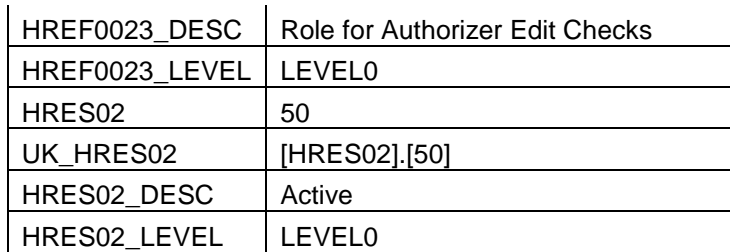

2. **Masking\_Reports\_Schedule**: This function is used for masking the buttons on the tool bar in Schedule Level Grid. This grid is in Schedule List Screen where the list of the schedules is displayed. Initially all the buttons will be in disabled state, on selecting the schedule, depending on the entry made in Masking\_view\_es for status of the schedule, parent mode, parent status, record name, record status and the role of the logged-in User, the toolbar button will be enabled.

Say for example, select any schedule for a newly uploaded report is in status New (4), then the View button is enabled for the Users who are mapped to the Viewer Role for the selected Schedule. The Edit button will be only enabled if the User is having the Edit permission and the status is not pending for approval. The Authorize button is enabled only for the Users who are mapped to the Authorizer Role for the selected Schedule. The Reset button is enabled only for the Super User.

Masking\_Reports\_Schedule uses MASKING\_VIEW\_ES data for enabling Data on basis of Parent Mode, Parent Status, Record Status, Record Name and Role of the Record.

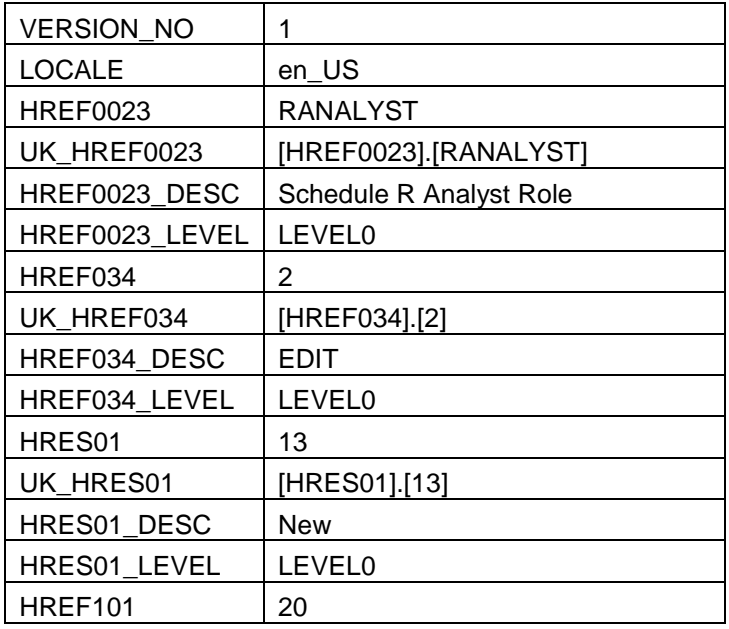

Sample Data is as follows.

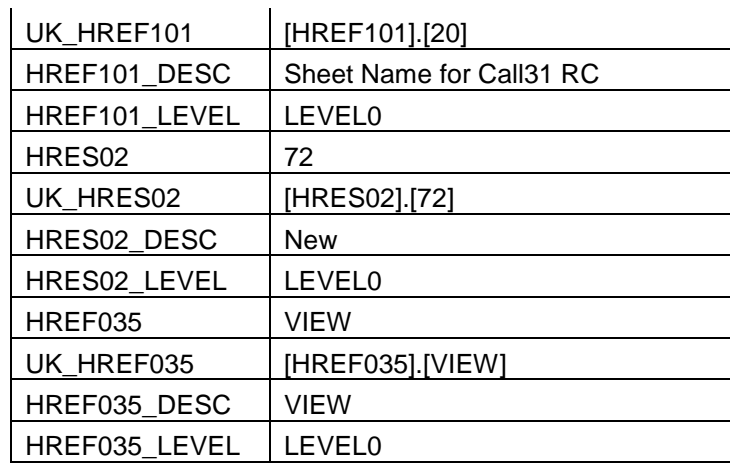

# **4 OFS Economic Capital Advanced Analytics Configuration**

# **4.1 Assumptions**

The assumptions for OFS Economic Capital Advanced Analytics Configuration are:

- Oracle Financial Services (OFS) Operational Risk Economic Capital product is  $\bullet$ installed.
- The database schema will have proper privileges namely: CONNECT, RESOURCE AND CREATE MATERIALIZED VIEW
- OBIEE 11.1.1.7.1 (Build 130605.1300 64-bit) Server for the respective operating system is installed.
- Administrator knows how to start/shutdown the OBIEE servers namely:
	- o Weblogic Server
	- o Oracle BI Server
	- o Oracle BI Presentation Server
	- o Oracle BI Java Host
- Administrator knows the OBIEE installation path.  $\bullet$

## **4.2 Prerequisites**

The prerequisites are as follows:

- a. Backup following OBIEE folders (*for existing installation, not required for new installation*):
	- *<Installation Path>\middleware\instances\instance1\bifoundation\*  $\bullet$ *OracleBIServerComponent\coreapplication\_obis1\repository*
	- *<Installation Path>middleware\instances\instance1\bifoundation\ OracleBIPresentationServicesComponent\coreapplication\_obips1\catalog\<new folder created as part of [Server Configuration Steps>](#page-82-0)*
- b. Keep OBIEE server details, analytics URL, em URL ready.
- c. Copy the following files/folders from the release kit to the local machine:
	- *\$FIC\_HOME/CRECBI/Customer deliverables/Answers&Dashboards/OFS*   $\bullet$ *Economic Capital Advanced 1.1.2.0.0 - Answers;* this has the archive for Answer (report) related files. Do not unzip this file, as this file is not a zip file.
	- *\$FIC\_HOME/CRECBI/Customer deliverables/Answers&Dashboards/OFS Economic Capital Advanced 1.1.2.0.0 - Dashboards;* this has the archive for Dashboard related files. Do not unzip this file, as this file is not a zip file.
	- *\$FIC\_HOME/CRECBI/Customer deliverables/OBIEE Repository/OFS Economic Capital Advanced 1.1.2.0.0.repository.zip;* this has the **crec.rpd** file. Unzip this file on the local machine.

## **4.3 Configuration Steps**

### <span id="page-82-0"></span>**4.3.1 Server Configuration Steps**

For each release, perform the following instructions for the server setup:

- a. Add the **tnsnames.ora** file in the following folder *"<Installation Path>middleware \Oracle\_BI1\network\admin".* The **tnsnames.ora** file should contain the data-source connection details used in the connection pool of the RPD.
- b. Log on to Oracle Enterprise Manager.
	- i. Go to **Business Intelligence** menu located on the left hand side of the screen
	- ii. Select **coreapplication**.
	- iii. Select **Deployment** located on the last tab.
	- iv. Click **Lock and Edit Configuration**.
	- v. Go to the section **Upload BI Repository**.
	- vi. Browse to select the repository.
	- vii. Enter the repository password and confirm the same. The repository password is "Administrator1".
	- viii. Click **Apply**.
	- ix. Go to **BI Presentation Catalog** section and then provide the path of the new catalog.
	- x. Click **Activate Changes**.
	- xi. Click **Overview** tab.
	- xii. Click **Restart**.

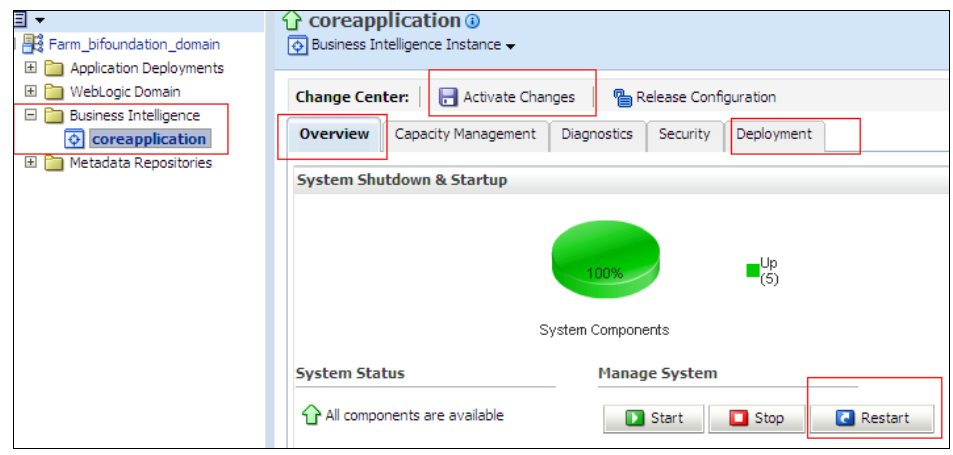

xiii. Confirm to restart all **opmn** services.

**NOTE:** Step (xiv) to (xxvii) must be followed only during the first time of configuration.

- xiv. Edit the **NQSConfig.INI** file, present in *<Installation Path>\instances \instance1\config\OracleBIServerComponent\coreapplicati*on\_obis1 to reset the FMW\_UPDATE\_ROLE\_AND\_USER\_REF\_GUIDS = NO to YES.
- xv. Add the following tag: <UpdateAccountGUIDs>UpdateAndExit</UpdateAccountGUIDs> in the **instanceconfig.xml** file under the tag <Catalog>, present in *<Installation Path>\instances\instance1\config\OracleBIPresentationServicesComponent*
- xvi. Restart all **opmn** services.
- xvii. Check if all the servers are up and running (except Presentation Service).
- xviii. Edit the **NQSConfig.INI** file, present in <Installation Path>\instances \instance1\config\OracleBIServerComponent\coreapplication\_obis1 to reset the FMW\_UPDATE\_ROLE\_AND\_USER\_REF\_GUIDS = YES to NO.
- xix. Set EVALUATE\_SUPPORT\_LEVEL=2 from EVALUATE\_SUPPORT\_LEVEL=0 and **Save**.
- xx. Remove the following tag: <UpdateAccountGUIDs>UpdateAndExit</UpdateAccountGUIDs> in the **instanceconfig.xml** file under the tag <Catalog>, present in *<Installation Path>\instances\instance1\config\OracleBIPresentationServicesComponent*
- xxi. Restart all **opmn** services.
- xxii. Click **Capacity Management** tab in **Oracle Enterprise Manager** to disable the cache (cache can be enabled once the setup is moved to the production mode and on the basis of bank's requirements).
- xxiii. Select **Performance** tab within it.
- xxiv. Click **Lock and Edit Configuration** button.
- xxv. Clear the option **Cache enabled**.
- xxvi. Click **Activate Changes**.
- xxvii. Restart the servers to activate changes. Refer to the following image:

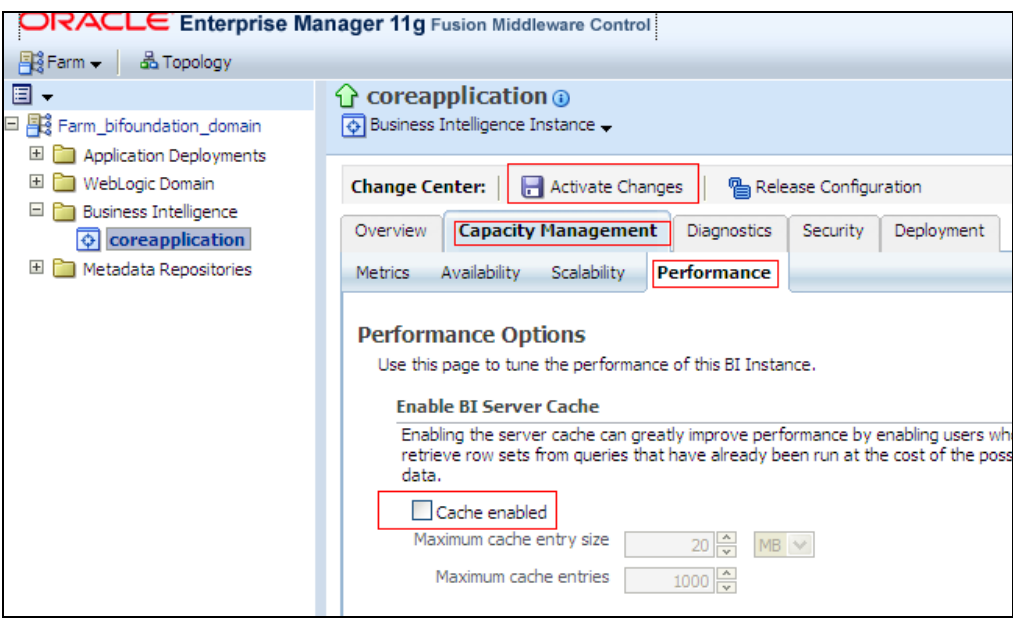

c. Open the RPD (via **Star**t **All Programs Oracle Business Intelligence BI Administration**).

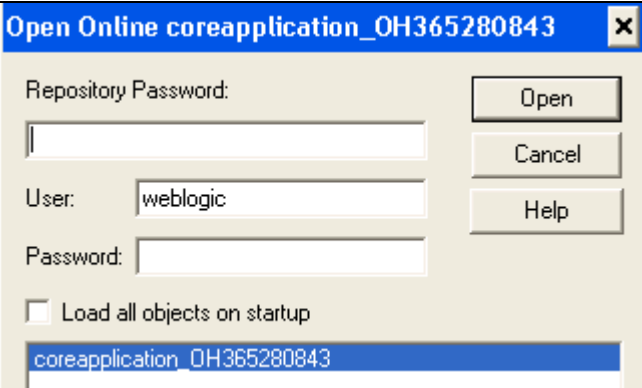

- d. Enter the Repository Password as "Administrator1".
- e. Enter User as "**weblogic**" and the Password provided to open RPD online.
- f. Double-click "**Connection Pool1**" Connection Pool in the physical layer of the RPD as shown in the following image.

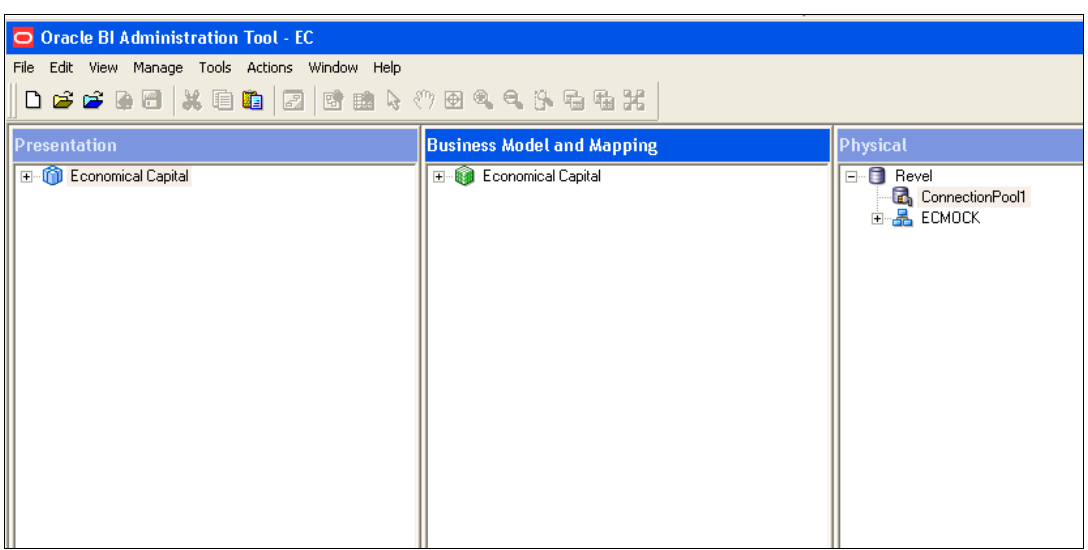

- **NOTE:** When the Oracle BI Server is running on Linux or UNIX and you need to update database object settings (such as the database type) or connection pool settings, you can copy the repository file to a Windows computer, make the changes using the Administration Tool on Windows, and then copy the repository file back to the Linux or UNIX computer.
- g. Modify the Data source name, User name and password to the Oracle TNS Name, database schema name and password respectively, as shown in the following image.
	- **NOTE:** If Oracle TNS Name is entered in **Data Source Name**, then TNS details must be also present under file - *<Installation Path>\Oracle\_BI1\network \admin\tnsnames.ora.*  Services must be restarted after addition of TNS details in the above mentioned path.

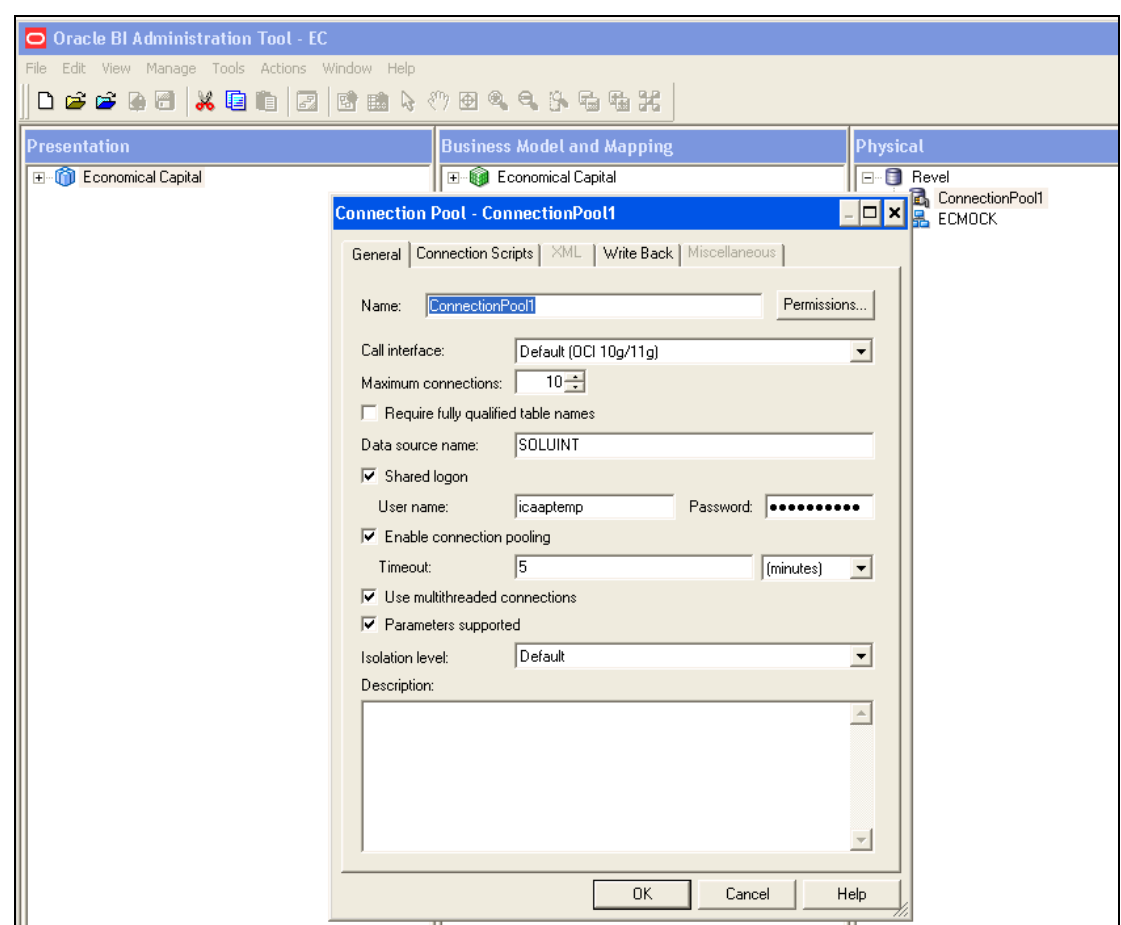

- h. Similarly, change the details for "**OREC Connection (Init Block)**".
- i. Save the **RPD**.
- j. Close the **RPD**.
- k. Create a folder named "Credit Risk" (if not created) in the path "<OBIEE Installation Path>middleware\instances\instance1\bifoundation\ OracleBIPresentationServicesComponent\coreapplication\_obips1\catalog\" (**only in case of first time installation**).
- l. Restart the **opmn** services.

### **4.3.2 Dashboard/Answer Reports**

From any client system, that is, windows system:

- j. Start the **BI** services (if not started).
- k. Start **OBIEE Catalog Manager**.
- l. Choose **Start Programs Oracle Business Intelligence Catalog Manager**.
- m. Select "**Open Catalog**" from File menu.
- n. Select the option "**Online**" for Type.
- o. Type the link for presentation services that is, Oracle Interactive Dashboard link. For example (http://URL:9704/analytics/saw.dll).
- p. Enter the Administrator User ID and Password, and then click **OK**.
- q. Click "**shared folder**" on the left hand pane.
- r. Select "**Un-archive option**" from File Menu.
- s. Select the archive file "OFS Economic Capital Advanced *1.1.2.0.0*  Dashboards" from the path where it is copied onto the local machine as part of introduction pre-requisite step, and click **OK.**
- t. Create a folder name as "Answers" (if not created) within "shared" folder.
- u. Navigate to "Answers" folder.
- v. Select the "**Un-archive**" option from File menu.
- w. Select the archive files "OFS Economic Capital Advanced *1.1.2.0.0*  Answers" from the path where it is copied onto the local machine as part of introduction pre-requisite step, and click **OK.**
- x. Re-Start (stop and start) the **BI** services.

#### **4.3.3 Installation of Images (Only for New Installation)**

a. Uncompress the file "OFS Economic Capital Advanced *1.1.2.0.0* - Images.zip" and copy all the images to the folder

*<OBIEEInstallationPath>\Oracle\_BI1\bifoundation\web\app\res\s\_blafp\images* 

b. Uncompress the file "OFS Economic Capital Advanced *1.1.2.0.0* - Images.zip" and copy all the images to the folder *<OBIEEInstallationPath>\ user\_projects\domains\bifoundation\_domain\servers \bi\_server1\ tmp\\_WL\_user\analytics\_11.1.1\7dezjl\war\res\s\_blafp\images* Or

*<OBIEEInstallationPath>\ user\_projects\domains\bifoundation\_domain\servers \AdminServer\ tmp\\_WL\_user\analytics\_11.1.1\silp1v\war\res\s\_blafp\images*

c. Re-Start (stop and start) the BI services.

# **4.4 Post Configuration Verification Steps**

a. Log on to Analytics and verify if the screen looks like the following image:

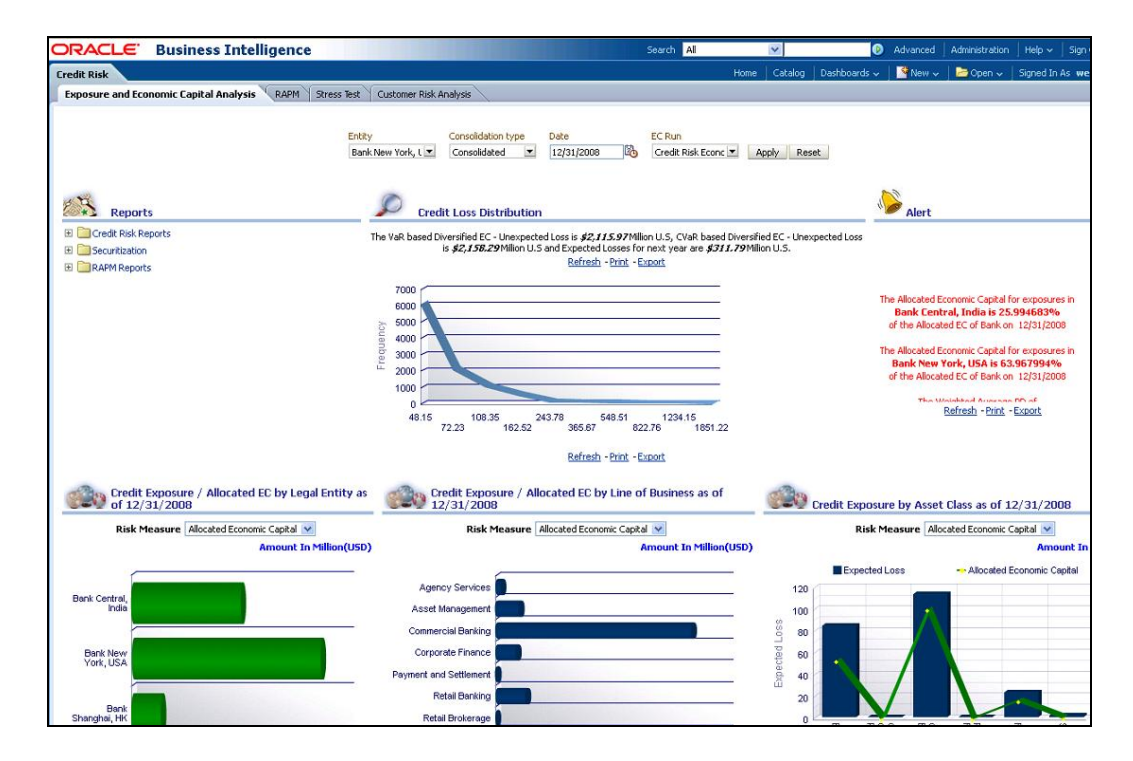

- b. Click each of the dashboard links, and verify if all the links are visible.
- c. Open the RPD, and verify if the RPD can be accessed online with the Administrator user.

# **5 OFS Operational Risk Economic Capital Analytics Configuration**

# **5.1 Assumptions**

The assumptions for OFS Economic Capital Advanced Analytics Configuration are:

- Oracle Financial Services (OFS) Operational Risk Economic Capital product is installed.  $\bullet$
- OBIEE 11.1.1.7.1 (Build 130605.1002 64-bit) Server for the respective operating  $\bullet$ system is installed.
- Administrator knows how to start/shutdown the OBIEE servers namely:
	- o Weblogic Server
	- o Oracle BI Server
	- o Oracle BI Presentation Server
	- o Oracle BI Java Host
- Administrator knows the OBIEE installation path.

# **5.2 Prerequisites**

The prerequisites are as follows:

- a. Backup following OBIEE folders (*for existing installation, not required for new installation*):
	- *<Installation Path>\middleware\instances\instance1\bifoundation\ OracleBIServerComponent\coreapplication\_obis1\repository*
	- *<Installation Path>middleware\instances\instance1\bifoundation\ OracleBIPresentationServicesComponent\coreapplication\_obips1\catalog\<new folder created as part of [Server Configuration Steps>](#page-89-0)*
- b. Keep OBIEE server details, analytics URL, em URL ready.
- c. Copy the following files/folders from the release kit to the local machine:
	- $\bullet$ \$FIC\_HOME/CAP/catalog/OREC/; this folder has the **OFS Operational Risk Economic Capital Analytics.catalog** file for dashboard (reports).
	- \$FIC\_HOME/CAP/repository/; this folder has the **OFS Operational Risk Economic Capital Analytics - Repository.rpd** file. Unzip this file on the local machine.

# **5.3 Configuration Steps**

### <span id="page-89-0"></span>**5.3.1 Server Configuration Steps**

For each release, perform the following instructions for the server setup:

a. Add the **tnsnames.ora** file in the following folder *"<Installation Path>middleware \Oracle\_BI1\network\admin".* The **tnsnames.ora** file should contain the data-source connection details used in the connection pool of the RPD.

- b. Log on to Oracle Enterprise Manager.
	- i. Go to **Business Intelligence** menu located on the left hand side of the screen.
	- ii. Select **coreapplication**.
	- iii. Select **Deployment** located on the last tab.
	- iv. Click **Lock and Edit Configuration**.
	- v. Go to the section **Upload BI Repository**.
	- vi. Browse to select the repository.
	- vii. Enter the repository password and confirm the same. The repository password is "Administrator1".
	- viii. Go to **BI Presentation Catalog** section and then provide the path of the new catalog.
	- ix. Edit the catalog path and remove SampleAppLite (Only in case of first time installation) from the end of the catalog path section and enter OREC as the name of the new catalog folder. Make sure that the folder path is *<OBIEE Installation Path>middleware\instances\instance1\bifoundation\OracleBI PresentationServicesComponent\coreapplication\_obips1\catalog\OREC*
	- x. Click **Apply**.
	- xi. Click **Activate Changes**.
	- xii. Click **Overview** tab.
	- xiii. Click **Restart**.

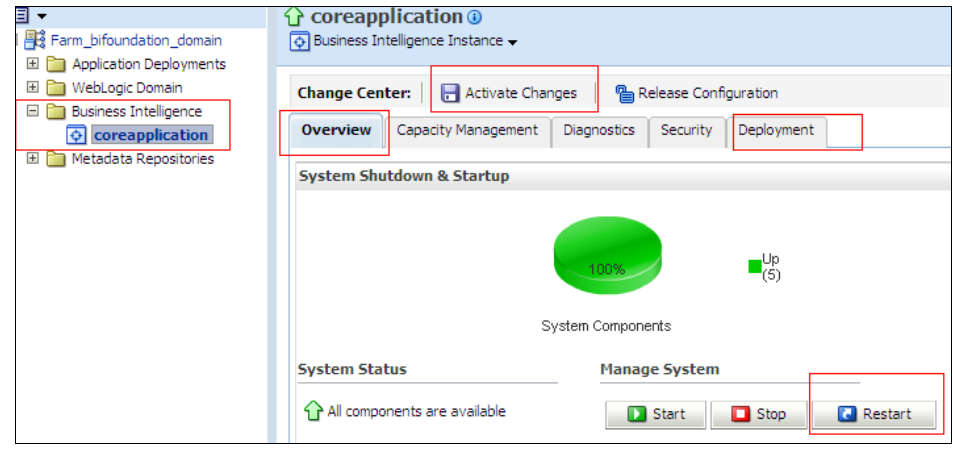

- xiv. Confirm to restart all **opmn** services.
	- **NOTE:** Step (xv) to (xxiii) must be followed only during the first time of configuration.
- xv. Edit the *NQSConfig.INI* file, found at *<Installation Path>\instances\instance1\config\OracleBIServerComponent\coreapplication\_ obis1* to reset the FMW\_UPDATE\_ROLE\_AND\_USER\_REF\_GUIDS = NO to YES.
- xvi. Add the tag <UpdateAccountGUIDs>UpdateAndExit</UpdateAccountGUIDs> in the *instanceconfig.xml* under the tag *<Catalog>*, found at *<Installation Path>\instances\instance1\config\OracleBIPresentationServicesComponent*.
- xvii. Restart all **opmn** services.
- xviii. Check if all the servers are up and running (except Presentation Service).
- xix. Edit the *NQSConfig.INI* file, found at *<Installation Path>\instances\instance1\config\OracleBIServerComponent\coreapplication\_ obis1* to reset the FMW\_UPDATE\_ROLE\_AND\_USER\_REF\_GUIDS = YES to NO.

Set EVALUATE\_SUPPORT\_LEVEL=2 from EVALUATE\_SUPPORT\_LEVEL=0 and save.

- xx. Set EVALUATE\_SUPPORT\_LEVEL=2 from EVALUATE\_SUPPORT\_LEVEL=0 and **Save**.
- xxi. Remove the tag <UpdateAccountGUIDs>UpdateAndExit</UpdateAccountGUIDs> in the *instanceconfig.xml* under the tag *<Catalog>*, found at *<Installation Path>\instances\instance1\config\OracleBIPresentationServicesComponent*.
	- xxii. Restart all **opmn** services.
	- xxiii. Disable the cache (cache can be enabled once the setup is moved to the production mode and on the basis of bank's requirements).To disable the cache, click "Capacity Management" tab in the Oracle Enterprise Manager. Select "Performance" tab within it. Click 'Lock and Edit Configuration' button. Un-check the option "Cache enabled". Click Activate Changes. Restart the servers to activate changes. Refer to the following figure.

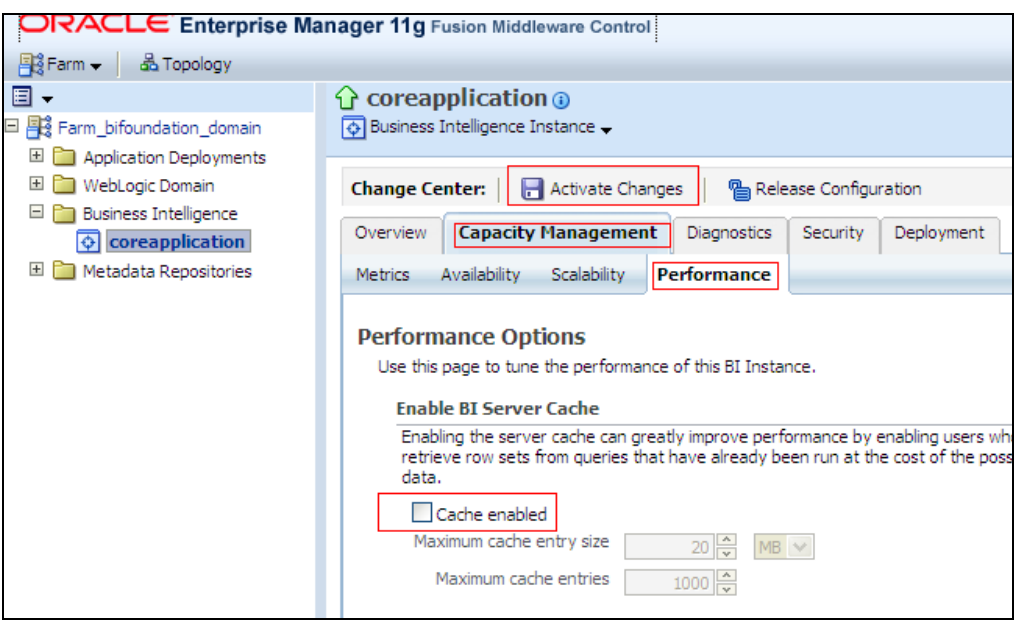

c. Open the RPD (via **Star**t **All Programs Oracle Business Intelligence BI Administration**).

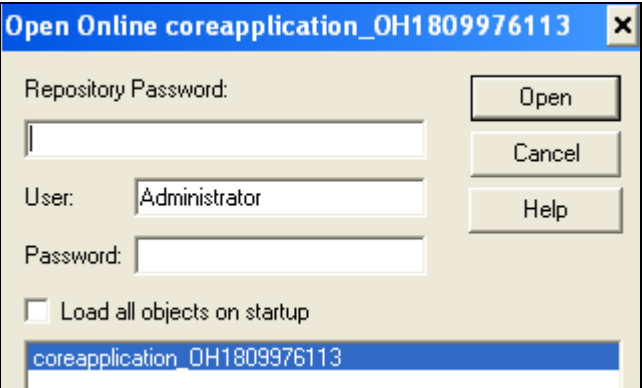

- d. Provide the Username and Password which have access to open RPD online and the Repository Password as "Administrator1".
- e. Double-click "**OREC Connection**" Connection Pool in the physical layer of the RPD as shown in the following figure.

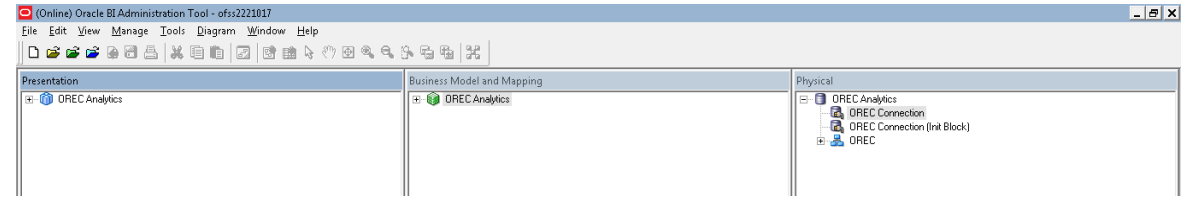

- **NOTE:** When the Oracle BI Server is running on Linux or UNIX and you need to update database object settings (such as the database type) or connection pool settings, you can copy the repository file to a Windows computer, make the changes using the Administration Tool on Windows, and then copy the repository file back to the Linux or UNIX computer.
- f. Change data source name, user name and password to the Oracle TNS Name, database schema name and password respectively, as shown in the following figure.
	- **NOTE:** If Oracle TNS Name is entered in **Data Source Name**, then TNS details must be also present under file: *<Installation Path>\Oracle\_BI1\network\admin\tnsnames.ora.* Services must be restarted after addition of TNS details in the above mentioned path.

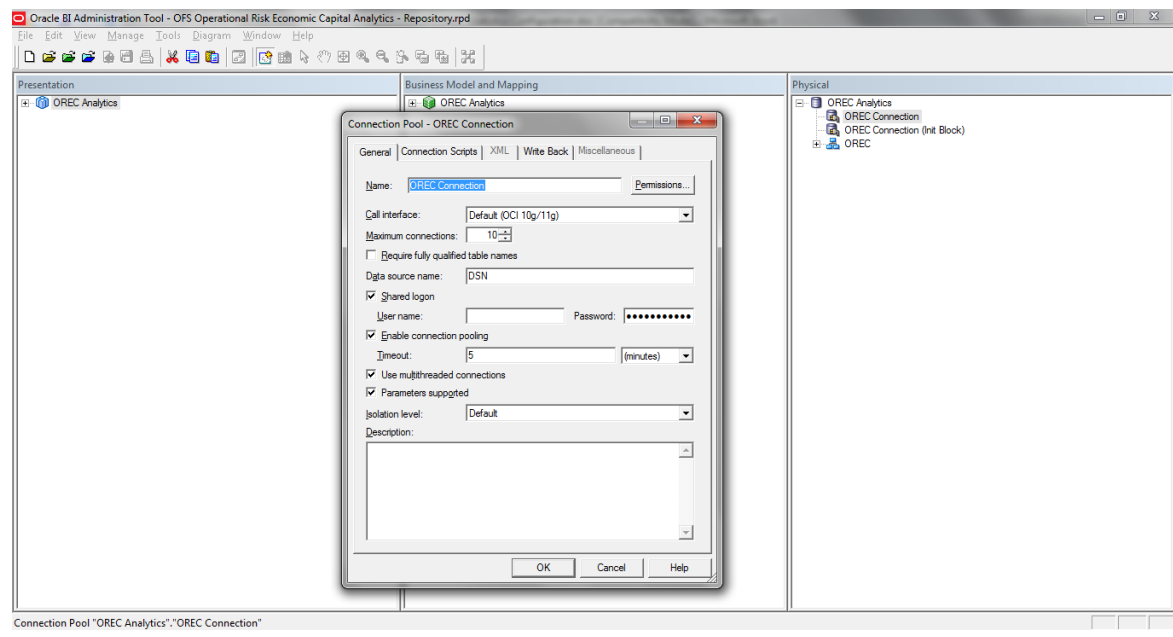

- g. Similarly, change the details for "**OREC Connection (Init Block)**".
- h. Save the **RPD**.
- i. Close the **RPD**.
- j. Restart the **opmn** services.

### **5.3.2 Dashboard/Answer Reports**

Configure the **OREC Dashboard** via **Catalog Deployment** with these steps:

- a. Login to **Analytics URL.**
- b. Click **Catalog** link.
- c. Click **shared folder** in the left hand pane.
- d. Select **Un-archive** to unarchive **OFS Operational Risk Economic Capital Analytics.catalog** file, copied to the local machine as part of introduction pre-requisite step.
- e. Click **OK**.

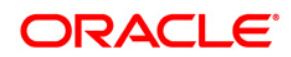

**Oracle Financial Services Capital Adequacy Pack - Release 8.0.0.0.0 Admin Guide**

**February 2017**

**Oracle Corporation World Headquarters 500 Oracle Parkway Redwood Shores, CA 94065 U.S.A.**

**Worldwide Inquiries: Phone: +1.650.506.7000 Fax: +1.650.506.7200 <http://www.oracle.com/us/industries/financial-services/index.html>**

**Copyright © 2017 Oracle Financial Services Software Limited. All rights reserved.**

**No part of this work may be reproduced, stored in a retrieval system, adopted or transmitted in any form or by any means, electronic, mechanical, photographic, graphic, optic recording or otherwise, translated in any language or computer language, without the prior written permission of Oracle Financial Services Software Limited.**

**Due care has been taken to make this Admin Guide and accompanying software package as accurate as possible. However, Oracle Financial Services Software Limited makes no representation or warranties with respect to the contents hereof and shall not be responsible for any loss or damage caused to the user by the direct or indirect use of this Admin Guide and the accompanying Software System. Furthermore, Oracle Financial Services Software Limited reserves the right to alter, modify or otherwise change in any manner the content hereof, without obligation of Oracle Financial Services Software Limited to notify any person of such revision or changes.** 

**All company and product names are trademarks of the respective companies with which they are associated.**